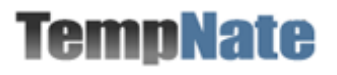

# **TempNateの テンプレート編集方法 マニュアル**

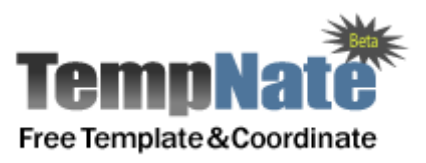

このマニュアルでは、TempNateが配布しているテンプレートを 編集するための方法を解説しております。 マニュアルの手順を参考にしながら、ホームページを作成してく

ださい。宜しくお願いいたします。

## **テンプレートを編集して完成したホームページの例**

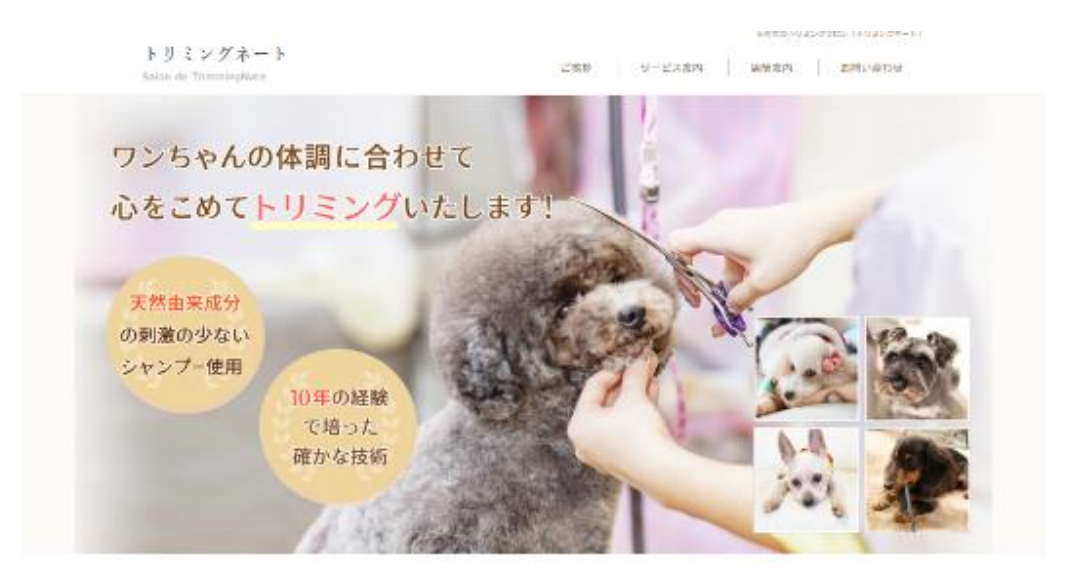

トリミングネートが選ばれている6つの理由

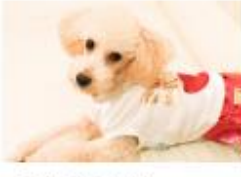

1. 安心で確かな技術 お品が6年の解除で培った安心で確かは、 ワンちゃんの気持ちを得先し、その目の ワンちゃんのお肌の状態に合わせてシャ トリミング抜術をご提供いたします。 様々なカットに対応しております。

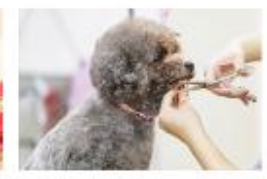

2. 休調に合わせてカット こめてトリミングいたします。

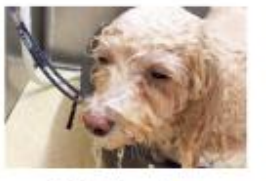

3. こだわりのシャンプー 体調に合わせて、時間をかけながら再心 ンプーいたします。天然由米成分の刺激 の少ないシャンプーを使用いたします。

# **テンプレート素材の ダウンロード方法**

## まず初めに、**TempNate**にアクセスして、 お好みのテンプレートをダウンロードしてください。(無料)

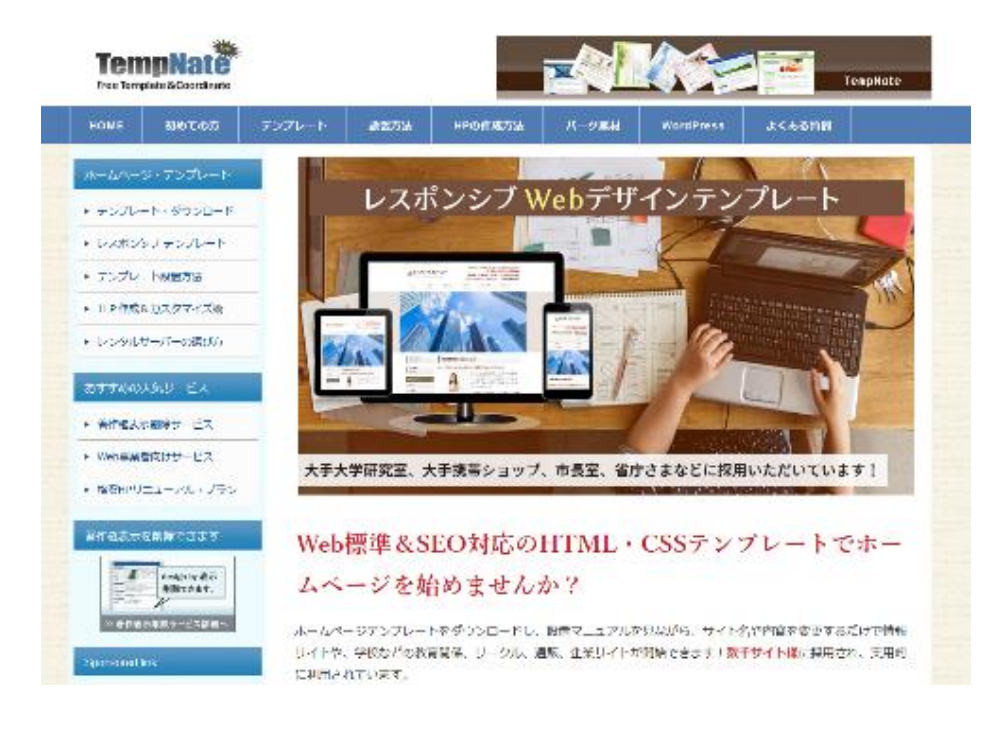

# http://tempnate.com/ **TempNate**

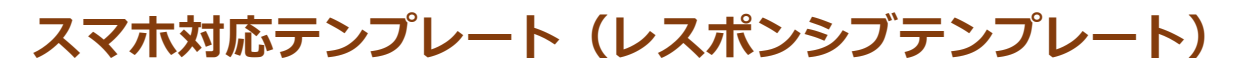

## http://tempnate.com/responsive/

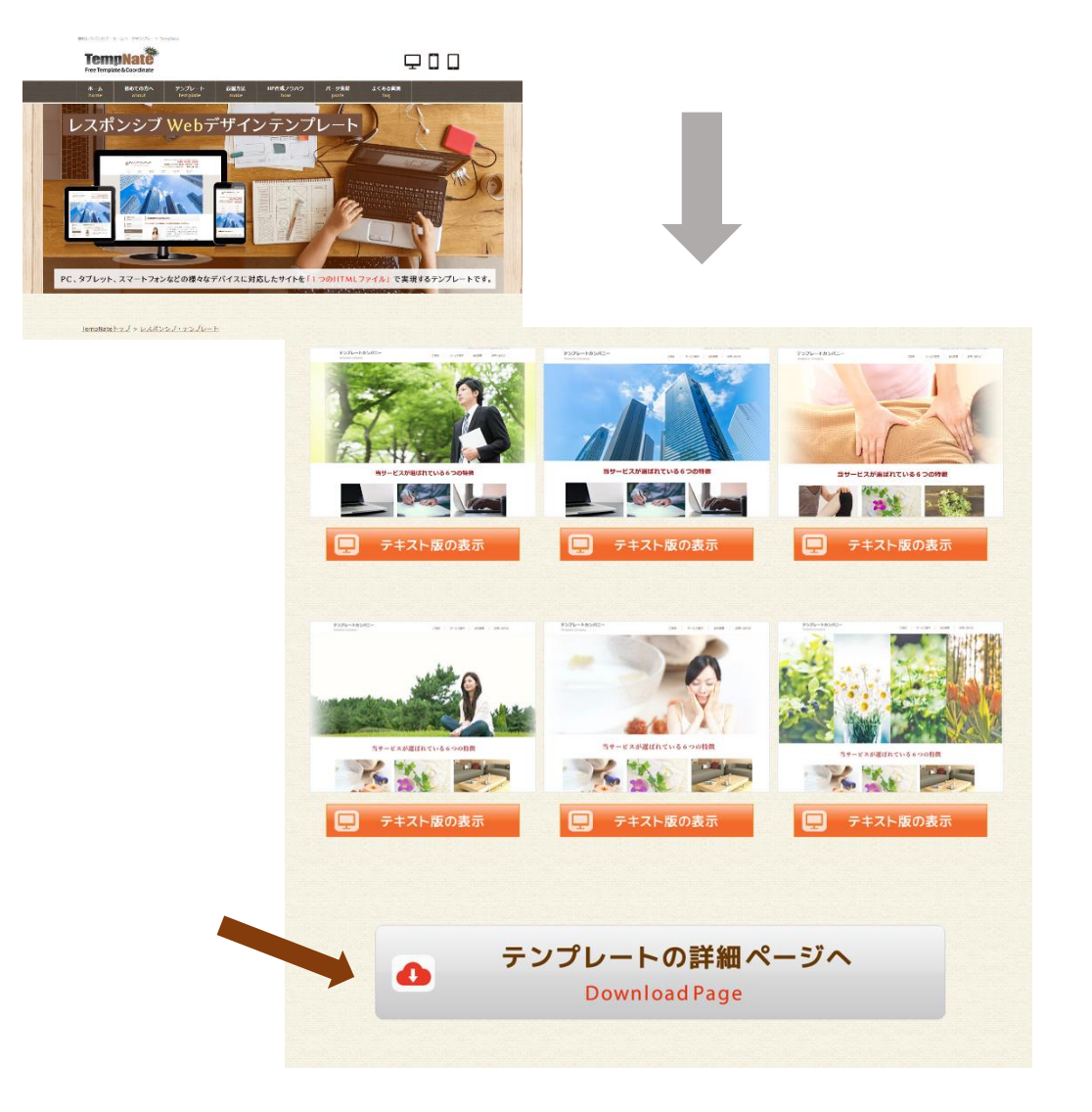

#### **コチラの詳細ページから素材をダウンロードできます**

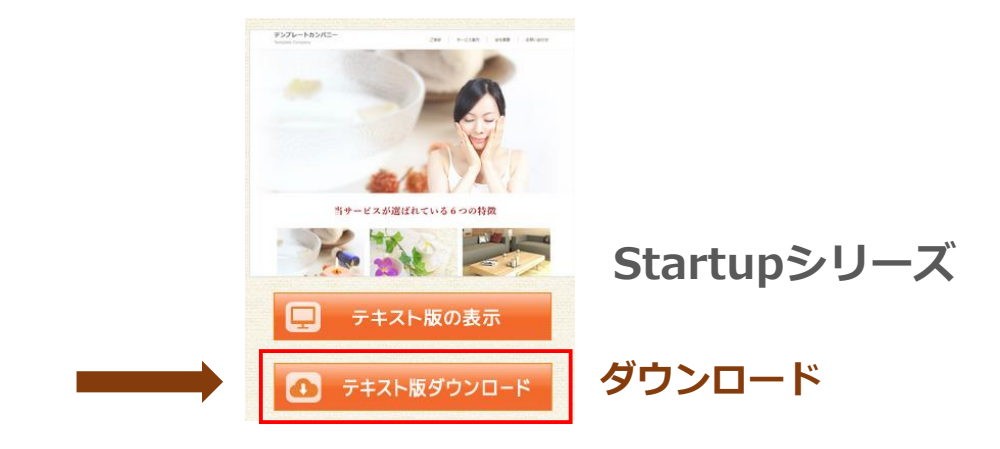

#### **ホームページファイルの取り扱いについて**

ダウンロードしていただいた テンプレート素材のファイルは、 ZIPファイル形式になっています。

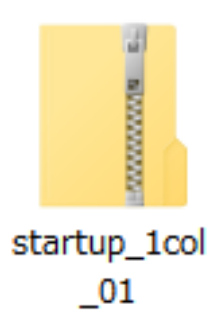

※ZIPファイルとは、ファイルのサイズを小さくするために 圧縮されたファイルのこと。

そのままではファイルを使用できないため、 中身のフォルダをコピーして デスクトップなどにペーストしておいてください。

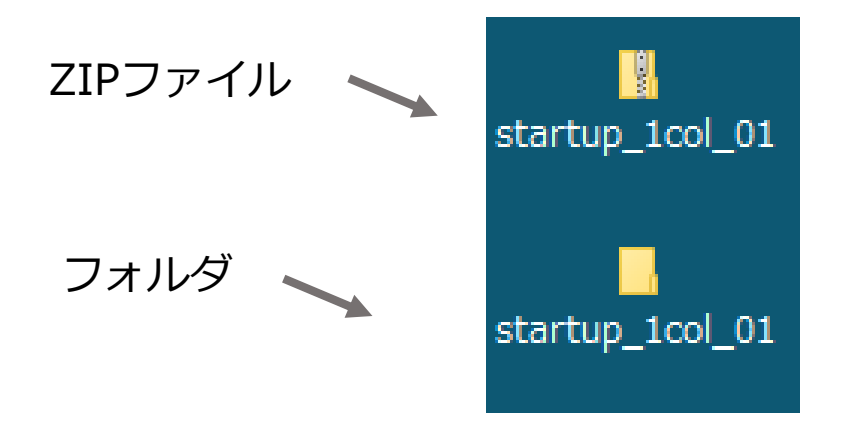

上記のように、デスクトップなどに、 中身のフォルダを取り出して保管してください。 (ZIPファイルとフォルダが2つある状態)

# **テンプレート素材の ファイルのご説明**

#### 【テンプレート・データのご説明&操作手順】

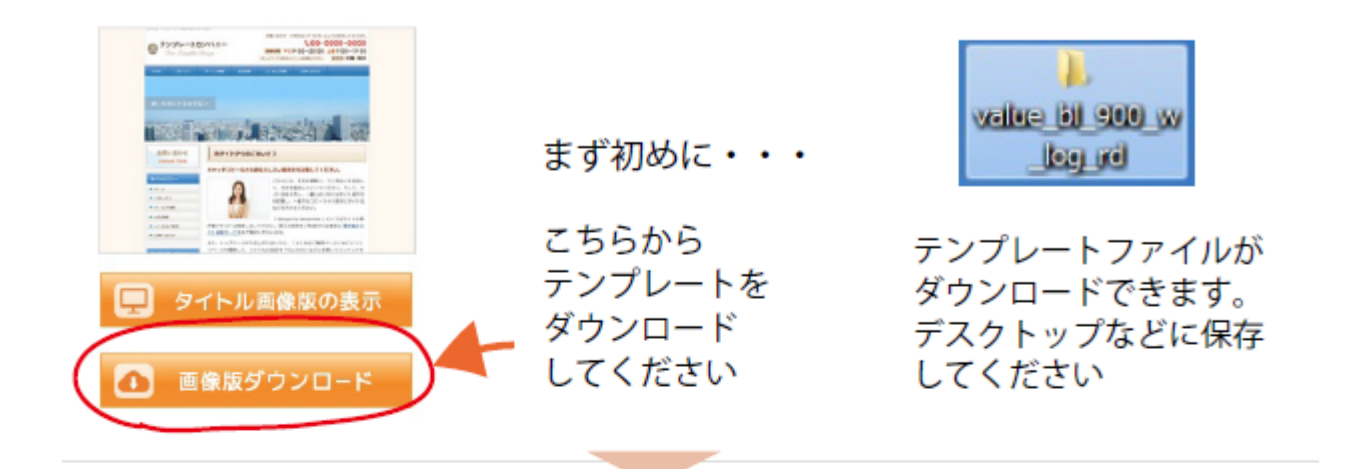

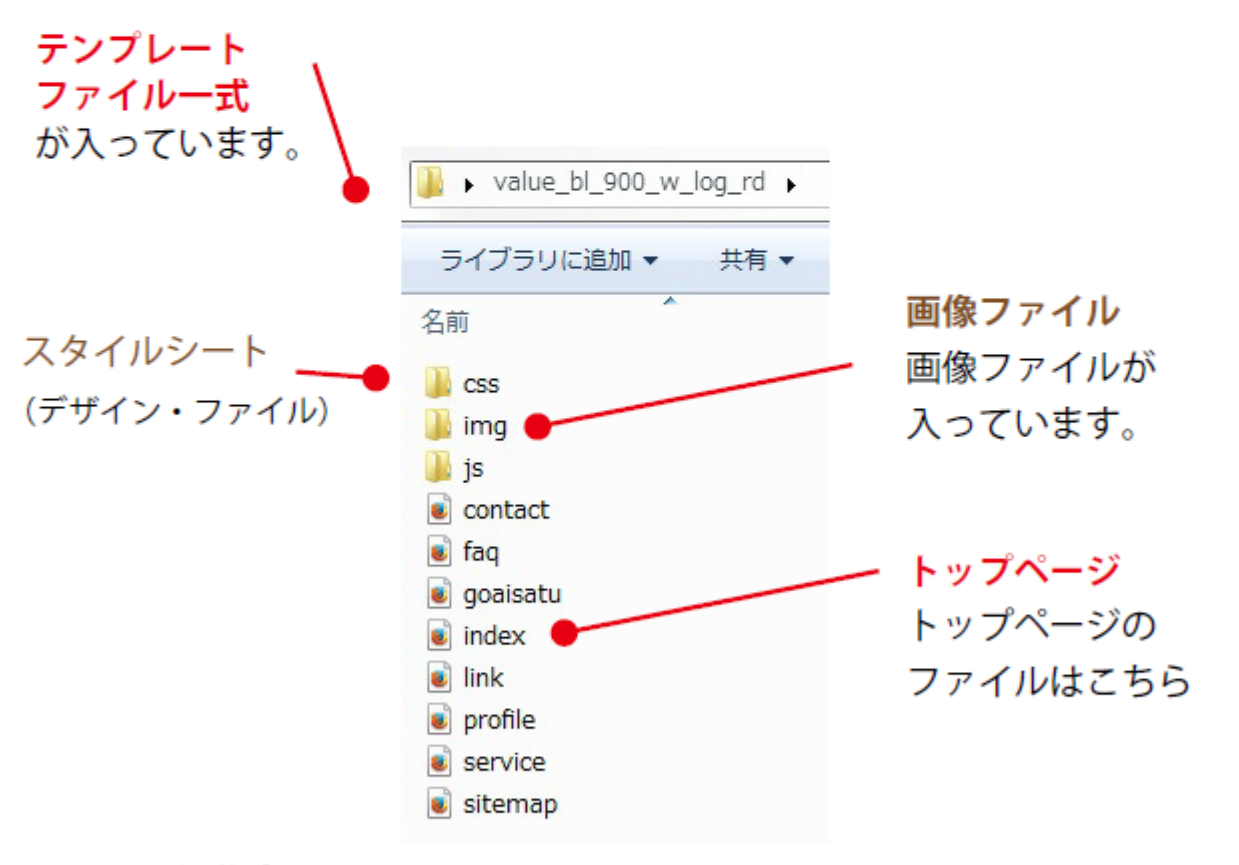

【ファイル編集方法】

ご利用のパソコンによって、ファイルを開く方法が変わる場合があります。 テンプレートデータのダウンロード後の操作方法をご説明いたします。

#### **※テンプレートによって中身が変わります。**

【テンプレート・データのダウンロード後の操作方法 その1】

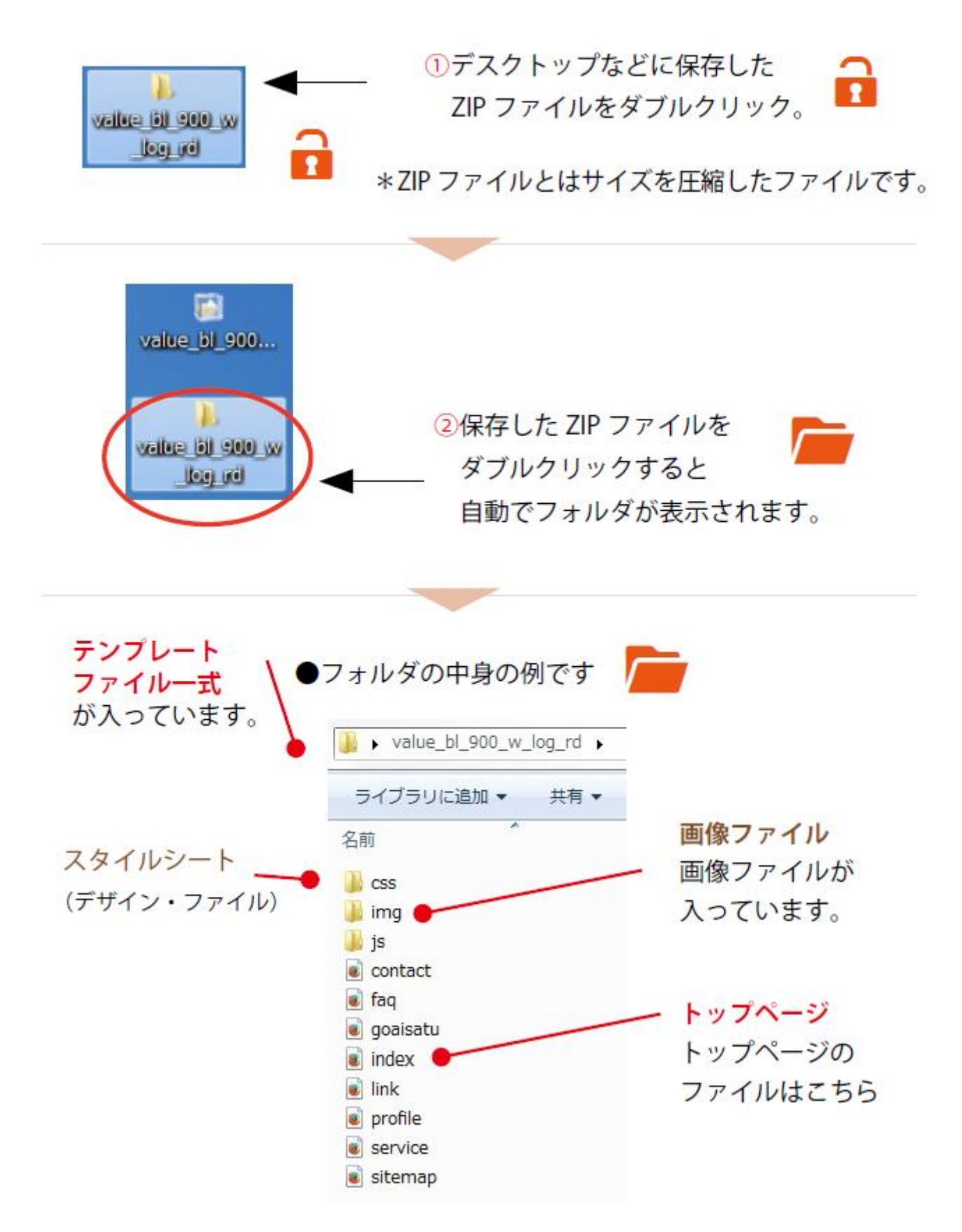

#### **※テンプレートによって中身が変わります。**

#### 【テンプレート・データのダウンロード後の操作方法 その2】

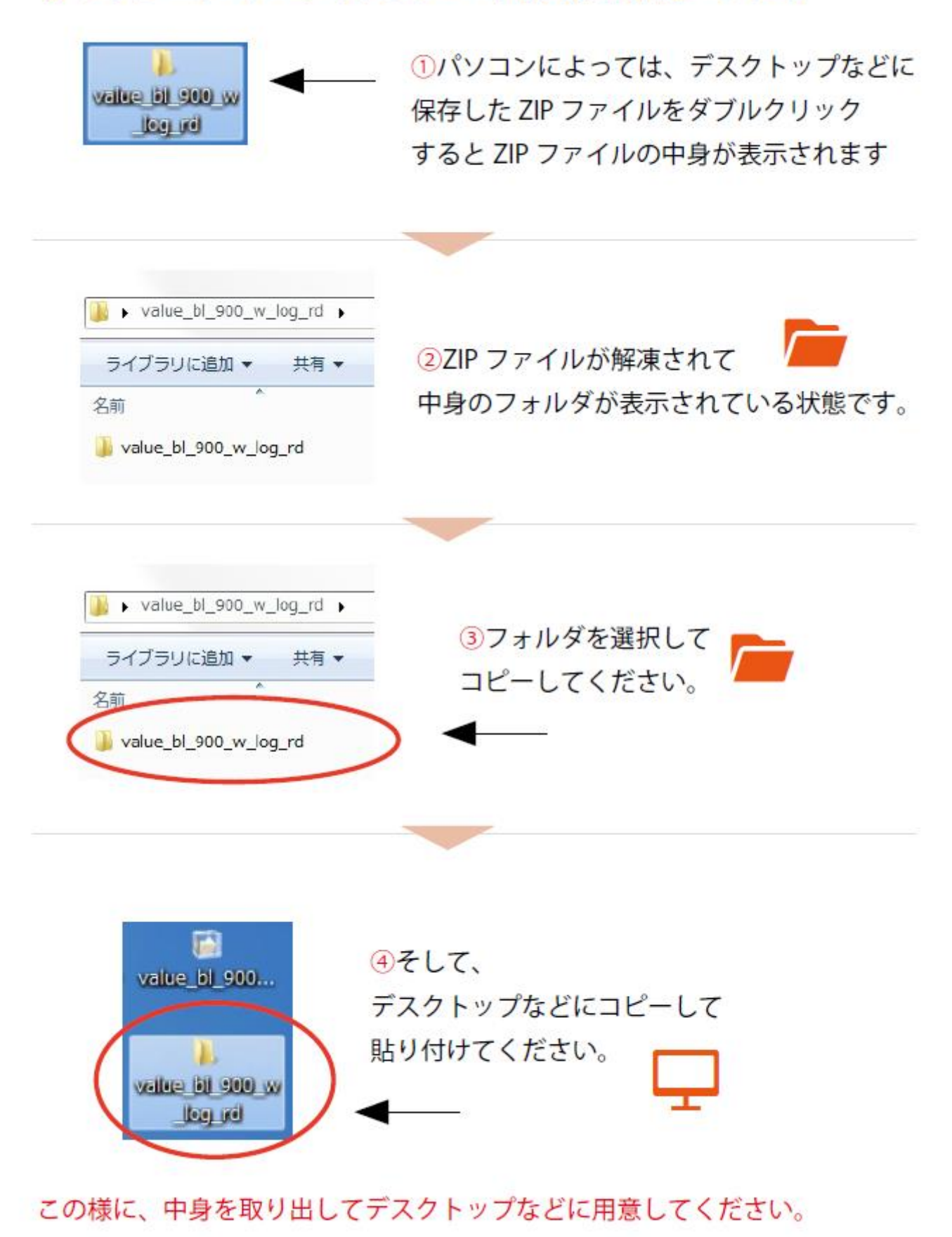

#### 【ホームページ編集の流れなど】

メモ帳などのパソコンにあるエディターソフト

またはホームページビルダーが便利です。

ホームページ・ビルダー www.justsystems.com/jp/products/hpb/ **Crescent Eve** など

**Terapad**

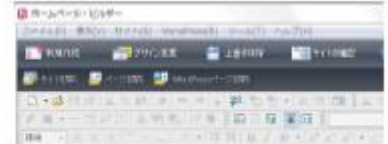

\*最初は無料でお試し利用ができます。(試用版をダウンロードしてください) 今後、詳細な修正を行なうにはなんらかのソフトが必要です。 詳細な修正をご希望の際は、ソフトをご購入いただけましたら幸いです。

ファイルを編集していただきましたらブラウザなどで表示を確認してください。

\*注意点\*

パソコン上で、ブラウザで表示してホームページを確認した時に 表示が崩れてしまっている場合、サーバーにはアップしないで下さい。 実際のホームページも崩れてしまいます。

ファイルを編集していただきましたらサーバーにアップしてください。

最後に URL にアクセスして、実際のホームページの表示 を確認してください。 この様な流れで、ホームページを編集してください。

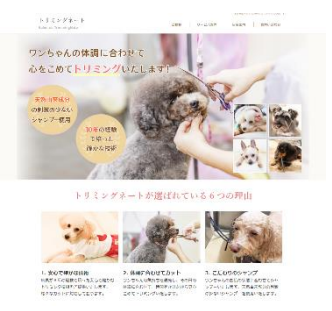

# **テンプレートの 編集方法**

# **テキストエディターのご紹介**

## **無料のテキストエディター「TeraPad」**

無料のテキストエディターで人気ソフトの「 **TeraPad** 」をご紹介いたします。 下記URLからダウンロードしていただけます。

●**TeraPad**(フリーソフト) **https://forest.watch.impress.co.jp/library/software/terapad/**

→老舗のフリーソフト紹介サイト「窓の杜」からダウンロードできます。

#### **TeraPadでテンプレートを開いた時の表示例です。**

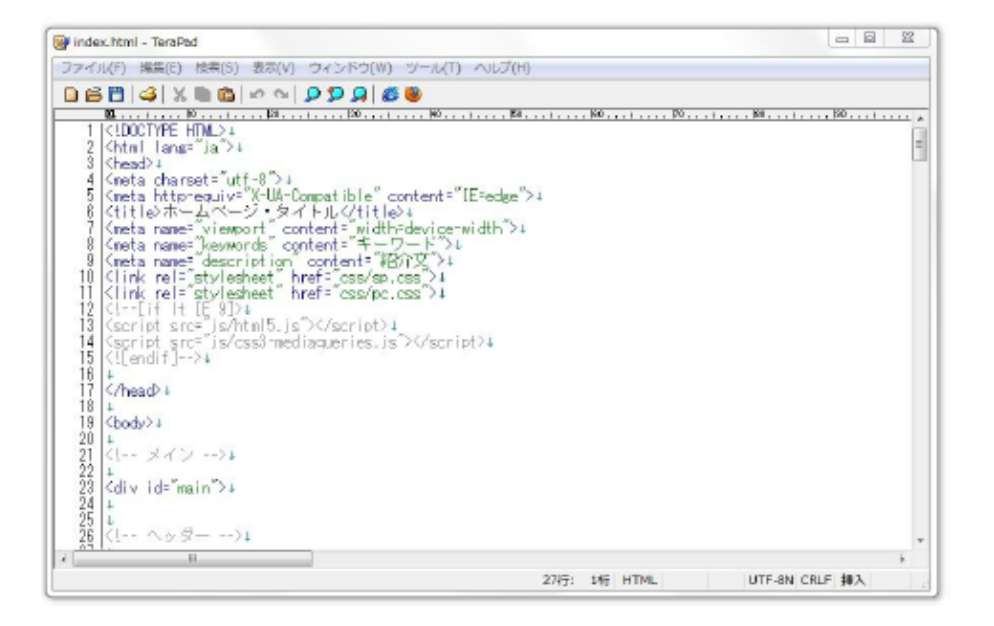

# **TeraPad**

# **無料のテキストエディター「Crescent Eve」**

無料のテキストエディターで人気ソフトの「 **Crescent Eve** 」をご紹介いたし ます。下記URLからダウンロードしていただけます。

●**Crescent Eve(フリーソフト) https://forest.watch.impress.co.jp/library/software/crescenteve/**

→老舗のフリーソフト紹介サイト「窓の杜」からダウンロードできます。

#### **Crescent Eveでテンプレートを開いた時の表示例です。**

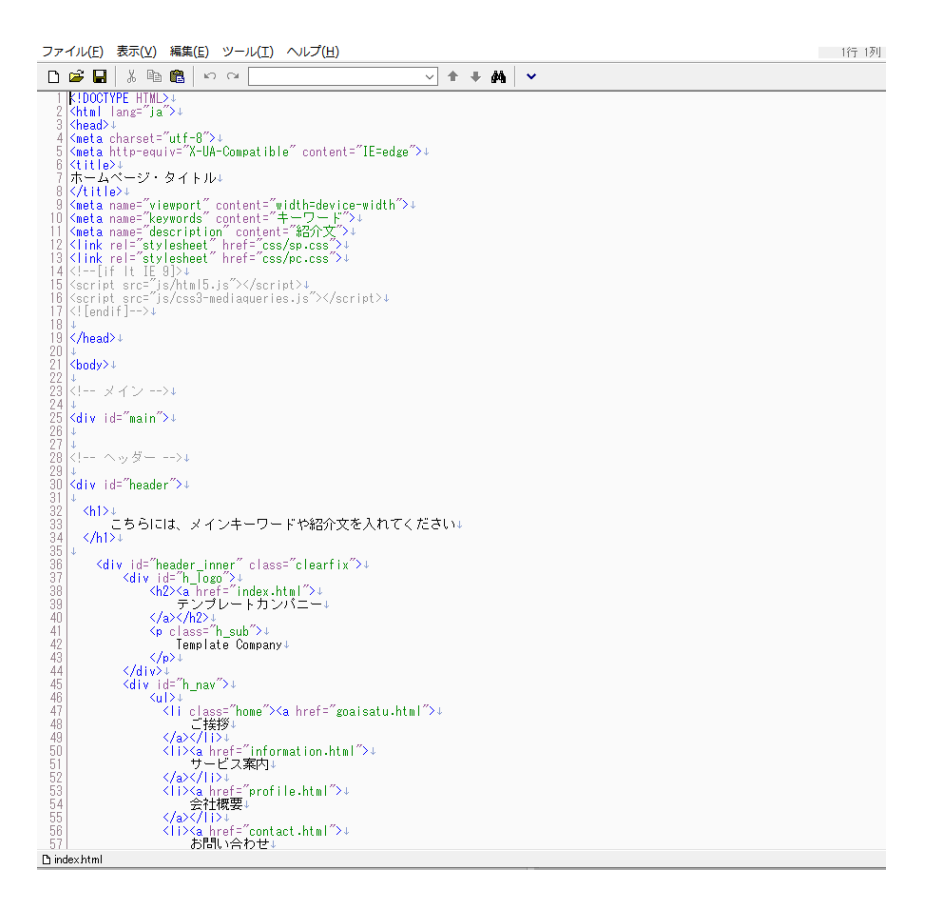

# Crescent Eve

### **どちらのソフトをご利用いただいても大丈夫です。**

Crescent Eve

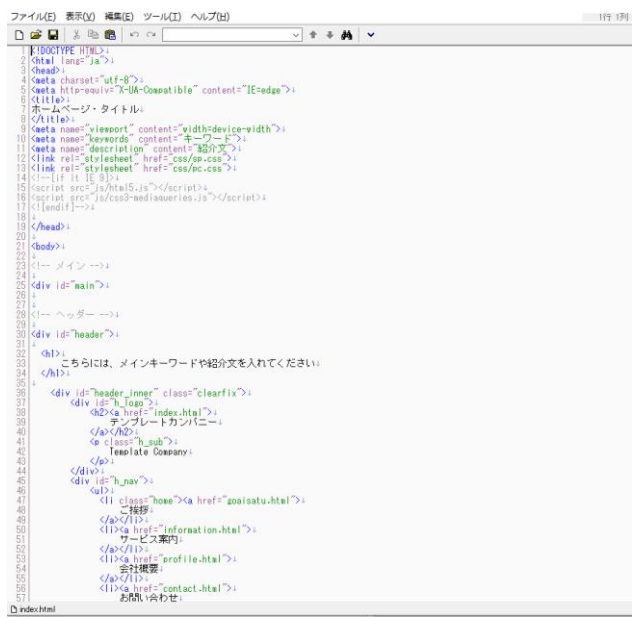

# **TeraPad**

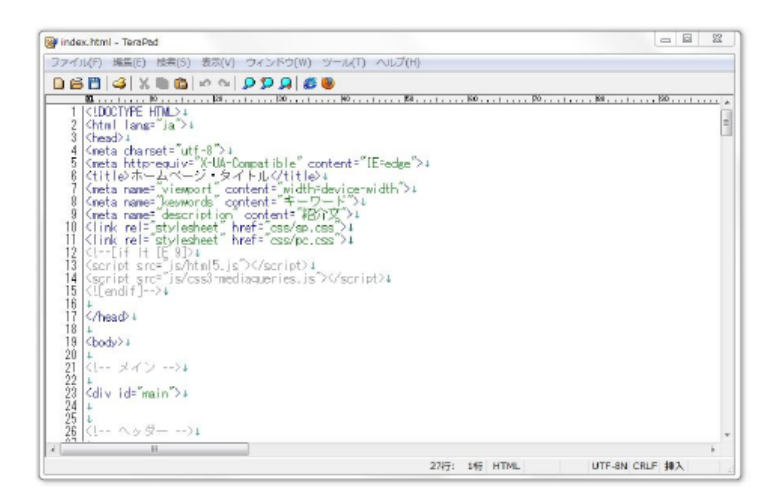

# **テンプレートの 編集方法**

# **HTMLファイルを編集する手順**

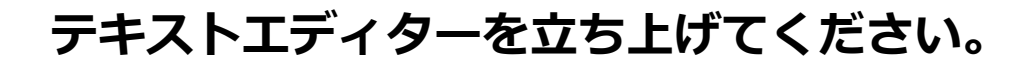

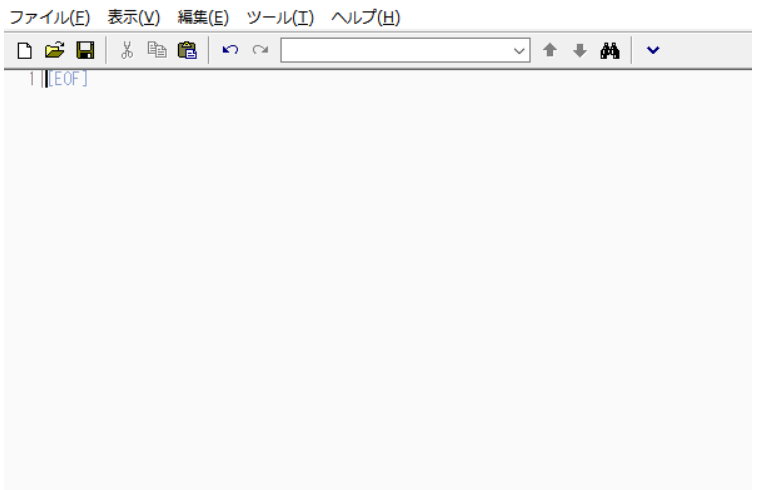

#### **次に、HTMLファイルを開いてください。**

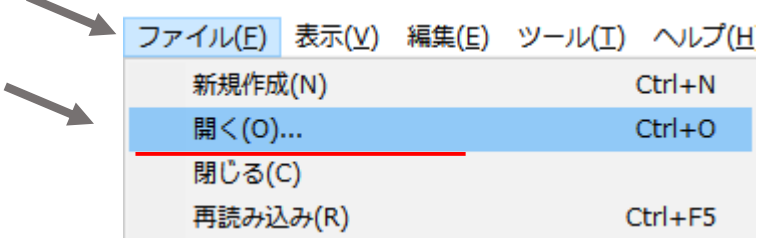

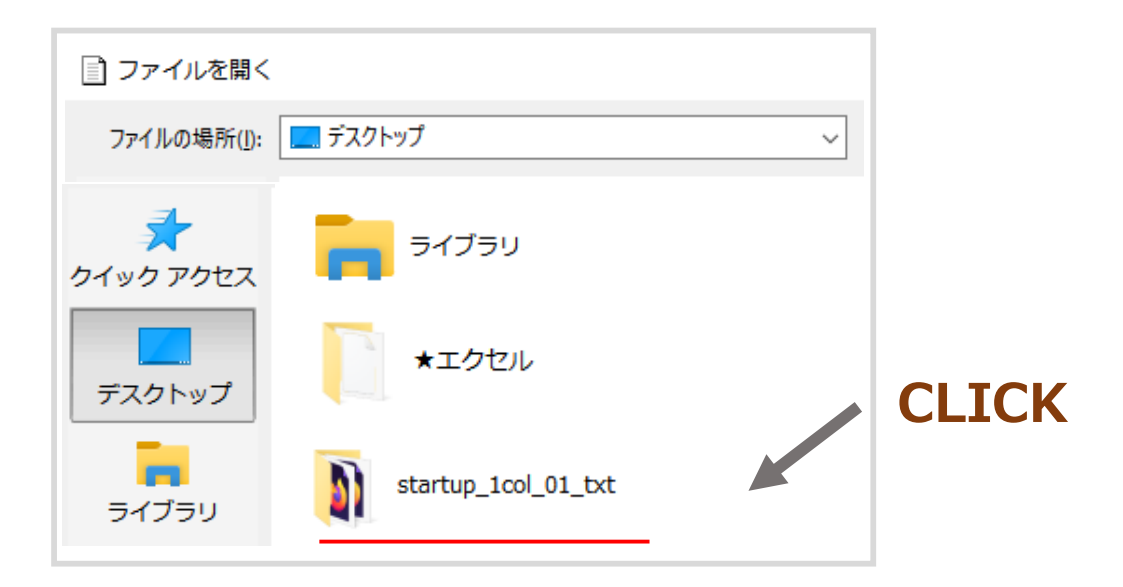

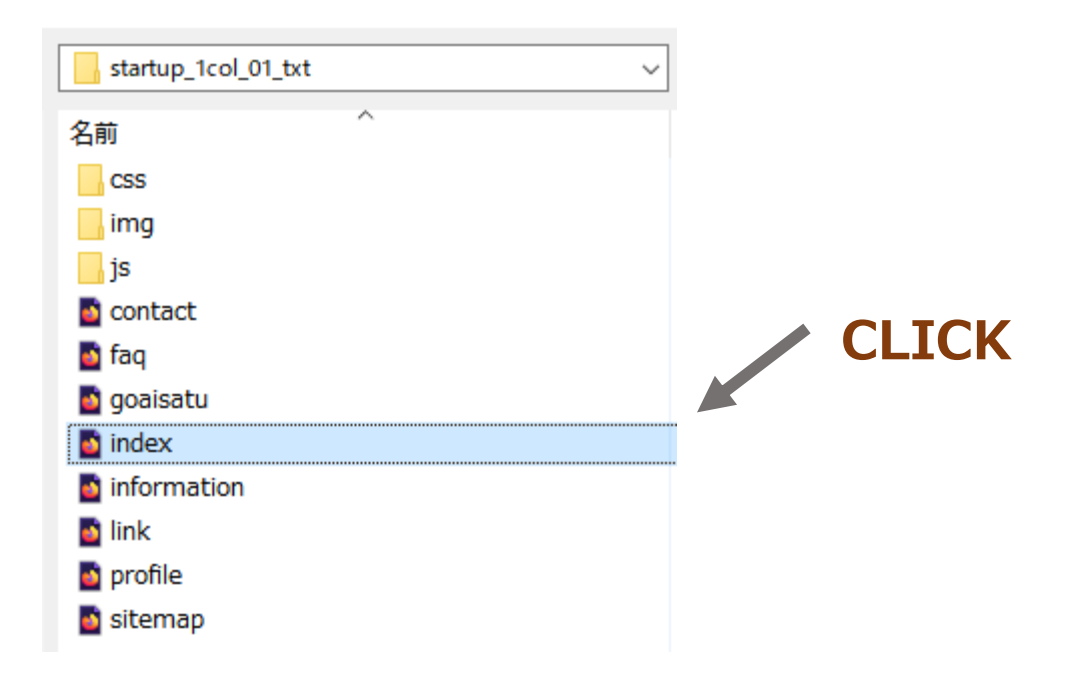

#### **このように、HTMLファイルの中身が表示されます**

```
ファイル(E) 表示(V) 編集(E) ツール(I) ヘルプ(H)
                                                                                                                                                                                                                                                                                                                                                - 1行 1列
 D 2 B 3 B 8 ∞ ∞ 8
                                                                                                                                                                      V ↑ ↑ ₩ ↑
           K!DOCTYPE HTML>+
            \thtml lang="ja">↓<br>\thead>↓
           <head>↓<br><meta.charset="utf-8">↓<br><meta.http-equiv="X-UA-Compatible" content="IE=edge">↓<br><title>↓<br><title>↓<br><title>→<br><title>→<br><title>→<br><title>→<br><title>→<br><title>→<br><title>→
   8 </title>↓<br>9 Smmta name="wiewport" content="width=device-width">↓<br>10 Smmta name="keywords" content="キーワード">↓<br>11 Smmta name="description" content="紹介文">↓<br>12 Slink rel="stylesheet" href="css/p.css">↓<br>13 Slink rel="styles
   \begin{array}{c} 17 \\ 18 \\ 19 \\ 20 \\ 4 \end{array} + \begin{array}{c} 18 \\ \times \text{head} \end{array}<br />body>+
            |ミ!-- ヌイン -->↓
   \frac{24}{25}<br>\frac{25}{27}<div id="main">↓
   \frac{28}{29}<!-- ヘッダー -->↓
   30 <div id="header">+
   \frac{31}{32}<sup>く</sup>h1>↓<br>こちらには、メインキーワードや紹介文を入れてください↓<br></h1>↓
   34<br>35<br>36<br>37<br>38<br>39<br>40
            Lc
                      \substack{\textsf{<div } \textsf{id}^{\leq \prime} \textsf{header\_inner}^{\prime\prime} \textsf{class}^{\leq \prime} \textsf{clearfix}^{\prime\prime}\textsf{+} \\\textsf{<div } \textsf{id}^{\leq \prime} \textsf{h\_close}^{\gamma}\textsf{+}}\textsf{k2}\textsf{24}\textsf{ahfer}^{\prime\prime} \textsf{index}.\textsf{htm} \textsf{I}^{\prime\prime}\textsf{+} \\\textsf{k2}\textsf{25}\textsf{1}\textsf{27}\textsf{17}\textsf{17}\textsf{17}\textsf{17}\textsf{17}\textsf{17}\41<br>42<br>43<br>44Template Company↓
                                              \langle/\mathfrak{p}\rangle\downarrow</div>↓<br></div>↓<br><div_id="h_nav">↓<br><div_id="h_nav">↓
    145447
                                           iv id="h_nav">↓<br>
<u|>↓<br>
<l| class="home"><a href="goaisatu.html">↓<br>
</a><//||>↓<br>
</a></a><//||>↓<br>
</a href="information.html">↓<br>
</a href="information.html">↓<br>
</a href="profile.html">↓<br>
</a href="profile.html">↓<br>
</a h
                                                                                                                                                                                                                                                            HTMLソース
   4848555855555555555
                                                                                                                                                                                                                                                          (プログラムの中身)
\Box index html
```
#### **日本語の部分を書き換えていきましょう。**

# **見本サイトのトリミングサロン「トリミングネート」 の中身の内容を参考にしながら解説していきます。**

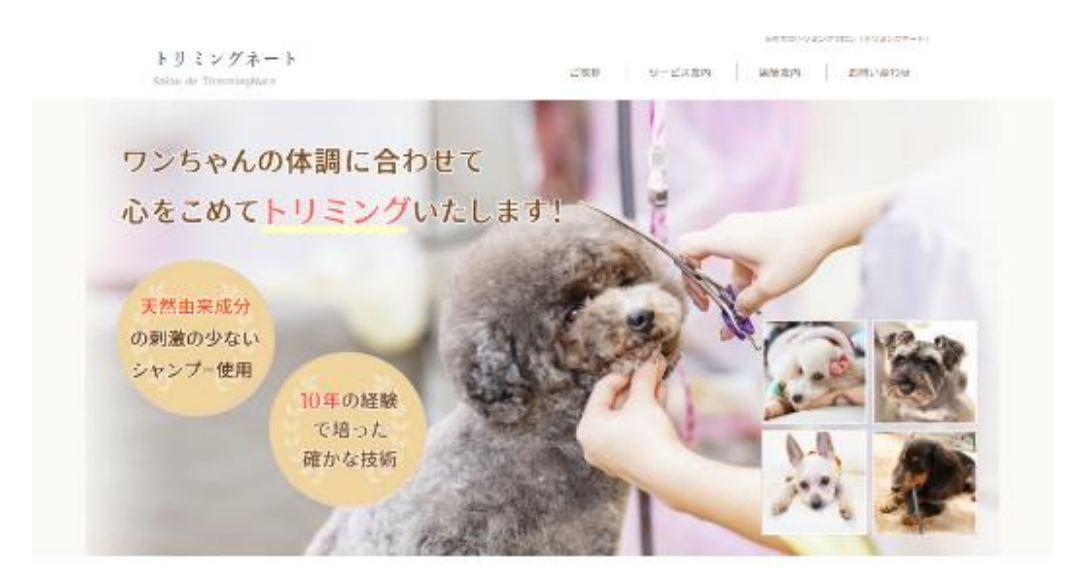

トリミングネートが選ばれている6つの理由

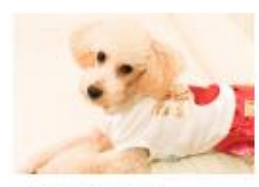

1. 安心で確かな技術

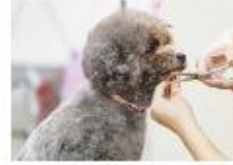

2. 休調に合わせてカット

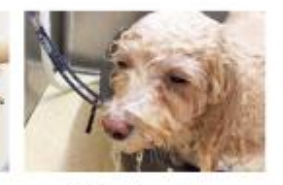

3. こだわりのシャンプー 渡島が6年の解除で培った安心で確かは、「ワンもゃんの気持ちを導売し、その日の ワンちゃんのお肌の状態に合わせてシャ<br>トリミング抜術をご提供いたします。 体調に合わせて、時間をかけねがら真心 ンプーいたします。天然由来成分の制造<br>様々なカットに対応しております。 こめてトリミングいたします。 の少ないシャンプーを使用いたします。

### **トリミングサロン「トリミングネート」**

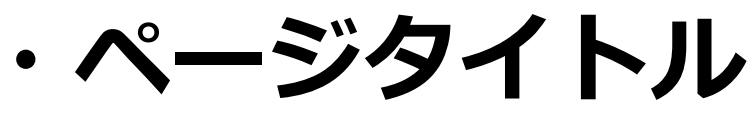

- **・メタ情報**
- **・ヘッダー**

# **などのサイト上部の編集**

# **●ページのタイトル**

まず初めに、ページのタイトルを記入しましょう。

下記を参考にしてテキスト文字を記入してください。

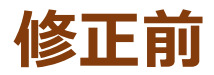

<title>

ホームページ・タイトル

</title>

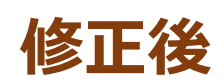

<title>

天府市のトリミングサロンなら「トリミングネート」 </title>

**●キーワード**

### **修正前**

<meta name="keywords" content="キーワード">

## **修正後**

#### <meta name="keywords"

## content="トリミング,天府市,サロン">

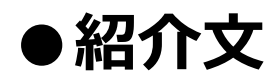

## **修正前**

<meta name="description" content="紹介文">

### **修正後**

<meta name="description" content="トリミングネートは天府市にある トリミングが得意なサロンです。">

# **●H1タグ(1行紹介テキスト)**

下記を参考にしてテキスト文字を記入してください。

### **修正前**

 $<$ h1>

こちらにはメインキーワードや紹介文を入れてください  $<$ /h1>

## **修正後**

 $<$ h1>

天府市のトリミングサロン「トリミングネート」  $<$ /h1>

# **●サイトタイトル**

### 下記を参考にしてテキスト文字を記入してください。

**修正前**

<h2><a href="index.html">

テンプレートカンパニー

 $>$ 

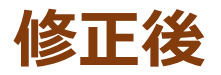

<h2><a href="index.html">

トリミングネート

 $$>$  /h2 $>$$ 

# **●サイトタイトル下のサブタイトル**

### 下記を参考にしてテキスト文字を記入してください。

# **修正前**

<p class="h\_sub">

Template Company

 $<$ /p>

## **修正後**

<p class="h\_sub">

## Salon de TrimmingNate

 $<$ /p>

# **ナビゲーション の編集**

**●ナビゲーション**

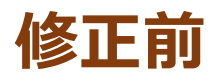

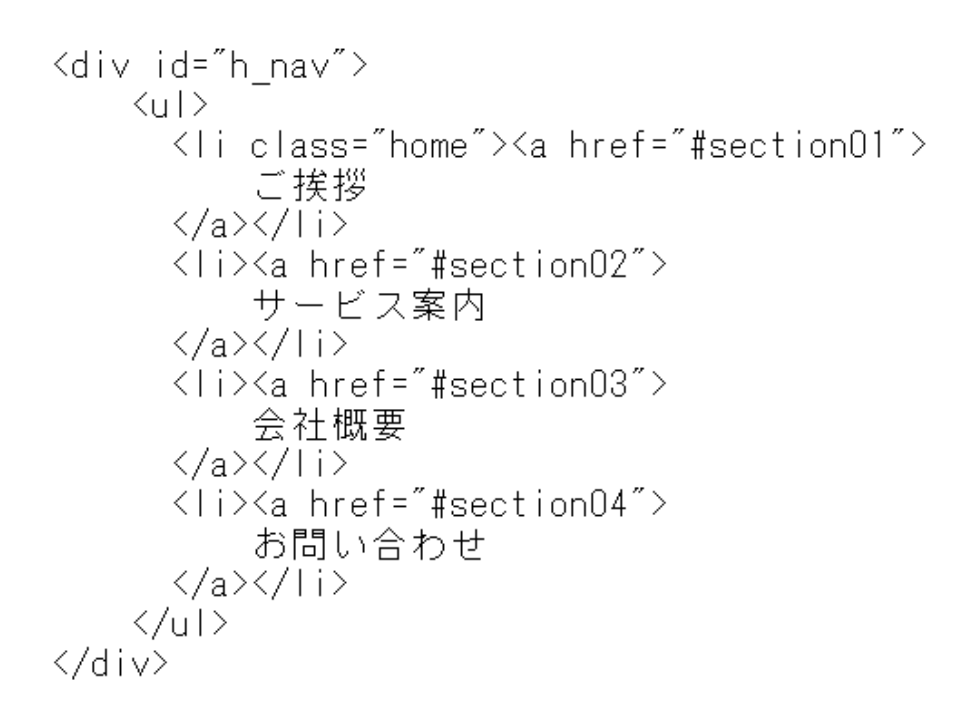

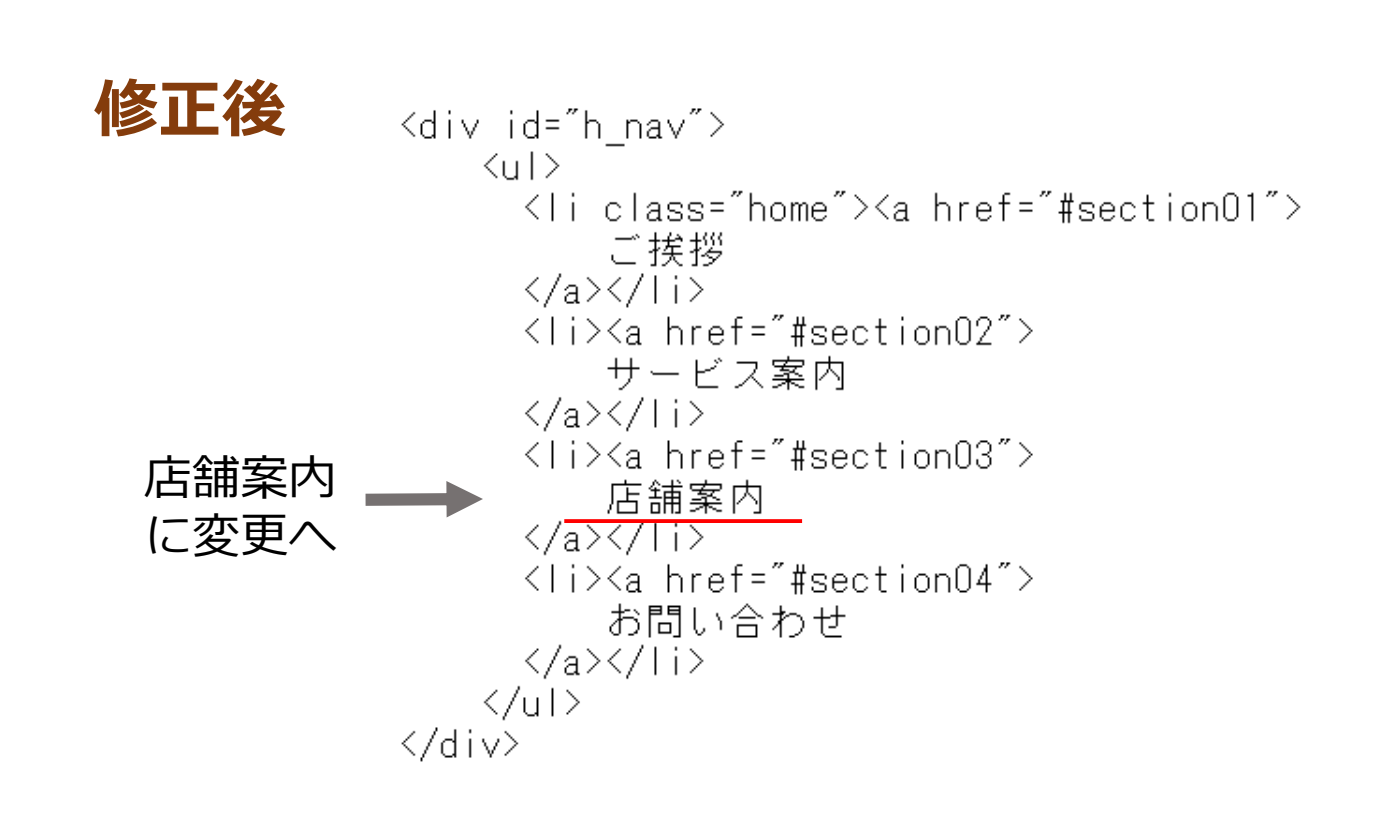

# **選ばれる理由の編集**

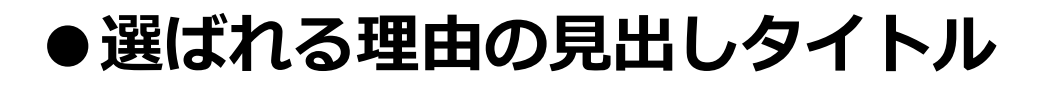

## **修正前**

 $<$ h2 $>$ 

私たちが選ばれる6つの理由  $<$ /h2>

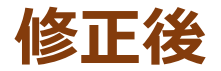

#### $<$ h $2>$

トリミングネートが選ばれている6つの理由  $<$ /h2>

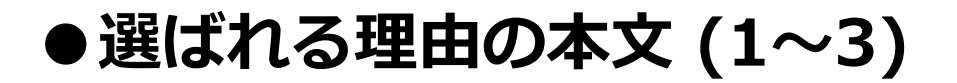

**修正前**

<!-- 3コンテンツ・ボックス ここから --> <div class="box"> <div class="box1"> <p><img src="img/point01.jpg" alt="photo"></p> <p><span class="b\_big\_x"> 選ばれている理由 選はれている理由<br></span><br><br>こちらには当サービスが選ばれている理由などの本文を掲載してください。<br>写真も差し替えてください。<br>>>  $\langle/\rm p\rangle$ </div> <div class="box2"><br><p><img src="img/point02.jpg" alt="photo"></p> <p><span class="b\_big\_x"> 選ばれている理由 <//span><br> こちらには当サービスが選ばれている理由などの本文を掲載してください。<br>写真も差し替えてください。  $\langle /p \rangle$ </div> <div class="box3"> <p><img src="img/point03.jpg" alt="photo"></p> <p><span class="b big x"> 選ばれている理由 </span><br> こちらには当サービスが選ばれている理由などの本文を掲載してください。<br>写真も差し替えてください。 ⟨/p⟩ </div> </div> <!-- 3コンテンツ・ボックス ここまで -->  $\langle$ br $\rangle$ 

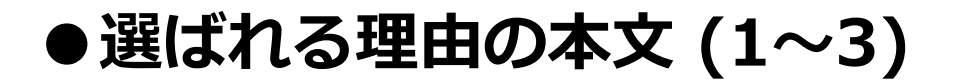

**修正後**

<!-- 3コンテンツ・ボックス ここから --> <div class="box"> <div class="box1"><br><p><img src="img/point01.jpg" alt="photo"></p><br><p><span\_class="b\_big\_x"> - - 安心で確かな技術<br>〈<u>/span</u>〉<br〉<br>〈/span〉<br〉 店長が8年の経験で培った安心で確かなトリミング技術をご提供いたします。様々なカットに対応しております。  $\langle p \rangle$  $\langle$ /div> <div class="box2"〉<br>
<p><img src="img/point02.jpg" alt="photo"></p><br>
<p><span\_class="b\_big\_x"><br>
2. 体調に合わせてカット<br>
</span><br/><br/></span><br/></span></span></span></span></span></span></span></span></span></span></span></sp ワンちゃんの気持ちを優先し、その日の体調に合わせて、時間をかけながら真心こめてトリミングいたします。  $\langle p \rangle$  $\langle$ /div> <div class="box3"〉<br>
<p><img src="img/point03.jpg" alt="photo"></p><br>
<p><span\_class="b\_big\_x"〉<br>
3. こだわりのシャンプー<br>
〈/span><br/>^67> / へんち即 の世能に今ちせてションプロ ウンちゃんのお肌の状態に合わせてシャンプーいたします。天然由来成分の刺激の少ないシャンプーを使用します。  $\langle p \rangle$  $\langle$ /div>

≮⁄div>

<!-- 3コンテンツ・ボックス ここまで -->

 $\langle br \rangle$ 

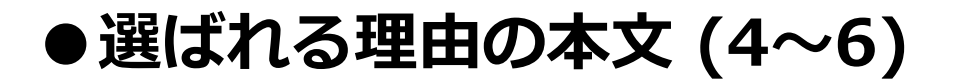

**修正前**

〈!-- 3コンテンツ・ボックス ここから --〉 <div class="box"> <div class="box1"> <p><img src="img/point04.jpg" alt="photo"></p><br><p><span\_class="b\_big\_x"> 選ばれている理由 </span><br> こちらには当サービスが選ばれている理由などの本文を掲載してください。<br>写真も差し替えてください。 〈/p〉 </div> <div class="box2"> <br />
</br>>
</br>>
</br>>
</br>>
</br>>
</br>>
</br>>
</br>>
</br>>
</br>>
</br>>
</br>>
</br></br></br></tep></tep></tep></tep></tep></tep></tep></tep></tep></tep></tep></tep></tep></tep></tep></tep></tep></tep></tep></ <p><span class=″b big x″> 選ばれている理由 </span><br> こちらには当サービスが選ばれている理由などの本文を掲載してください。<br>写真も差し替えてください。 ⟨/p⟩ </div> <div class="box3"> <p><img src="img/point06.jpg" alt="photo"></p> <p><span class="b big x"> 選ばれている理由 </span><br> こちらには当サービスが選ばれている理由などの本文を掲載してください。<br>厚真も差し替えてください。 〈/p〉 </div> ≮⁄div <!-- 3コンテンツ・ボックス ここまで --> <p>&nbsp;</p>

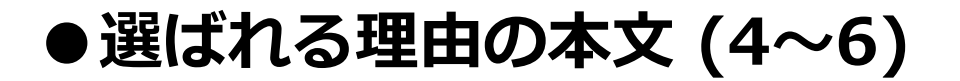

**修正後**

<!-- 3コンテンツ・ボックス ここから --> <div class="box"> <div class="box1"><br>
<p><img src="img/point04.jpg" alt="photo"></p><br>
<p><span class="b\_big\_x"><br>
4. リーズナブルな料金<br>
</span><br>></></span></>></></><//><//span></><//><//span></><//><// お客様やワンちゃんに定期的には通っていただきたいため、リーズナブルな料金に設定いたしております。  $\langle p \rangle$ </div> <div class="box2"><br>
<p><img src="img/point05.jpg" alt="photo"></p><br>
<p><span\_class="b\_big\_x"><br>
5. 丁寧なカウンセリング<br>
<</span><br>></span></r><//span></r><//span></r/> 当店では、お客様がイメージする仕上がりに出来る限り近づけるために、最初のヒアリングを重視しております。  $\langle p \rangle$ </div> <div class="box3"><br>
<p><img src="img/point06.jpg" alt="photo"></p><br>
<p><span\_class="b\_big\_x"><br>
6. 豊富なオプションメニュー<br>
<</span><br/>>/= 通常のメニューだけではなく、豊富なオプションメニューをご用意しています。お気軽にお問い合わせください。  $\langle p \rangle$ </div>

√⁄div>

<!-- 3コンテンツ・ボックス ここまで -->

<p>&nbsp;</p>

# **ごあいさつの編集**
**●ごあいさつ**

#### 下記を参考にしてテキスト文字を記入してください。

**修正前**

 $\langle h2 \rangle$ ごあいさつ<br>〈/h2〉

<p><img class="picture r" src="img/profile.jpg" alt="photo"></p>

<p><span class="brown\_big\_x"><br>ごあいさつなどの見出しタイトルを記入してください。<br></span></p>

 $\langle p \rangle$ 。<br>こちらには、ごあいさつの本文を記入してください。写真も差し替えてください。<br></p>

<p><br>1つ1つの内容を記入して、ホームページを完成してください。<br></p>

 $\langle p \rangle$ 何卒宜しくお願いいたします。  $\langle \rangle$ p $\rangle$ 

<br class="clear">

<p>&nbsp:</p>

</div>  $\langle$ /div>

<p>&nbsp;</p>

**●ごあいさつ**

#### 下記を参考にしてテキスト文字を記入してください。

**修正後**

<h2><br>まごころと愛情を込めてトリミングいたします<br></h2>

<p><img class="picture r" src="img/profile.jpg" alt="photo"></p>

<p><span class="brown\_big\_x"><br>はじめまして。店長の鳥居 未来です。<br></span></p>

<p><br>ワンちゃんにとってはトリミングやシャンプーなどの定期的な手入れが大切です。<br></n>

<p><br>お客様がイメージする仕上がりに出来る限り近づけるためにヒアリングを重視しています。<br></p>

<p><br>当店ではワンちゃんの気持ちを優先し、コミュニケーションを取りながら、真心こめてトリミングいたします。<br></p>

><br>して、その日の体調やお肌の状態に合わせて優しいシャンプー、ドライヤー、ブラッシングを心掛けております。<br>|然由来成分の刺激の少ないシャンプーを使用します。

<p><br>ご不明な点がございましたら、まずはお気軽にご相談下さい。スタッフ一同、心よりお待ちしております。<br></p>

<br class="clear">

<p>&nbsp;</p>

</div>  $\langle Aiv \rangle$ 

<p>&nbsp;</p>

# **サービス紹介の編集**

# **●サービスのご案内(サービス1)**

#### 下記を参考にしてテキスト文字を記入してください。

**修正前**

 $\langle h2 \rangle$ サービスのご案内 </h2>

 $\langle$ br $\rangle$ 

<p><img class="picture" src="img/service01.jpg" alt="photo"></p>

<p><span class="b big x"> 、「ベーシック」などのサービス内容を記載してください<br></span></p>

<p><br>文字と写真を横並びに表示する方法をご案内いたします。<br>画像を表示するためのimgタグの中に、回り込み指定のタグを記載することで、<br>写真の横にテキスト文字が回り込むように表示することができます。  $\langle/\rho\rangle$ 

 $\langle p \rangle$ 

imgタグの中に( class="picture" )と記載すると、画像の横にテキストを回り込ませる事が<br>できます。( class="picture\_r" )と記載すると右に写真が表示されます。 ∛√>

 $\langle p \rangle$ 

〜<br>このように、回り込み指定のタグを記載することで、写真の横にテキスト文字が回り込む<br>ように表示することができます。<br>Kbr class=~clear~></p>

<hr class="line">

### **●サービスのご案内(サービス1)**

#### 下記を参考にしてテキスト文字を記入してください。

**修正後**

<h2>サービスのご案内</h2>

<br>

<p><img class="picture" src="img/service01.jpg" alt="photo"></p>

<p><span class="b big x"> トリミング </span></p>

 $\langle p \rangle$ 店長が8年の経験で培った安心で確かなトリミング技術をご提供いたします。<br>当店は様々なカットに対応しております。<br>〈/p〉

⟨p⟩ 。<br>ワンちゃんの気持ちを優先し、その日の体調に合わせて、<br>|時間をかけながら真心こめてトリミングいたします。 ∑⁄ p

<p><br>当店では、お客様がイメージする仕上がりに出来る限り近づけるために、<br>最初のヒアリングを重視しております。 ⟨/p⟩

 $\langle p \rangle$ 下リミングに関するご質問など、何か気になる点がございましたら、<br>お気軽にスタッフにご相談くださいませ。 ∑⊄⁄

<br class="clear">

<hr class="line">

## **●サービスのご案内(サービス2)**

#### 下記を参考にしてテキスト文字を記入してください。

**修正前**

<p><img\_class="picture\_r"\_src="img/service02.jpg"\_alt="photo"></p> <p><span class="b big x"> 「ベーシック」などのサービス内容を記載してください </span></p>

 $p$ 文字と写真を横並びに表示する方法の続きをご説明いたします。 〈次に回り込みを解除するタグを記載しておく必要があります。゛<br>必ず最後に( br class=~clear゛)というタグを記載してください。  $\langle \rangle$ p $>$ 

 $p >$ 

回り込み解除のタグがないと下↓の見出しタイトルまで回り込んでしまって、 ずれが生じる可能性がありますのでご注意ください。  $\langle p \rangle$ 

 $p >$ 必ず最後に、回り込み解除のタグを記載するようにしてください。  $\langle p \rangle$ 

 $\langle p \rangle$ 

このように、回り込み指定のタグを記載することで、<br>|写真の横にテキスト文字が回り込むように表示することができます。  $\overleftrightarrow{c}$  olass="clear"> $\overleftrightarrow{c}$ /p>

<hr class="line">

# **●サービスのご案内(サービス2)**

#### 下記を参考にしてテキスト文字を記入してください。

**修正後**

<p><img class="picture r" src="img/service02.jpg" alt="photo"></p> <p><span class="b\_big\_x"> シャンプー </span></p> ⟨p> ヴンちゃんのお肌の状態に合わせてシャンプーいたします。<br>優しいドライヤーとブラッシングを心掛けております。 ∛⁄o

⟨p⟩ 、p><br>シャンプーは天然由来成分の刺激の少ないシャンプーを使用いたします。<br></p>

<p><br>当店は、お客様やワンちゃんに定期的には通っていただきたいため、<br>リーズナブルな料金に設定いたしております。<br></p>

Kp∑ シャンプーのついてのご質問など、何か気になる点がございましたら、 お気軽にスタッフにご相談くださいませ。 </p>

<br class="clear">

<hr class="line">

# **●サービスのご案内(サービス3)**

#### 下記を参考にしてテキスト文字を記入してください。

**修正前**

<p><img class="picture" src="img/service03.jpg" alt="photo"></p>

<p><span class="b big x"> 、「ベーシック」などのサービス内容を記載してください<br></span></p>

 $\langle p \rangle$ Ÿ字と写真を横並びに表示する方法をご案内いたします。<br>画像を表示するためのimgタグの中に、回り込み指定のタグを記載することで、<br>写真の横にテキスト文字が回り込むように表示することができます。<br></p>

 $\langle p \rangle$ \p><br>このように、回り込み指定のタグを記載することで、<br>写真の横にテキスト文字が回り込むように表示することができます。<br><br class="clear"></p>

<hr class="line">

# **●サービスのご案内(サービス3)**

#### 下記を参考にしてテキスト文字を記入してください。

**修正後**

<p><img class="picture" src="img/service03.jpg" alt="photo"></p>

<p><span class="b\_big\_x"> 爪のケア </span></p>

<p><br>ワンちゃんの爪のケアもお任せください。<br>当店では最新の爪のケア用品を取り揃えております。<br></p>

<p> γ)<br>定期的なケアがとても大切。健康状態をしっかりとチェックしながら、<br>優しく丁寧にお手入れをさせていただきます。<br></p>

⟨p> 爪のケアに関するご質問など、何か気になる点がございましたら、<br>お気軽にスタッフにご相談くださいませ。  $\langle \rangle$ 

<br class="clear">

<hr class="line">

# **会社概要の編集**

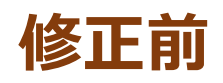

```
\langle h2 \rangle会社概要
\langle/h2>
<table class="table line">
    \langle \text{tr} \rangle<td class="table left"><b>
             会社名
        </b></td>
        <td class="table right">
             こちらに会社名を記載して下さい
        </td>
      </tr>
      \langle \text{tr} \rangle<td class="table_left"><b>
             代表者名
        </b></td>
        <td class="table_right">
             代表者の方の名前など
        </td>
      ≪/tr>
      \langle \text{tr} \rangle<td class="table left"><b>
             住所
        </b></td>
        <td class="table right">
             郵便番号や住所を記載して下さい
        </td>
      ≪/tr>
      ≺tr>
        <td class="table left"><b>
             電話番号
        </b></td>
        <td class="table right"><span class="red big x">
             00 - 0000 - 0000</span></td>
      ≺⁄tr>
      ≺tr>
        <td class="table_left"><b>
             営業時間
        </b></td>
        <td class="table_right">
             9:00 \sim 20:00</td>
      ≺/tr>
```
# **修正後**

 $\langle h2 \rangle$ 

```
店舗案内
</h2>
<table class="table_line">
    \langle \text{tr} \rangle<td class="table_left"><b>
             店名
        </b></td>
        <td class="table_right">
             トリミングネード
        </td>
      </tr>
      ≺tr>
        <td class="table_left"><b>
            代表者名
        </b></td>
        <td class="table right">
             鳥居 未来
        </td>
      </tr>
      \langle \text{tr} \rangle<td class="table_left"><b>
             住所
        </b></td>
        <td class="table right">
             天府市駅前町1-2-3
        ≮⁄td>
      </tr>
      ≺tr>
        <td class="table_left"><b>
            電話番号
        </b></td>
        <td class="table_right"><span class="red_big_x">
            00 - 0000 - 0000</span></td>
      </tr>
      ≺tr>
        <td class="table_left"><b>
             営業時間
        </b></td>
        <td class="table_right">
             10:00 \sim 20:00</td>
      ≮⁄tr>
```
### **修正前**

```
\langle \text{tr} \rangle<td class="table left"><b>
              定休日
         </b></td>
         <td class="table_right">
         <td class=<br>土・日<br></td>
       </tr>
       \langle \text{tr} \rangle<td class="table_left"><b>
              業務内容
         </b></td>
         <td class="table right">
              サービス内容や業務内容を記載して下さい
         </td>
    \langle/tr\rangle</table>
<p>&nbsp;</p>
<p>&nbsp;</p>
<p>&nbsp;</p>
```
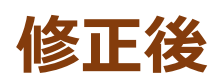

 $\langle \text{tr} \rangle$ <td class="table left"><b> 定休日 </b></td> <td class="table right"> 水曜日 </td> </tr>  $\langle \text{tr} \rangle$ <td class="table\_left"><b> 業務内容 </b></td> <td class="table\_right"><br>- トリミング・シャンプー・ペットホテル </td>  $\langle$ /tr> </table>

<p>&nbsp;</p> <p>&nbsp;</p>

# **・お問い合わせ部分**

**・更新情報**

# **などのページ下部の編集**

## **●お問い合わせ**

**修正前**

 $\langle h2 \rangle$ お問い合わせはコチラ  $\langle$ /h2>  $\langle br \rangle$ <p><img class="picture\_r" src="img/profile.jpg" alt="photo"></p> <p><span class="b big x"> サンプルカンパニー </span><br> Sample Company  $\langle /p \rangle$ <p><img src="img/icon.gif" alt="icon"> <b> 電話番号 </b>: <span class="red big x">  $00 - 0000 - 0000$ </span></p>  $\langle p \rangle$ 【受付時間】 9:00〜20:00 ≺br> 【定休日】 土・日  $\langle br \rangle$ 【住所】 |郵便番号や住所を記載して下さい|  $\langle p \rangle$  $\langle p \rangle$ ご不明な点がございましたら、まずはお気軽にご相談下さい。  $\langle p \rangle$  $\langle p \rangle$ スタッフ一同、心よりお待ちしております。  $\langle p \rangle$ <br class="clear"> <p>&nbsp:</p>

**●お問い合わせ**

**修正後**

 $\langle h2 \rangle$ お問い合わせはコチラ </h2>  $\langle br \rangle$ <p><img class="picture\_r" src="img/profile.jpg" alt="photo"></p> <p><span class="b\_big\_x"> トリミングネート<br>〈/span〉〈br〉 Salon de TrimmingNate  $\langle p \rangle$ <p><img\_src="img/icon.gif" alt="icon"> <b> 電話番号 </b>: <span class="red\_big\_x">  $00 - 0000 - 0000$ </span></p>  $\langle p \rangle$ 【営業時間】 10:00~20:00 <br> 【定休日】 水曜日 <br> 【住所】 天府市駅前町1-2-3  $\langle \overline{\sqrt{\rho}} \rangle$ <u>√p</u> ご不明な点がございましたら、まずはお気軽にご相談下さい。 </p>  $\langle p \rangle$ スタッフ一同、心よりお待ちしております。 ⟨/p⟩ <br class="clear"> <p>&nbsp;</p>

### **●最新情報&更新情報**

#### 下記を参考にしてテキスト文字を記入してください。

# **修正前**

 $\langle h2 \rangle$ 最新情報&更新情報  $\langle$ /h $\rangle$ <div class="news"> 20xx.4.10 新サービスを開始いたしました。  $\langle$ hr $\rangle$  $\frac{1}{2}$  class="line"> 20xx.3.10 天賦会館でセミナーを行ないました。  $\langle br \rangle$  $\{hr \text{ class} = "line" \}$ 20xx.3.08 会社概要ページを更新しました。  $\langle br \rangle$ <hr class="line"> 20xx.3.04 よくある質問ページを更新しました。  $\braket{br}$  $\{hr \text{ class} = "line" \}$  $\langle$ /div>

### **●最新情報&更新情報**

#### 下記を参考にしてテキスト文字を記入してください。

#### **修正後**

 $\langle h2 \rangle$ 最新のお知らせ  $\langle$ /h2> <div class="news"> 20xx.3.02 当店ではスタッフを募集しております。  $\langle$ hr $\rangle$ <hr class="line"> 20xx.3.10 新しいオプションメニューを追加しました。  $\langle br \rangle$  $\frac{1}{2}$  class="line"> 20xx.3.16 イベント「NateMeeting」に参加いたしました。  $\langle br \rangle$ <hr class="line"> 20xx.3.22 4月の休業日のご案内  $\braket{br}$ <hr class="line">  $\langle$ /div>

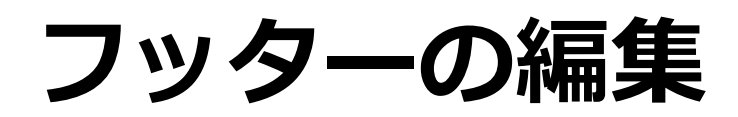

# **●ナビゲーション フッター**

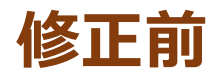

```
<!-- フッター -->
<div id="footer">
<div class="footer_nav">
    \langleul class="clearfix">
        <li><a href="index.html">
             ホーム
        \langle a \rangle \langle I|i \rangle<li><a href="#section01">
             ご挨拶
       </a></li>
        <li><a href="#section02">
             サービス案内
       </a></li>
        <li><a href="#section03">
             会社概要
       </a></li>
        <li><a href="#section04">
             お問い合わせ
       </a></li>
    \langle/ul>
```
#### **●ナビゲーション フッター**

**修正後**

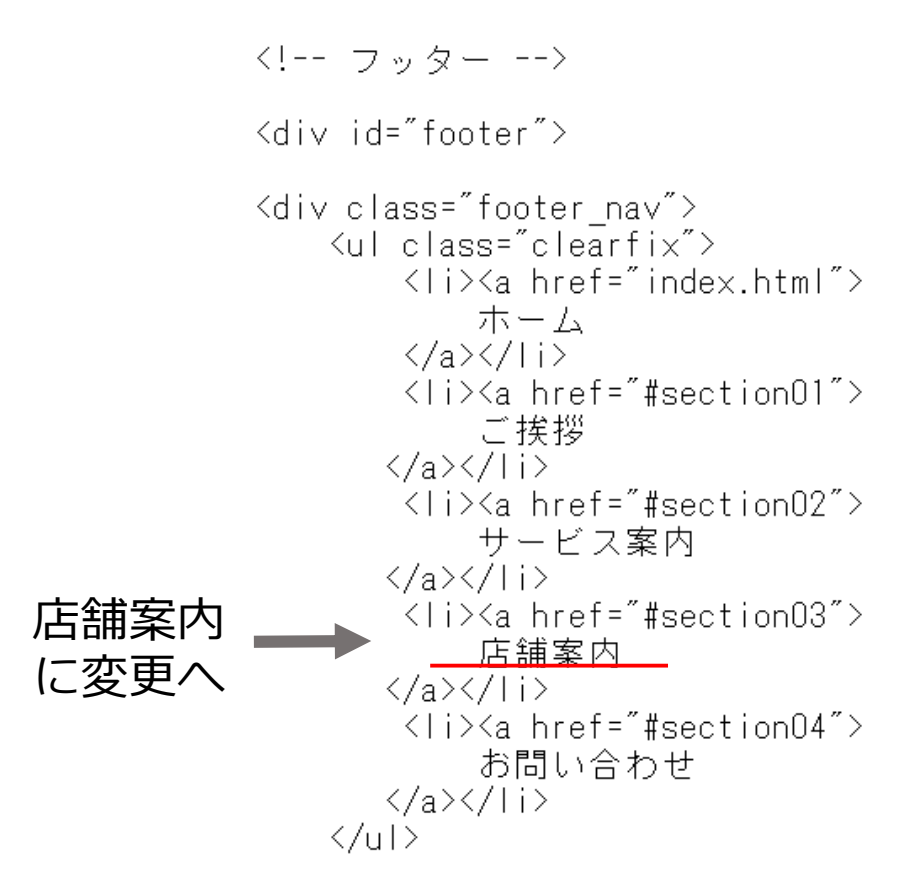

# **●フッターのコピーライト表記**

下記を参考にしてテキスト文字を記入してください。

#### **修正前**

<p class="copy">

Copyright (C) 20xx SITE NAME All Rights Reserved.  $<$ /p>

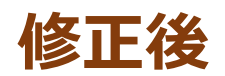

<p class="copy"> Copyright (C) トリミングネート All Rights Reserved.  $<$ /p>

# **お疲れさまでした。 以上でページの編集が完了です。**

#### **サイトの表示の確認方法について**

#### **indexというファイルをダブルクリックして 開いて確認することができます。**

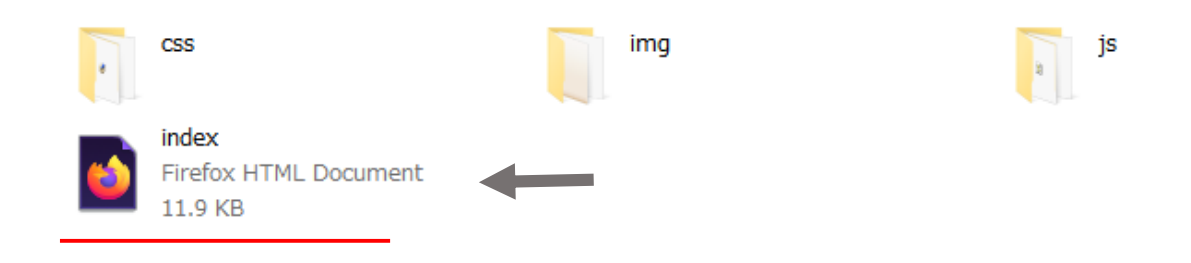

#### **ブラウザで表示を確認するとこのように表示されます。**

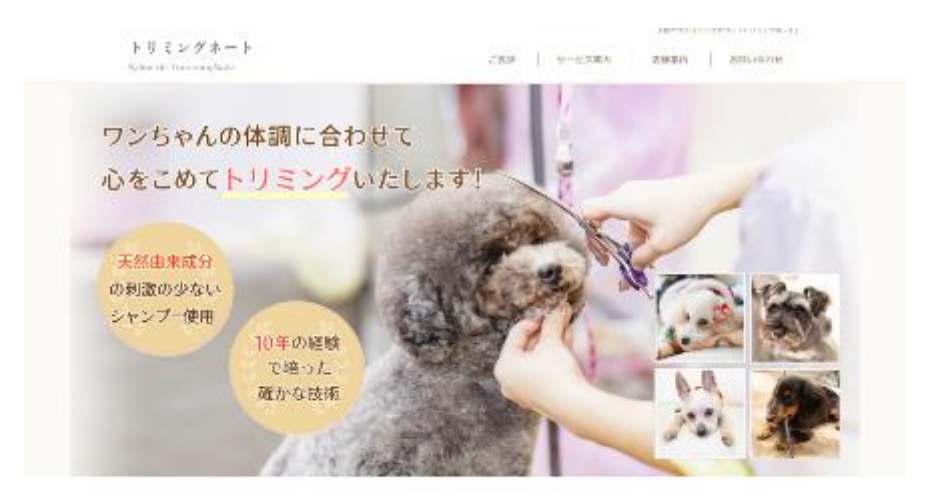

#### トリミングネートが選ばれている6つの理由

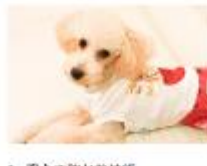

1. 受心で強かな技術 **深らい9年の証明で冷った安心で確いな** トリミング技術をご提供いたします。 場をなれなトに対応しております。

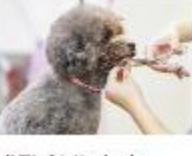

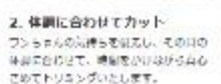

ユ こだわりのシャンプ ー<br>フンちゃんの気持ちを見去し、その日の - ワンちゃんのお肌の状態につりとてシャ<br>キボに合わせて、時期をかけながら真心 - シブーレルします。大所当本気分の制象<br>でめてトリミングいたします。 - - - - - のかおいシャンプーを使用いたします。

#### **トリミングサロン「トリミングネート」**

# **メインビジュアル画像 の変更方法について**

# **メインビジュアル画像とは**

最初に表示される大きなイメージ画像のことです。

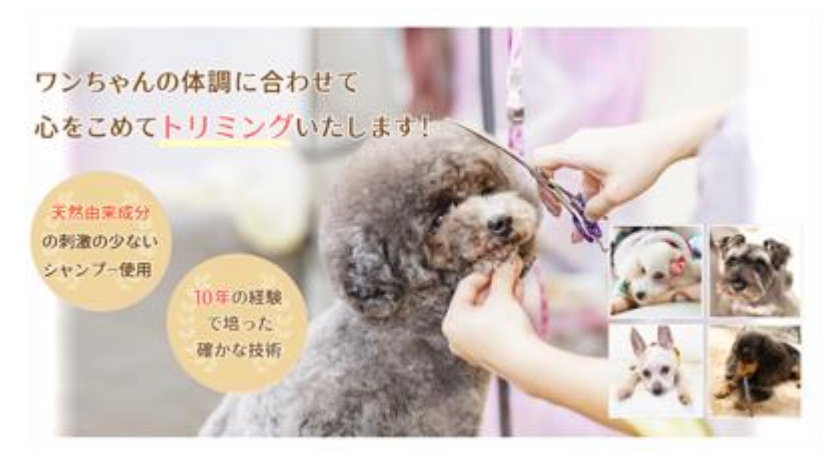

#### メインビジュアル画像

# **画像のサイズについて**

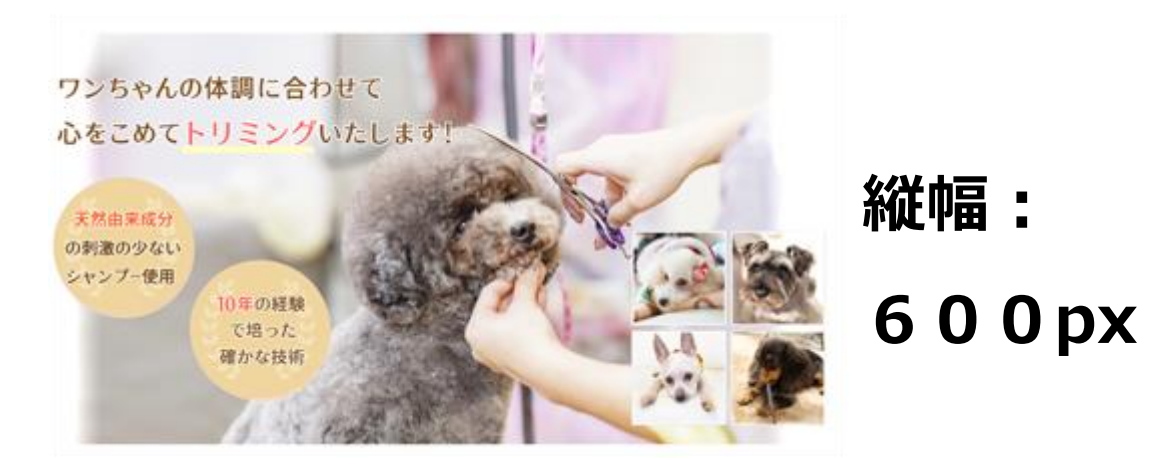

# **横幅:1200px**

#### **画像のフォーマット(種類)について**

ホームページに使用する画像は、3種類のフォーマットがあります。 当テンプレートでは、**「gif」「jpg」「png」**を使用しています。

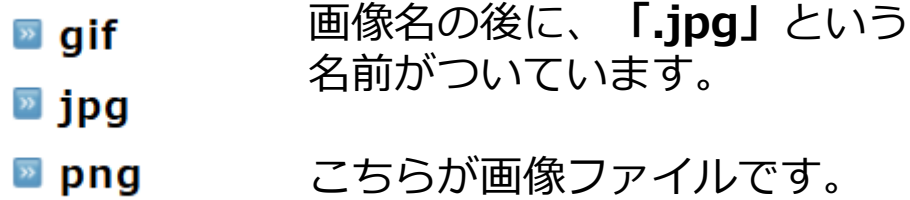

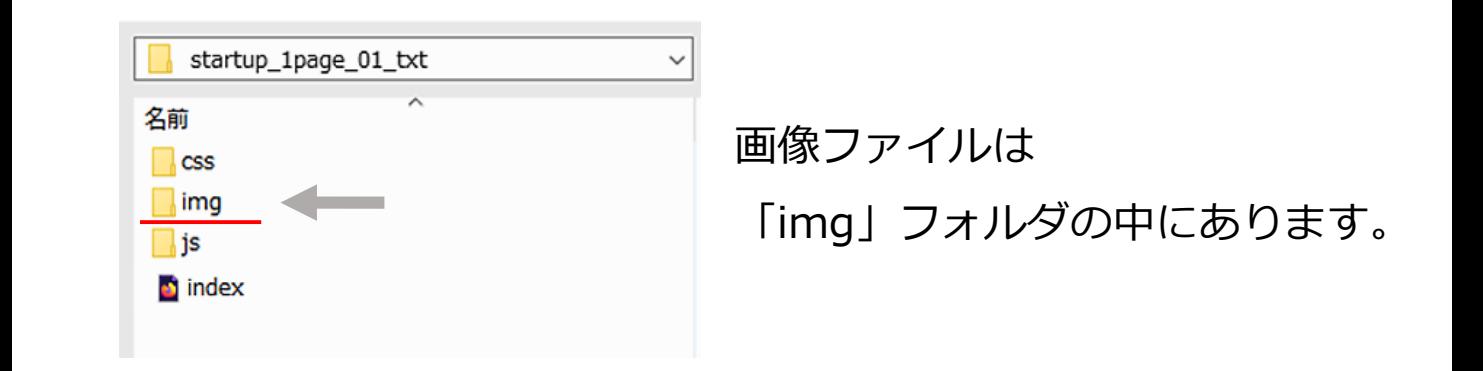

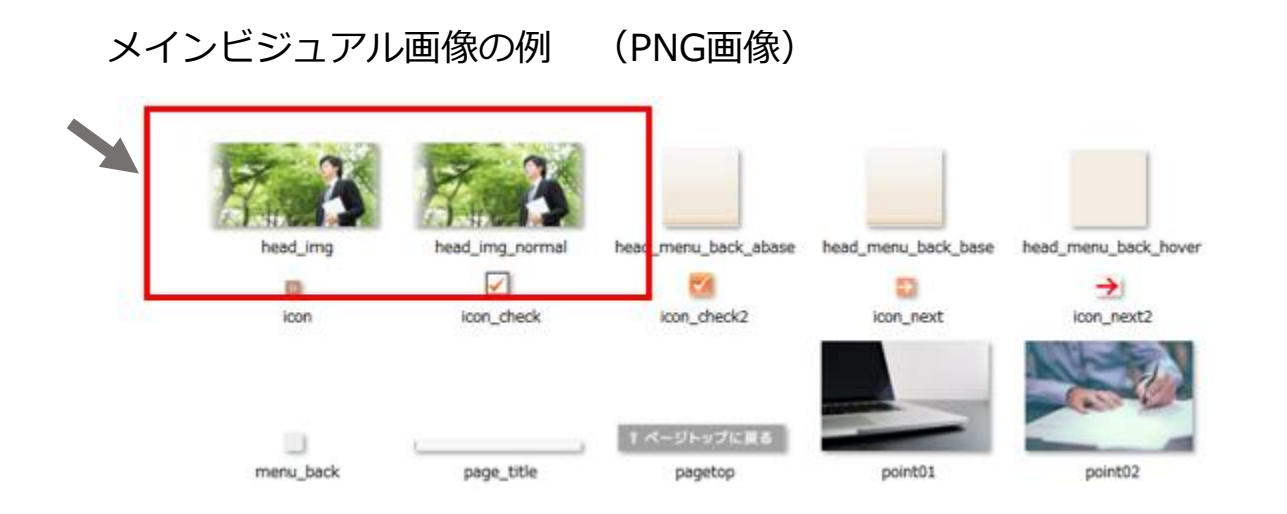

# **メインビジュアル画像がある場所**

メインビジュアル画像は「img」フォルダにあります。 「img」フォルダは、画像ファイルが入っているフォルダです。

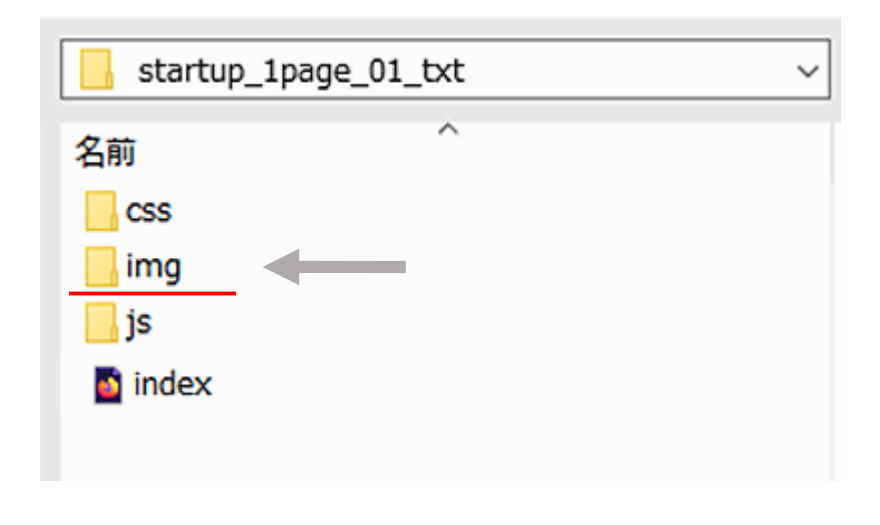

#### メインビジュアル画像の例 (PNG画像)

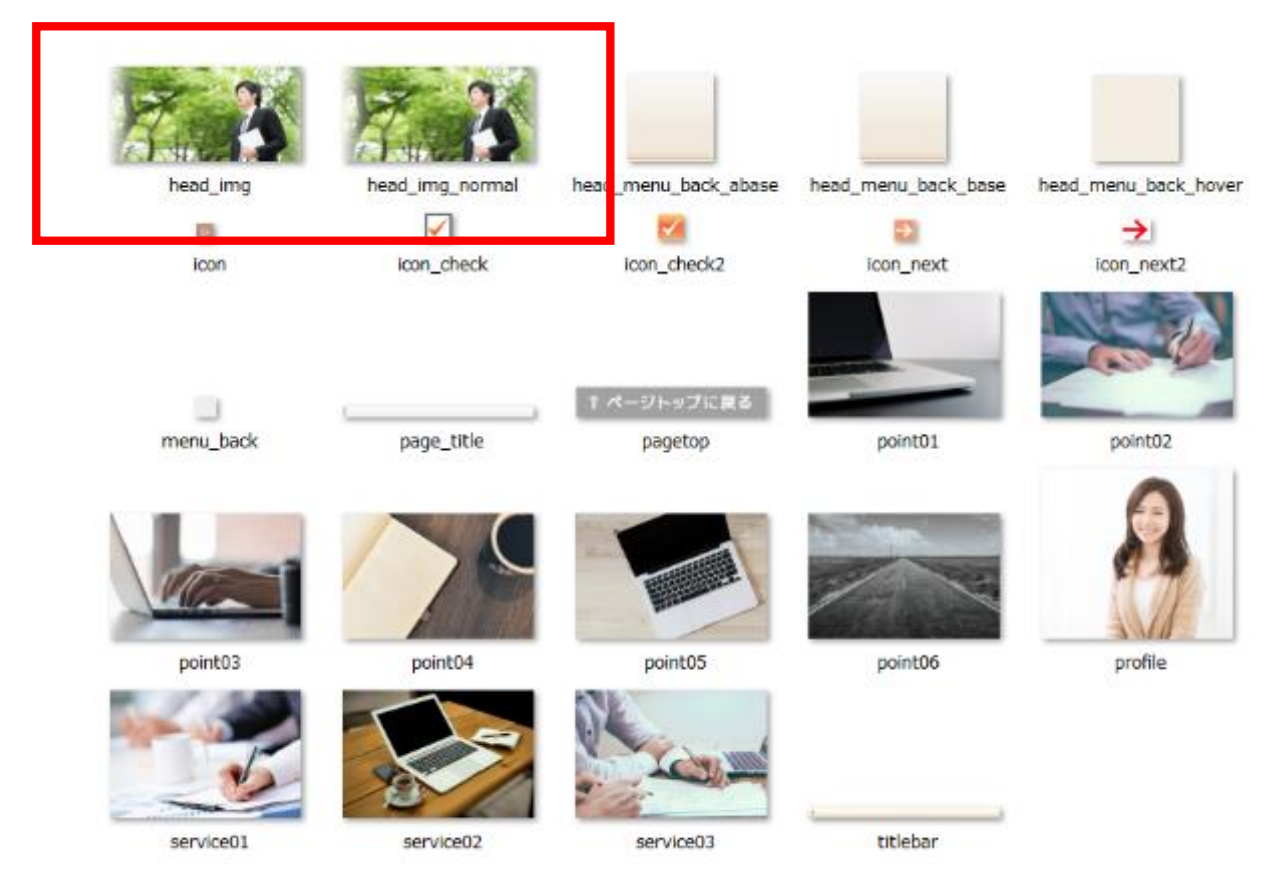

#### こちらがメインビジュアル画像のファイルです。

# head\_img.png

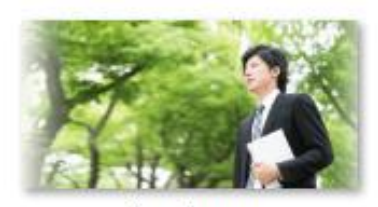

head\_img

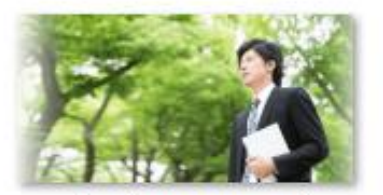

head\_img\_normal

head\_menu\_back\_hover

 $\gg$ icon

PNGという画像フォーマットです。

メインビジュアル画像を差し替える場合は、 必ず同じファイル名の画像を作成して 上書き保存をして差し替えてください。

# **画像を上書き保存して差し替える手順**

(1)新しいメインビジュアル画像を作成します。

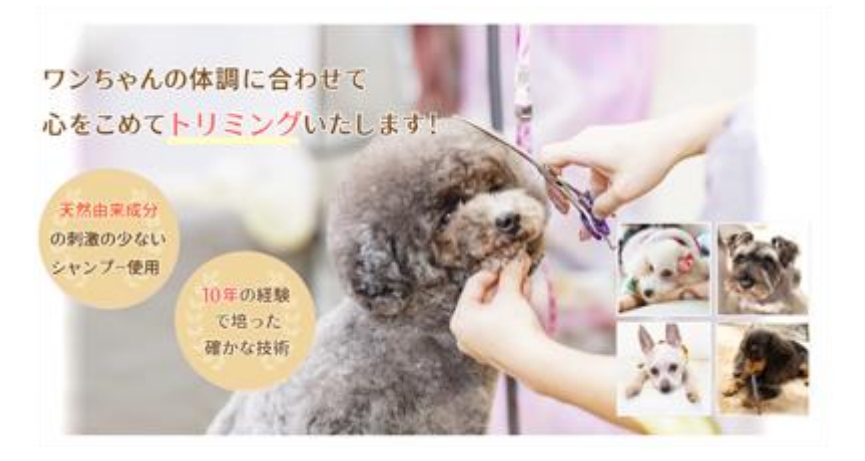

# PNGという画像フォーマットで作成してください。 というファイル名で作成してください。 (2) head\_img.png

#### (3)画像を「img」フォルダ内に上書き保存してください。

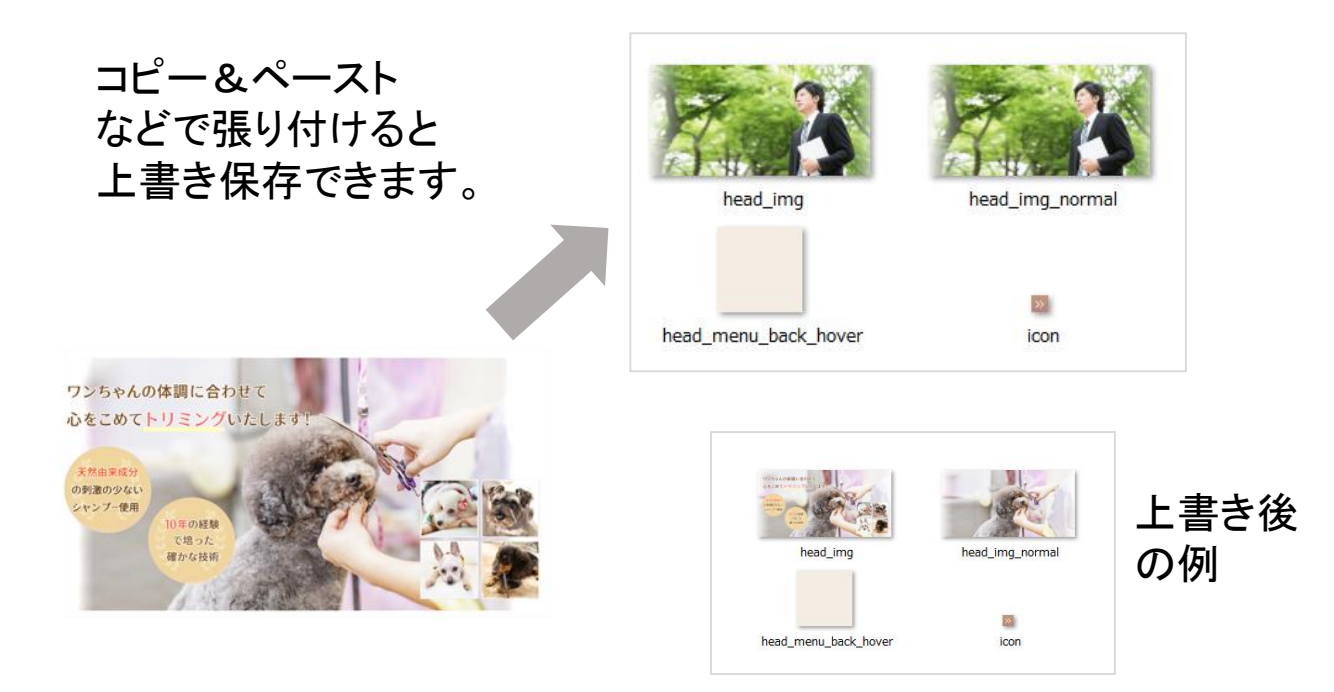

### **画像のサイズを確認する方法**

#### (1)メインビジュアル画像を選択します。

#### (2)マウスを右クリック →「プロパティ」をクリック

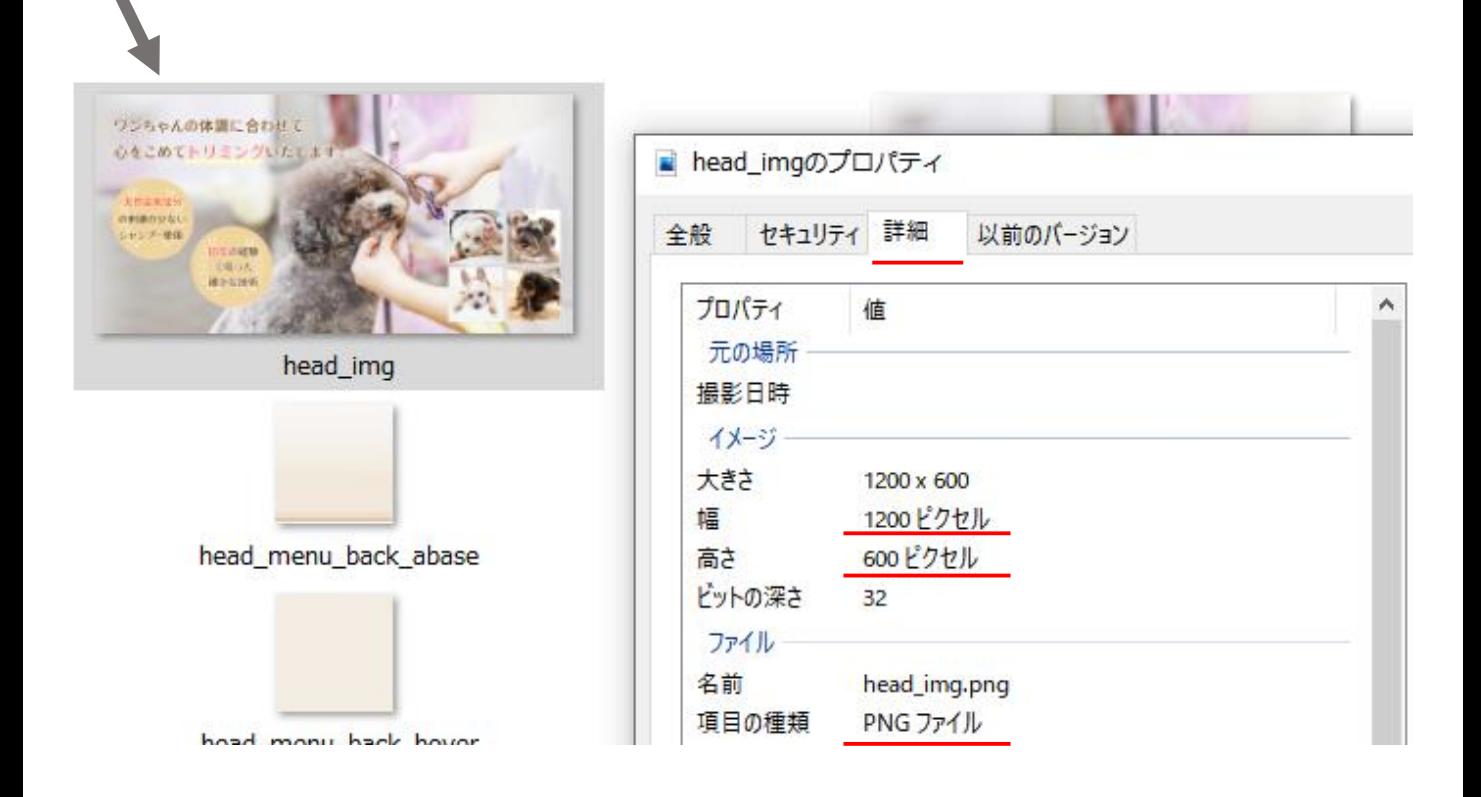

「詳細」をクリックすると、**画像のサイズ**が確認できます。

幅が「横幅」です。高さが「縦幅」です。

※レスポンシブテンプレートでは、

横幅は900px~1200pxとなっております。

#### **サイトの表示の確認方法について**

#### **indexというファイルをダブルクリックして 開いて確認することができます。**

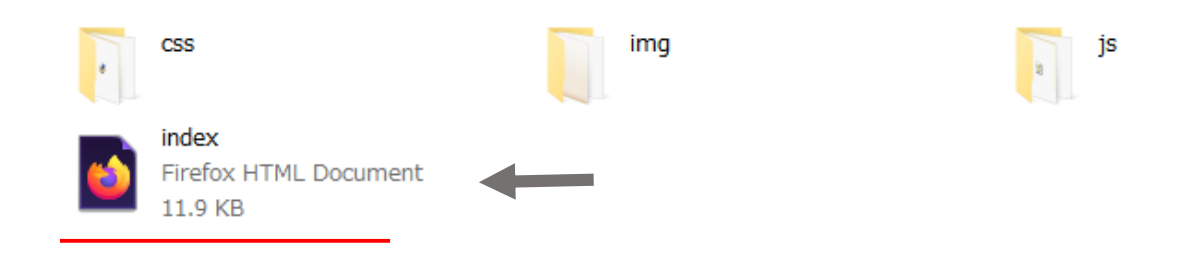

#### **ブラウザで表示を確認するとこのように表示されます。**

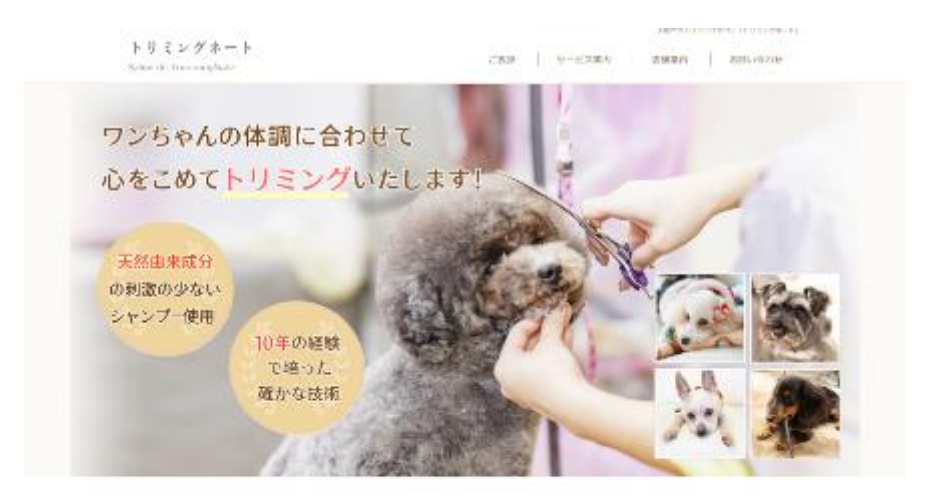

#### トリミングネートが選ばれている6つの理由

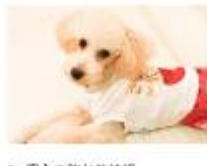

1. 受心で強かな技術 **深らい9年の証明で冷った安心で確いな** トリミング技術をご提供いたします。 場をなれなトに対応しております。

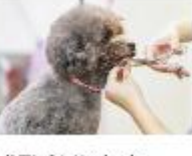

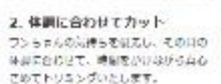

ユ こだわりのシャンプ ー<br>フンちゃんの気持ちを見去し、その日の - ワンちゃんのお肌の状態につりとてシャ<br>キボに合わせて、時期をかけながら真心 - シブーレルします。大所当本気分の制象<br>でめてトリミングいたします。 - - - - - のかおいシャンプーを使用いたします。

#### **トリミングサロン「トリミングネート」**

# **写真素材の無料配布サイトのご案内**

おすすめの写真素材配布サイトをご案内いたします。

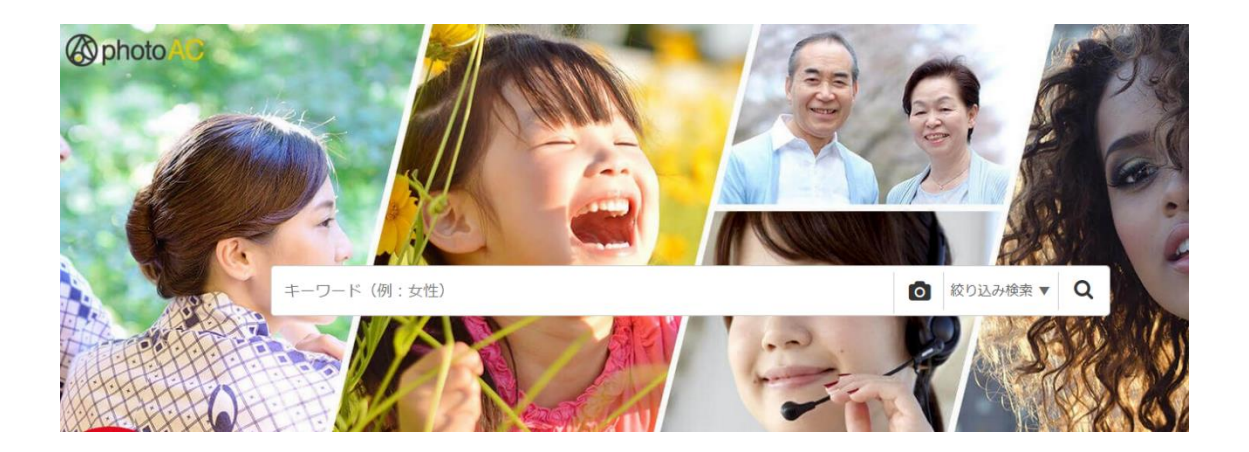

**写真AC - フリーフォト、無料写真素材サイト https://www.photo-ac.com/**

**ぱくたそ - フリーフォト、無料写真素材サイト https://www.pakutaso.com/**

**足成 - フリーフォト、無料写真素材サイト http://www.ashinari.com/**

**Pixabay - 商用利用可 [海外サイト] https://pixabay.com/ja/**

#### **ピクスタ – 高品質な写真素材 [有料]**

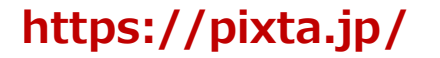

Copyright (C) TempNate All Rights Reserved.

有料

無料

#### **ペイントでのメインビジュアル画像作成方法**

まずは、ご自分で用意された、オリジナル写真を用意しましょう。

そして画像編集ソフトなどを利用してサイズを編集します。

画像のサイズの変更は、Windowsなどに付属されている 「ペイント」などのソフトでも画像のサイズを変更できます。

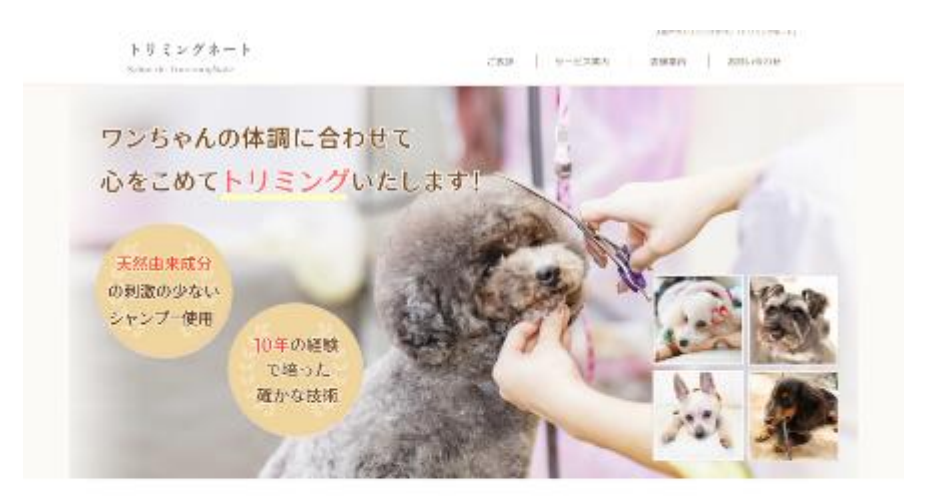

トリミングネートが選ばれている6つの理由

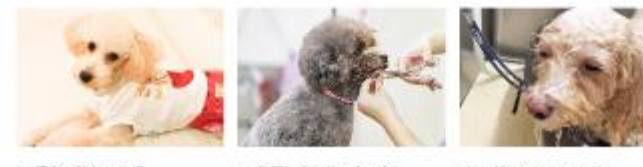

1. 受心で確かな技術 ※以下の今の証明で冷った安心で痛いは トリミングの社をご注明いたします。 場をなれなトに対応しております。

2. 体調に合わせてカット ワンちゃんの気持ちを見去し、その月の「ニワンちゃんのお肌の状態につりとモンド<br>味道に合わせて、時期をかけながら真る「ニングーいたします。画所再本系のの意象」<br>こめてトリミングいたします。 「ニー」「」「のかないシャンプーを使用いたします。

3. こだわりのシャンプ

上記画像の様に、あたらしく画像を変更しましょう。

#### **ペイントでの画像サイズ変更方法**

#### **(Windowsなどに付属しています)**

使用したいお手持ちの写真(画像)を、デスクトップなどに コピーをして用意しておいてください。

Windowsの場合、左下の**「スタートボタン」**

**→「すべてのプログラム」→「アクセサリー」→「ペイント」** を開きます。

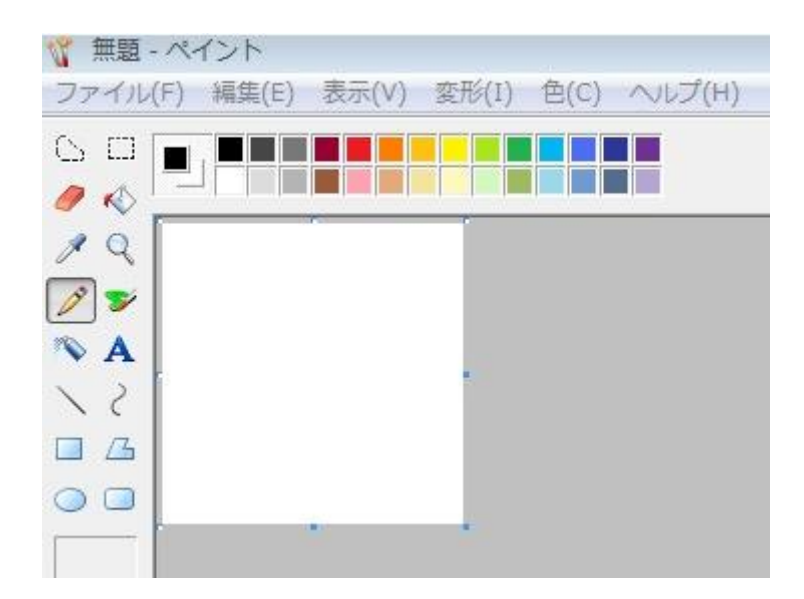

※ペイントを開いた画面
次に、ペイントのメニューから、

**「ファイル」→「開く」→「デスクトップ」→「画像ファイル名」** をクリックして用意しておいた新しい画像を開きます。

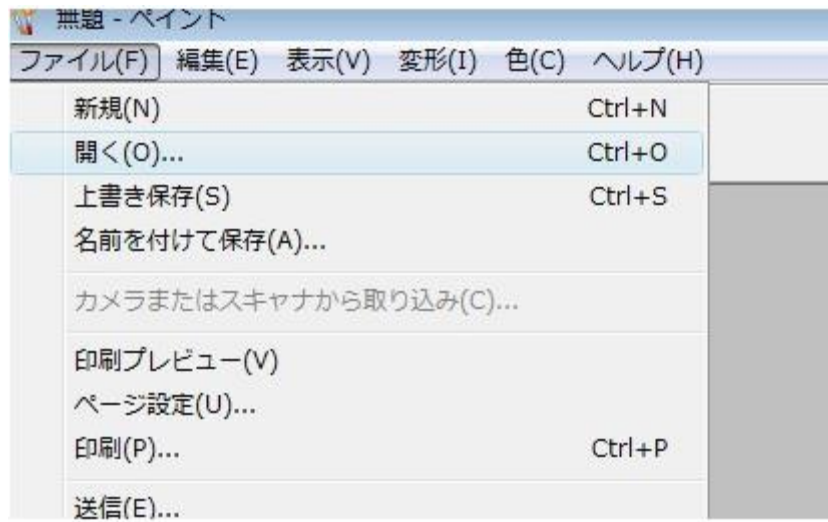

**「ファイル」**から、**「開く」**をクリック。 デスクトップなどに用意した、画像を選択します。

それでは、デジカメなどで撮影した写真をホームページの メイン画像に使用しましょう。

そのままではなく、切り抜いて使用する手順を紹介いたします。

選択をクリックしてください。

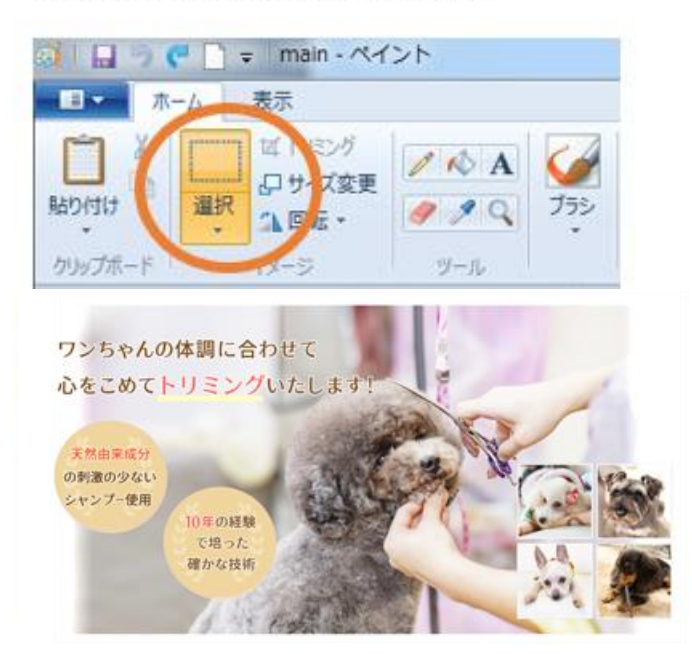

次に、画像として使用する(切り抜きたい)場所を選択してください

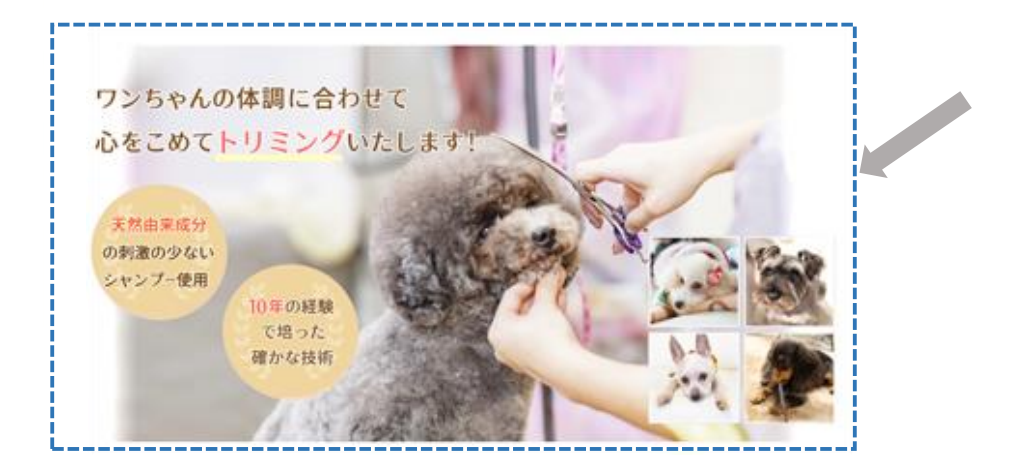

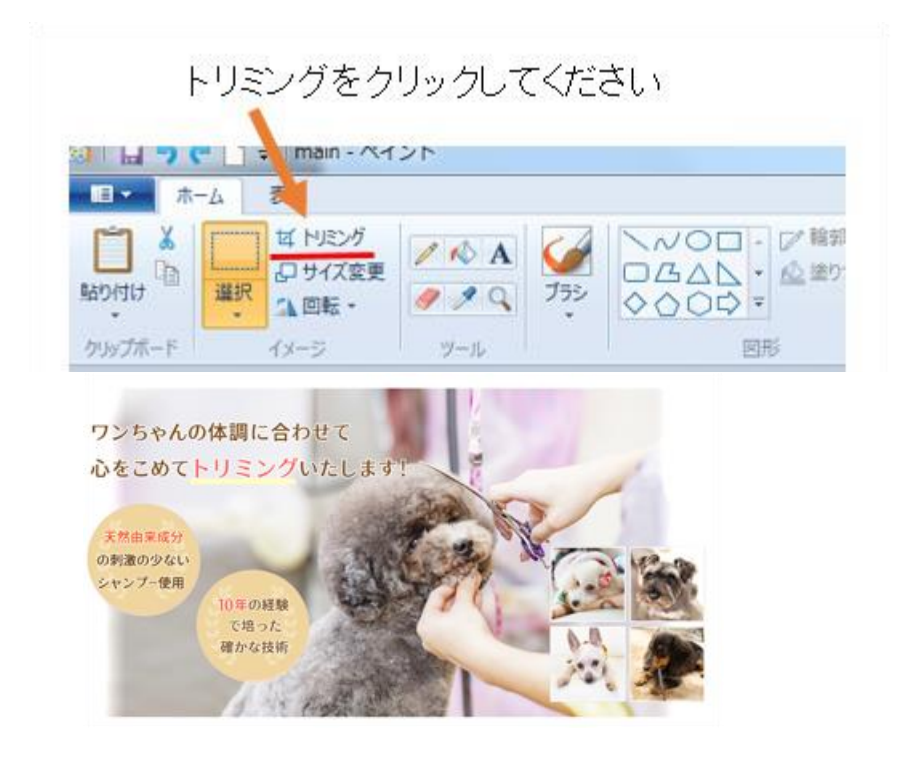

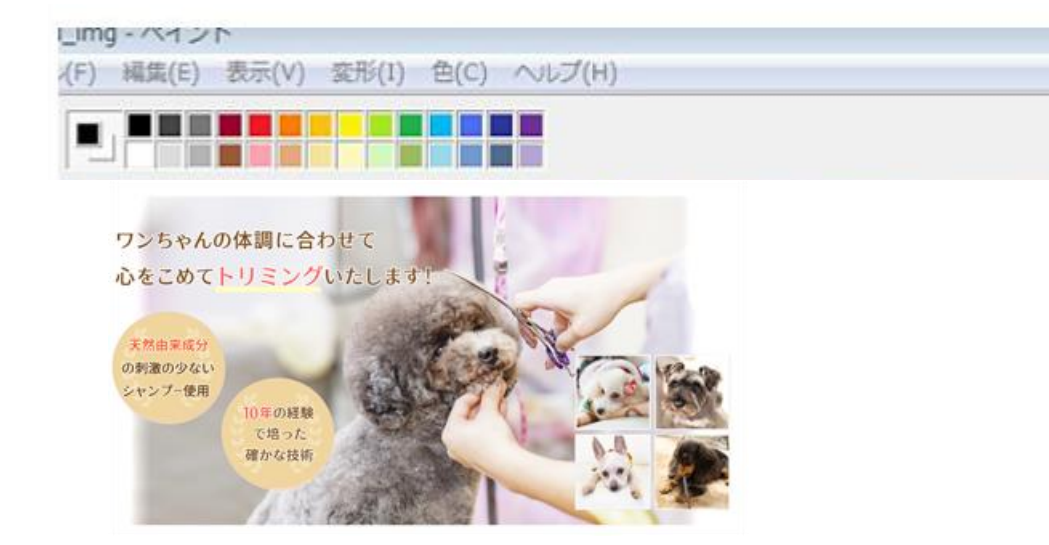

### すると、そのサイズで画像が切り抜かれます。

#### 画像の横幅をホームページ掲載サイズに整えます。 「サイズ変更」をクリックしてください。

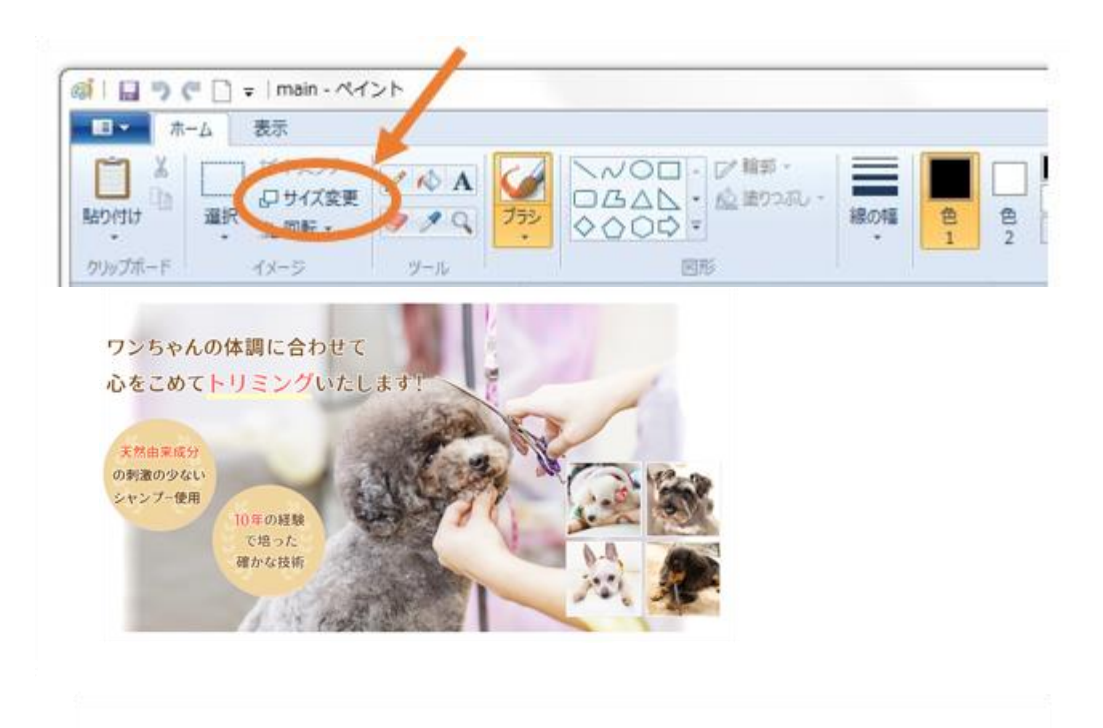

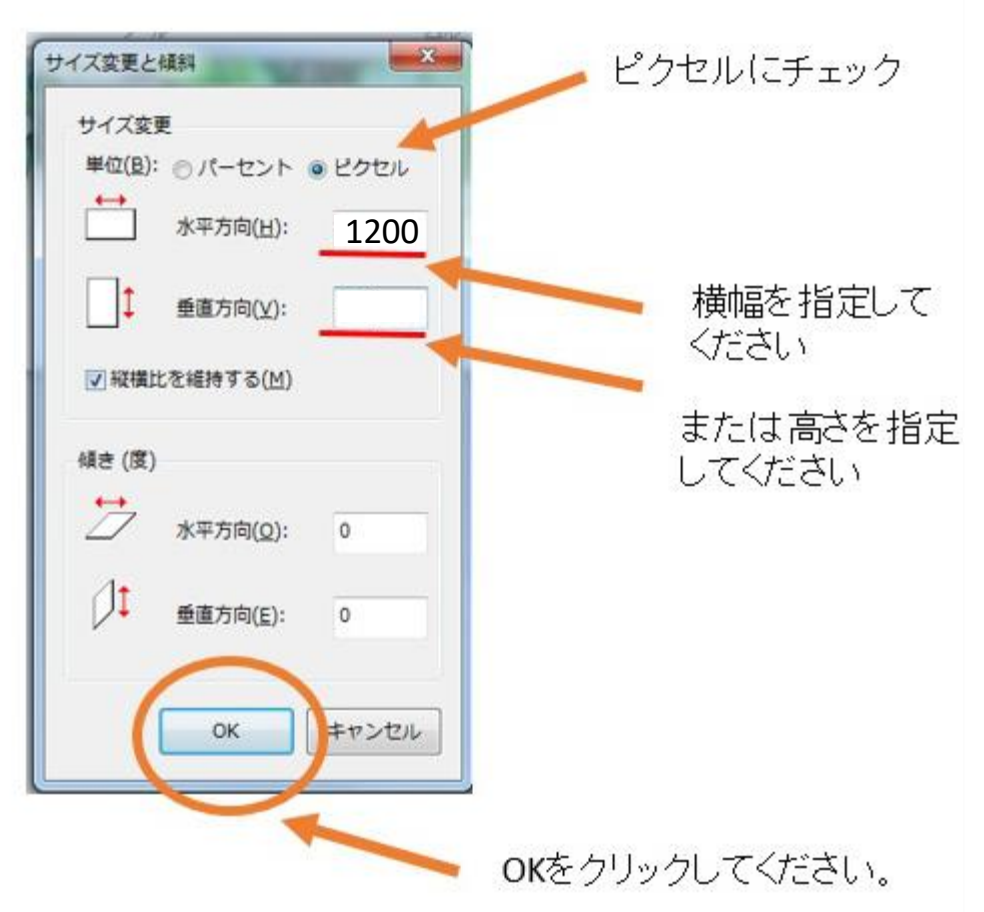

#### それでは、画像を保存しましょう。下記をクリックしてください。

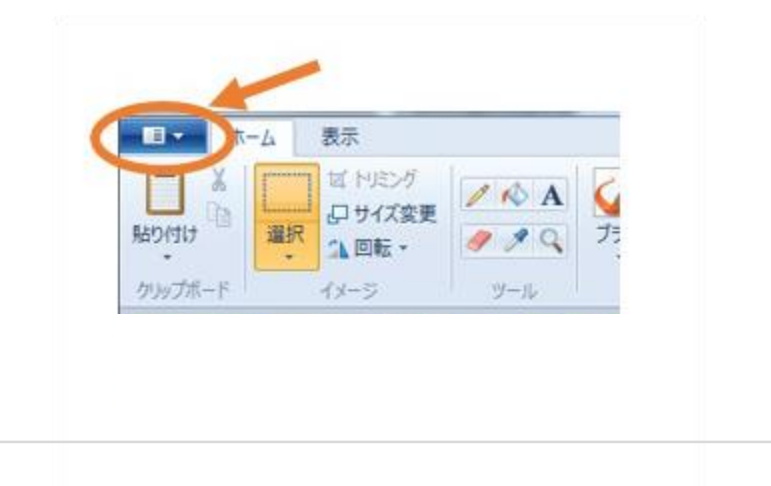

その際は、PNG形式の画像で保存してください。

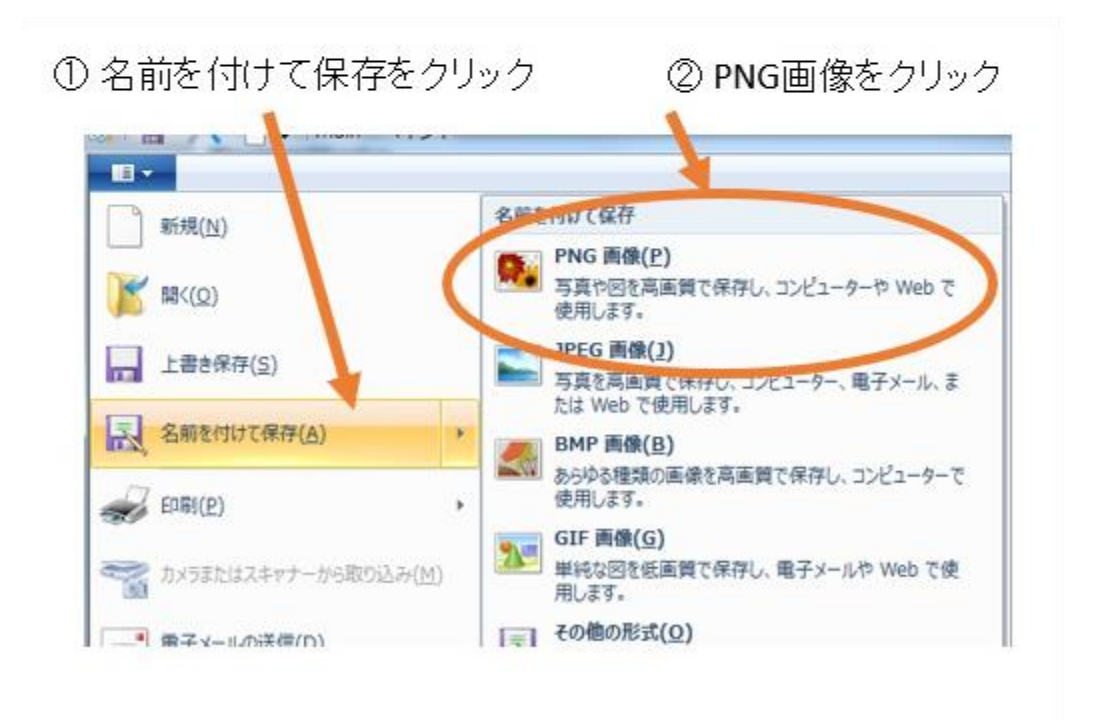

レスポンシブテンプレートのメイン画像はPNG形式の画像 (こなっています。(スマホなどで横幅が縮小するため)

次にダイアログが表示されますので、<br>画像ファイル名を入力して保存をクリックしてください。

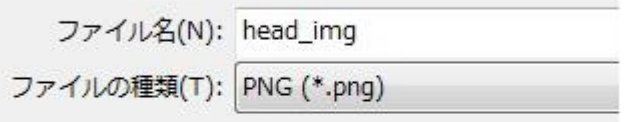

### メイン画像の場合は head\_img と入力して保存してください。

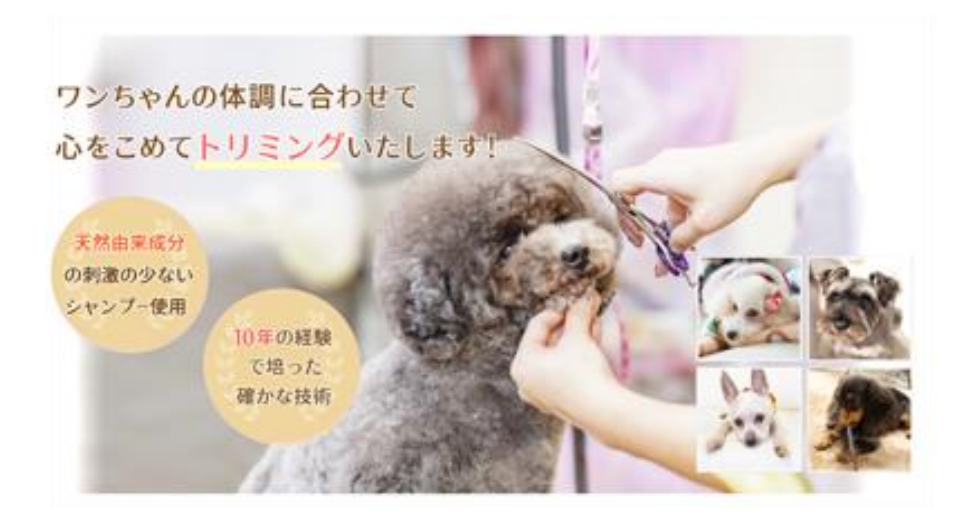

head\_img.png

# **メインビジュアル画像の上書き方法**

メインビジュアル画像は「img」フォルダに入っています。

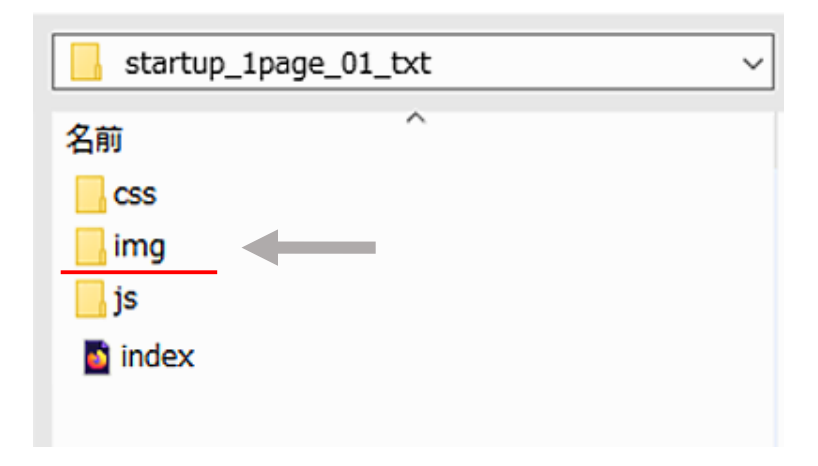

画像を「img」フォルダ内に上書き保存してください。

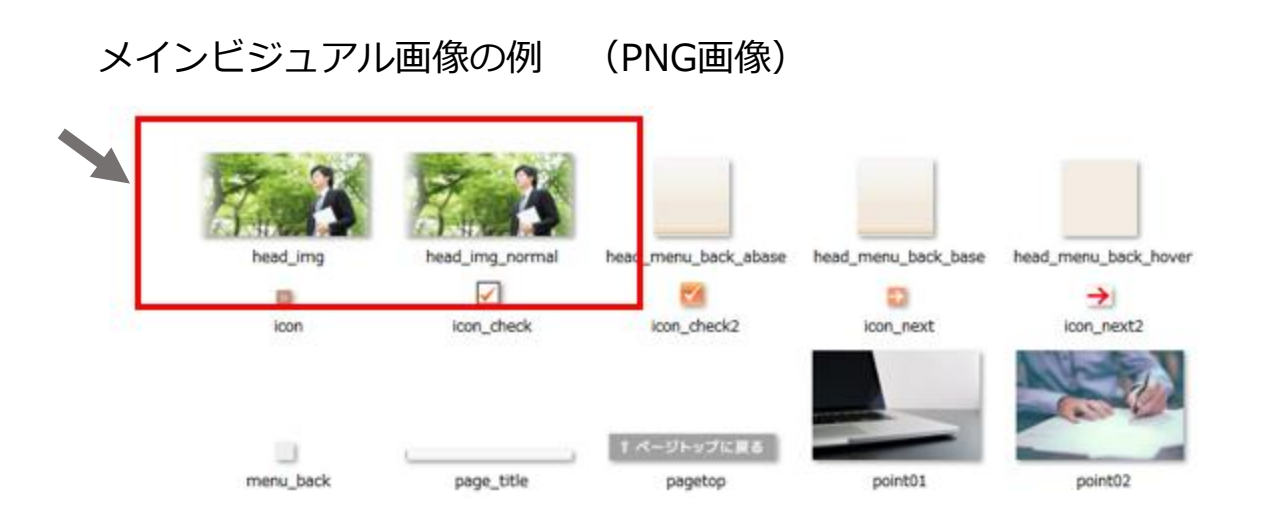

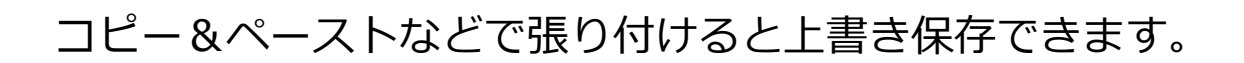

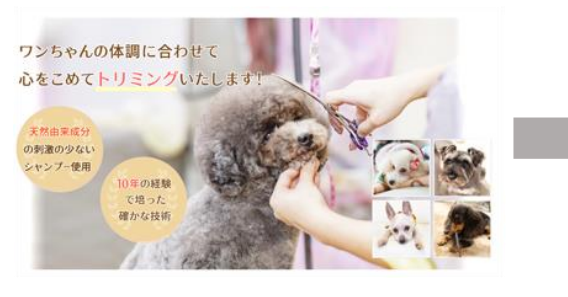

head\_img.png

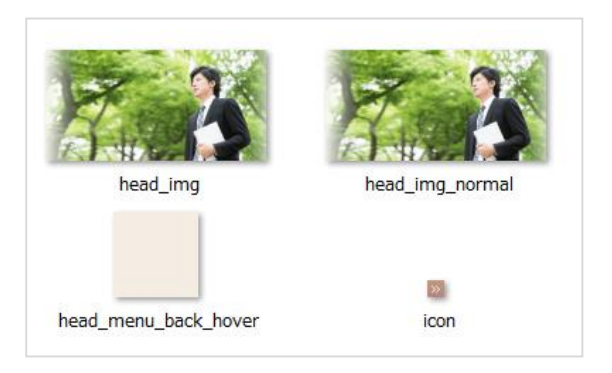

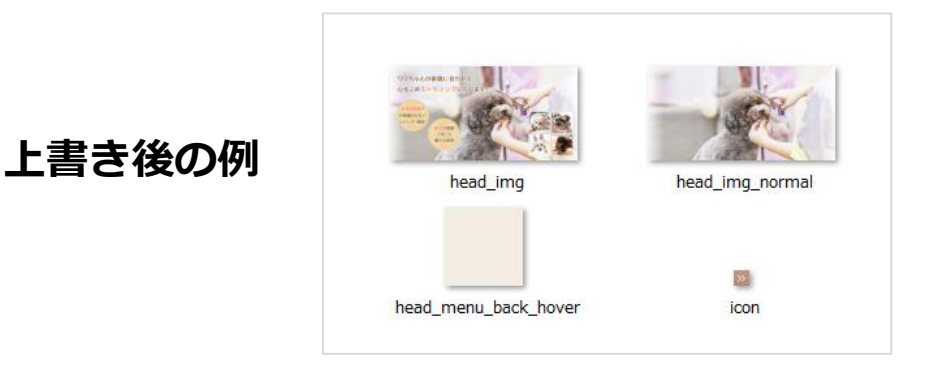

### **上書きする画像ファイルの注意点**

# head\_img.png

というファイル名で画像を作成してください。

PNGという画像フォーマットで作成してください。

※ブラウザでホームページを確認した際に、画像が差し変わって いない場合は、画像ファイル名が間違っている可能性があります。

# **サイトの表示の確認方法について**

# **indexというファイルをダブルクリックして 開いて確認することができます。**

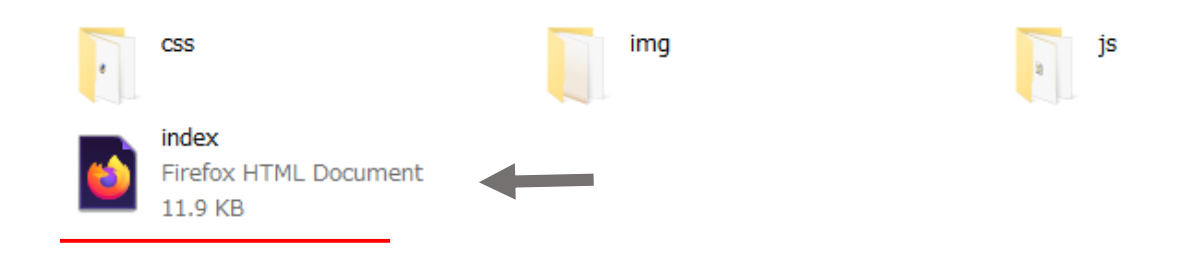

### **ブラウザで表示を確認するとこのように表示されます。**

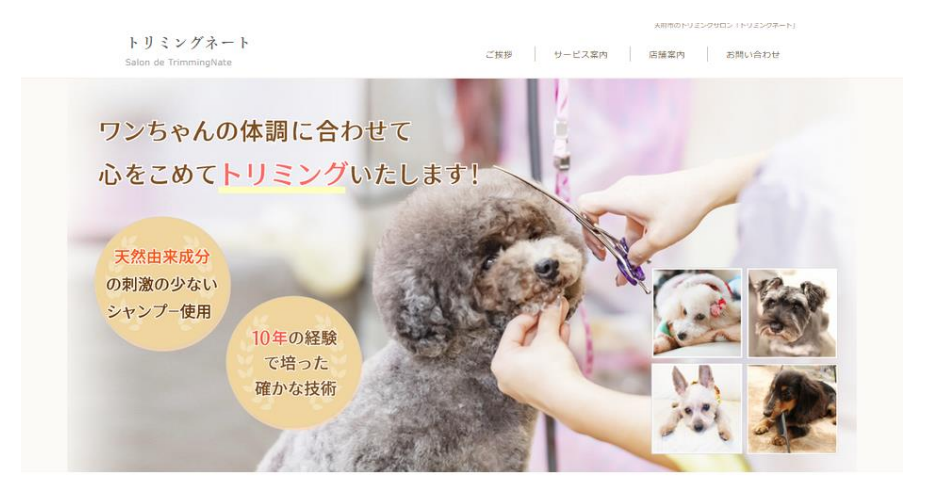

#### トリミングネートが選ばれている6つの理由

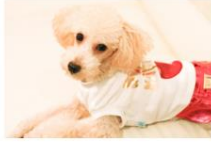

1. 安心で確かな技術 店長が8年の経験で培った安心で確かな トリミング技術をご提供いたします。 様々なカットに対応しております。

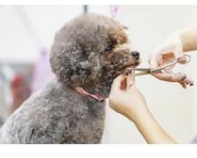

2. 体調に合わせてカット ワンちゃんの気持ちを優先し、その日の 体調に合わせて、時間をかけながら真心 ンプーいたします。天然由来成分の刺激 こめてトリミングいたします。

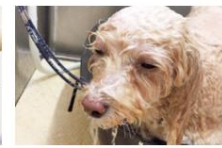

3. こだわりのシャンプー ワンちゃんのお肌の状態に合わせてシャ の少ないシャンプーを使用いたします。

#### **トリミングサロン「トリミングネート」**

# **ペイントを活用した 画像サイズの変更方法**

# 【ペイントでの画像サイズ変更方法】

ホームページの本文などで使用する写真素材のサイズの変更方法を ご説明いたします。

**ペイント**を立ち上げて、写真を開いて**「サイズ変更」**をクリック

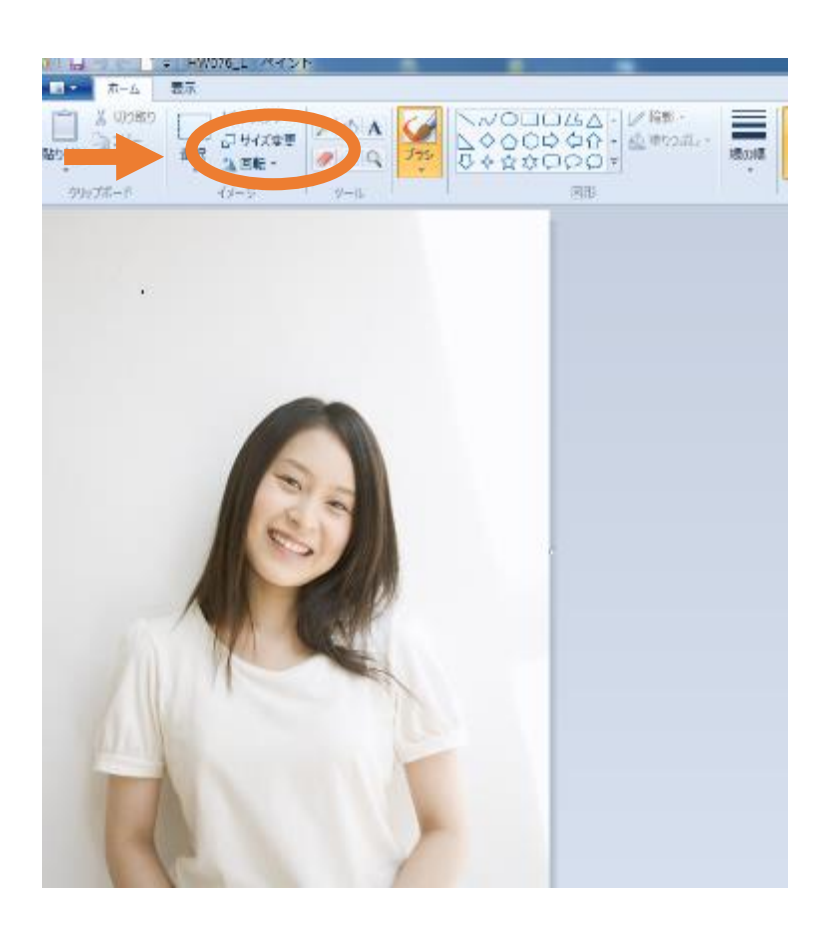

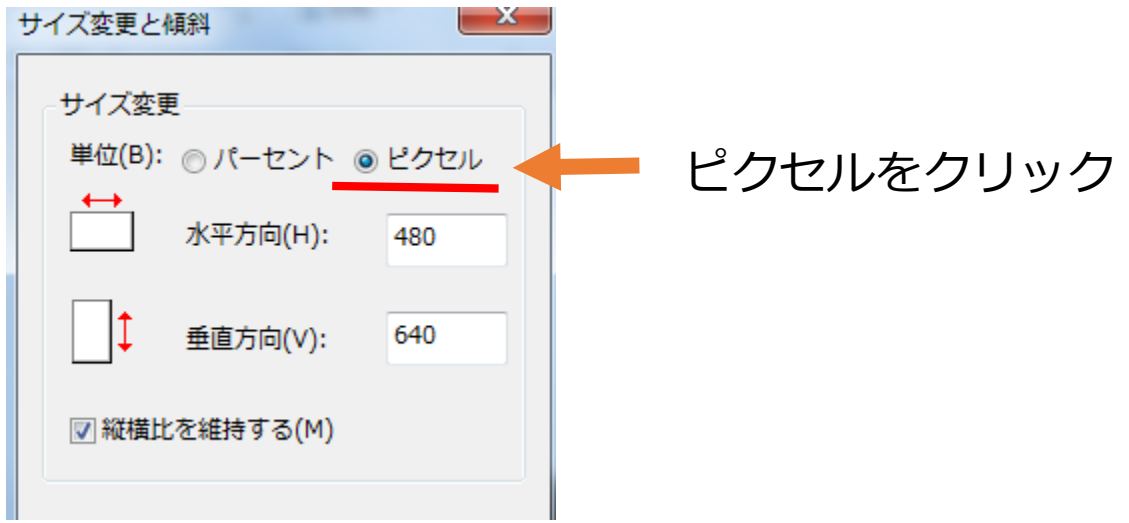

#### こちらの画面から写真の横幅や高さを変更できます。

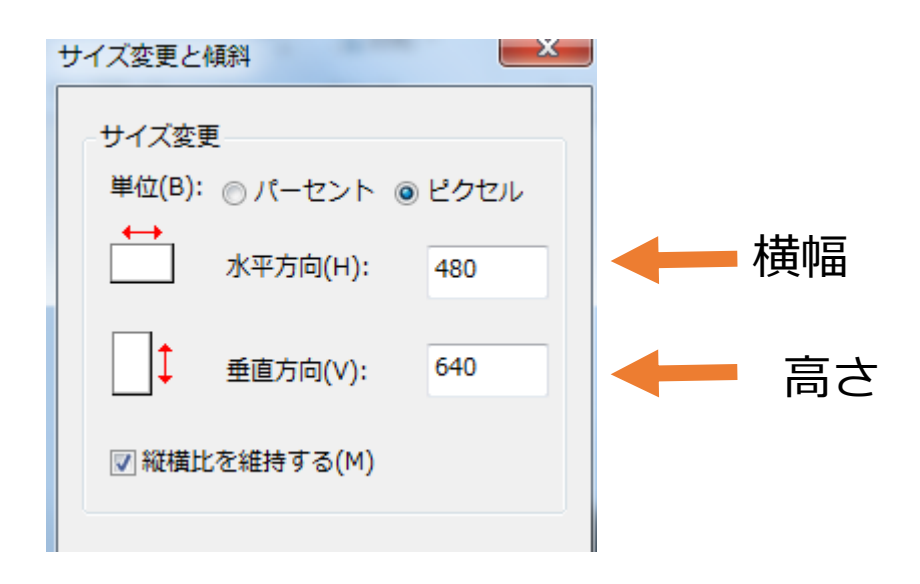

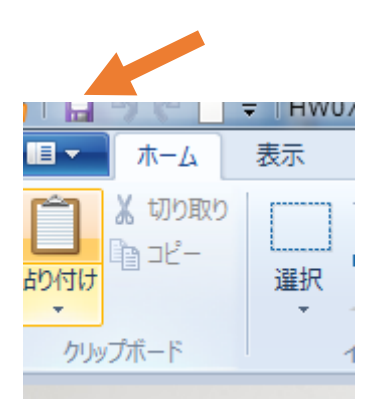

# 最後に保存してください。

ファイルが保存されます。

# **写真の上書き方法**

写真ファイルは「img」フォルダに入っています。

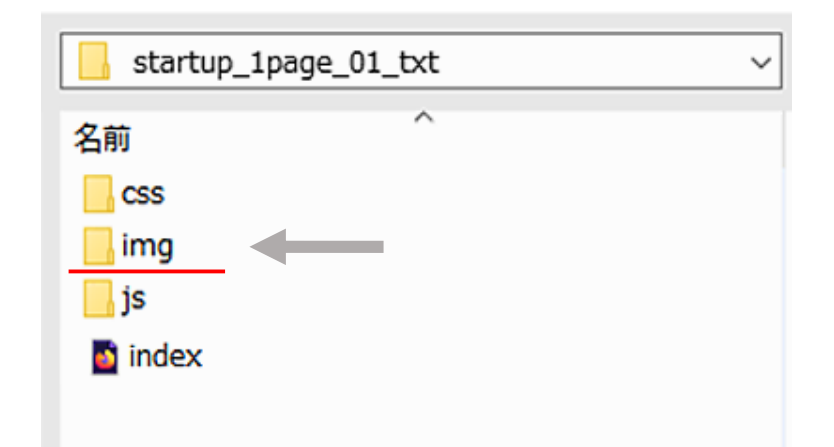

保存した写真を「img」フォルダ内に上書き保存してください。

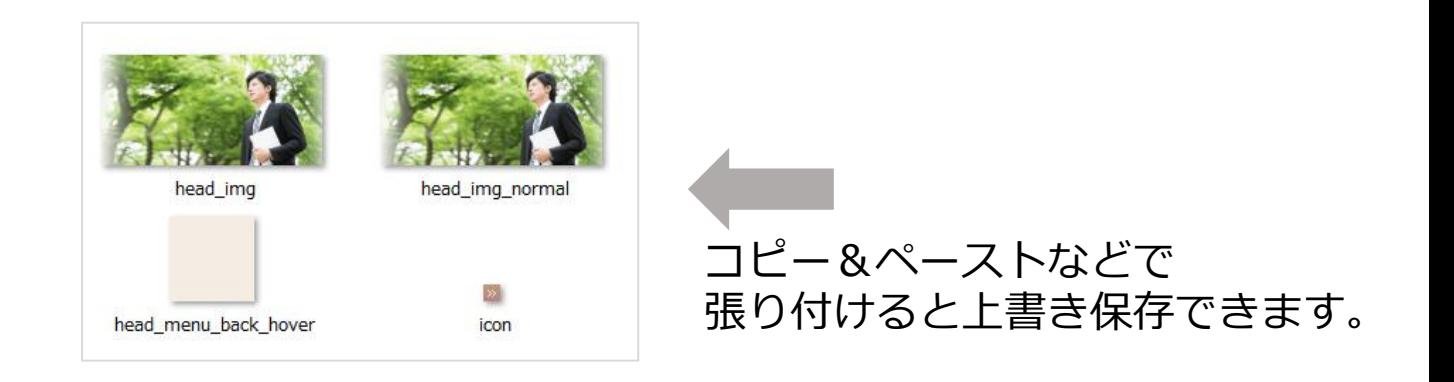

### **上書きする画像ファイルの注意点**

同じファイル名で画像を作成してください。

※ブラウザでホームページを確認した際に、画像が差し変わって いない場合は、画像ファイル名が間違っている可能性があります。

コピー&ペーストなどで張り付けると上書き保存できます。

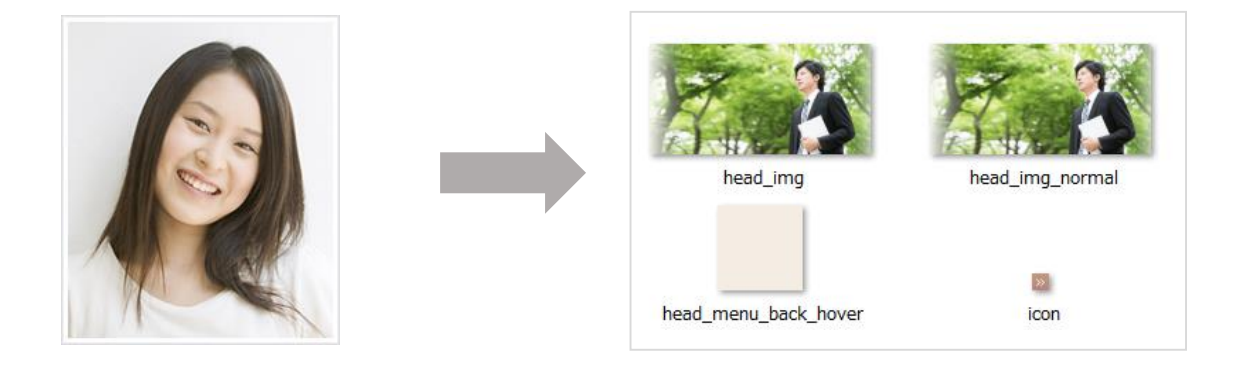

point01.jpg

### **上書きする画像ファイルの注意点**

すでにある画像を上書き保存する場合は、 同じファイル名で画像を作成してください。

point01.jpg

本文箇所で使用している写真は JPGという形式のファイルになります。

※ブラウザでホームページを確認した際に、画像が差し変わって いない場合は、画像ファイル名が間違っている可能性があります。

# **サイトの表示の確認方法について**

# **indexというファイルをダブルクリックして 開いて確認することができます。**

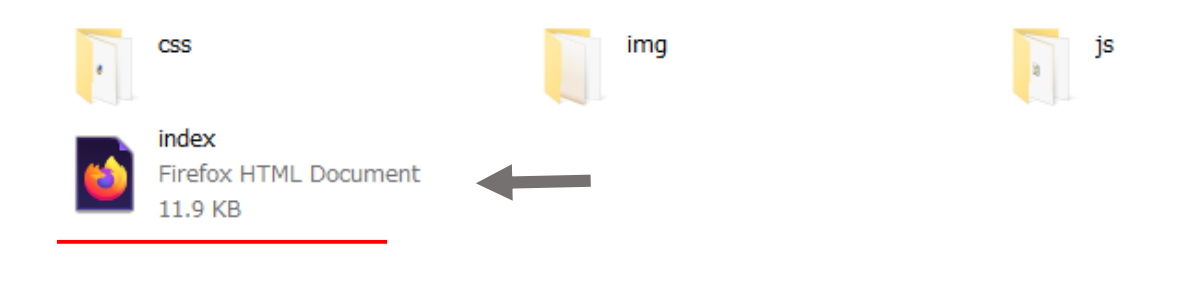

### **ブラウザで表示を確認するとこのように表示されます。**

#### お客様の声

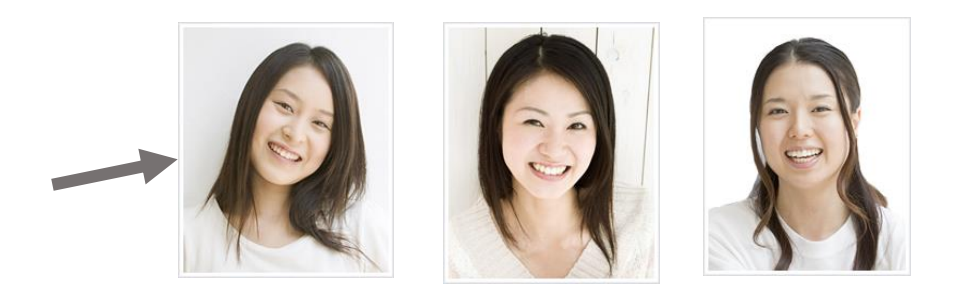

# **HTMLテンプレート形式 の特徴について**

HTMLテンプレート形式は、**ファイル型ホームページ**です。

HTMLファイルと呼ばれるファイルを、必要なページ数だけ作成 して展示しておくホームページ構築方法です。

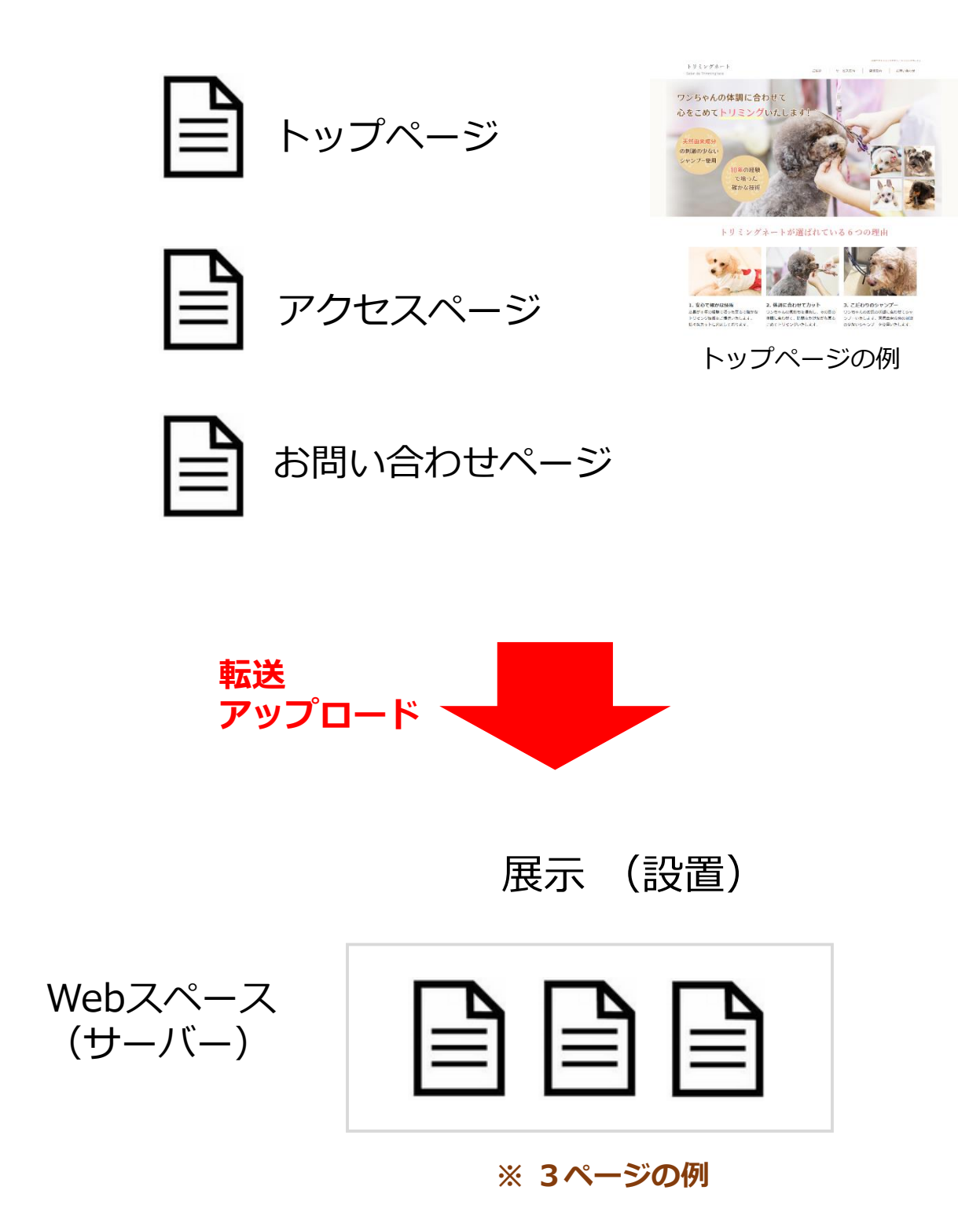

# **【ホームページを表示する方法】**

**(1)** 読者が、ウェブブラウザから 「.com」などのアドレスを入力して リクエストすることで、ファイルを 呼び出して表示します。

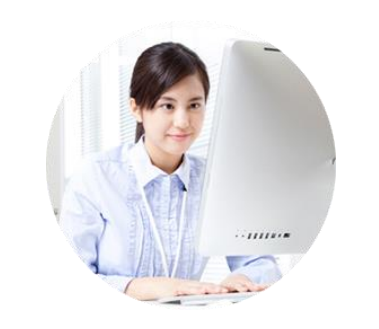

 $\sim\sim\!\sim$ .com/responsive/model/trimmingnate/

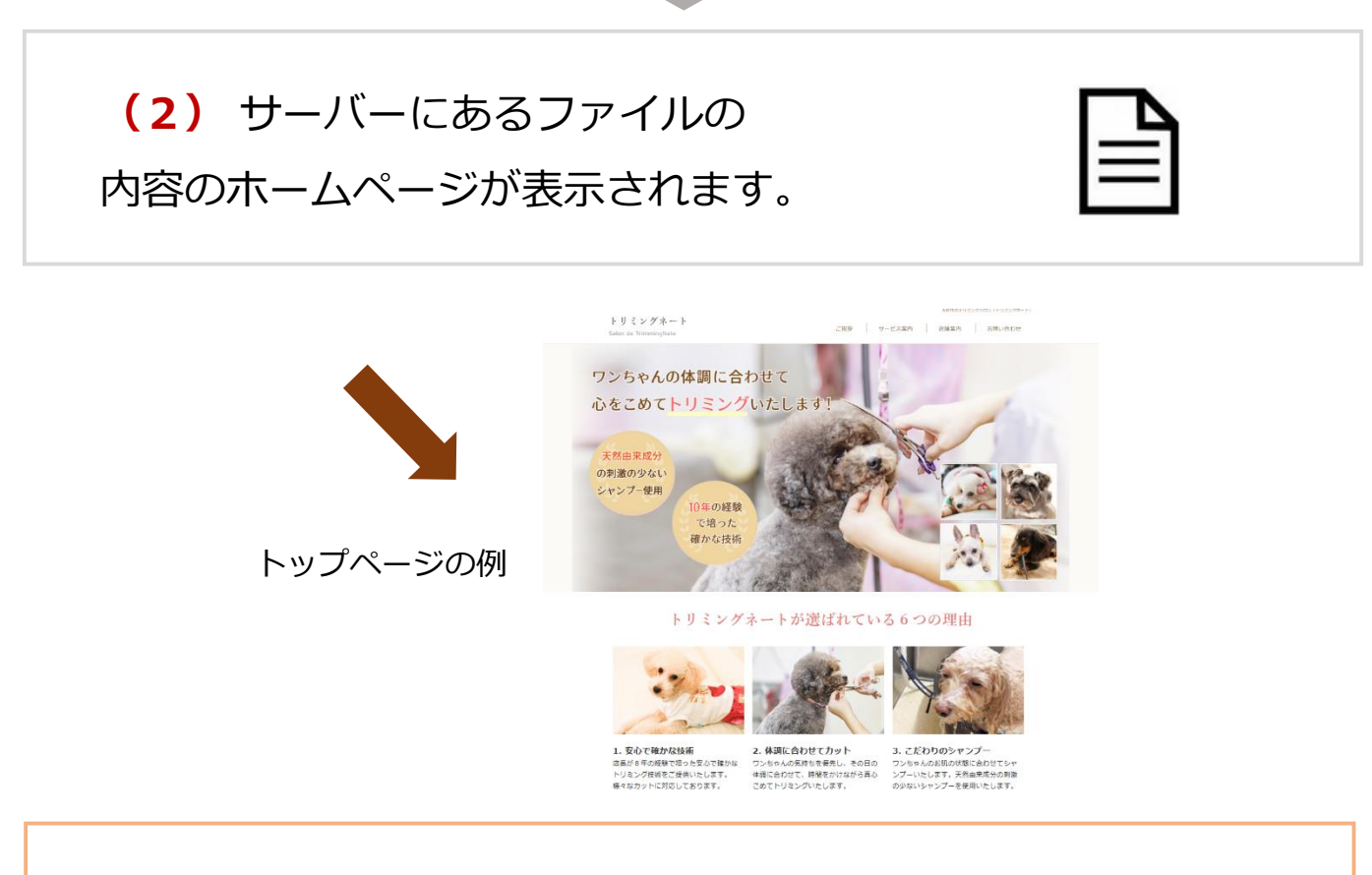

#### **【HTMLファイル形式の特徴】**

・管理画面がありませんので、定期バージョンアップの**メンテナンス**は 必要ございません。

・3ファイルをパソコンに保管しておくことが**バックアップ**になります。

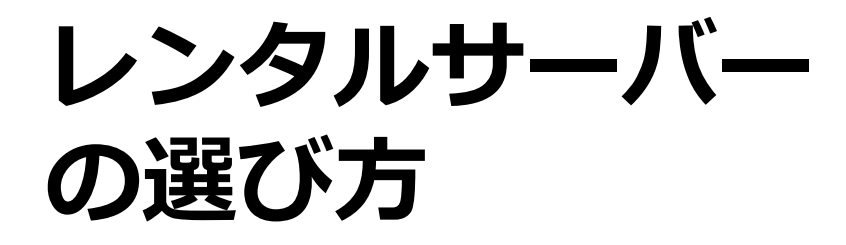

# **レンタルサーバーとは?**

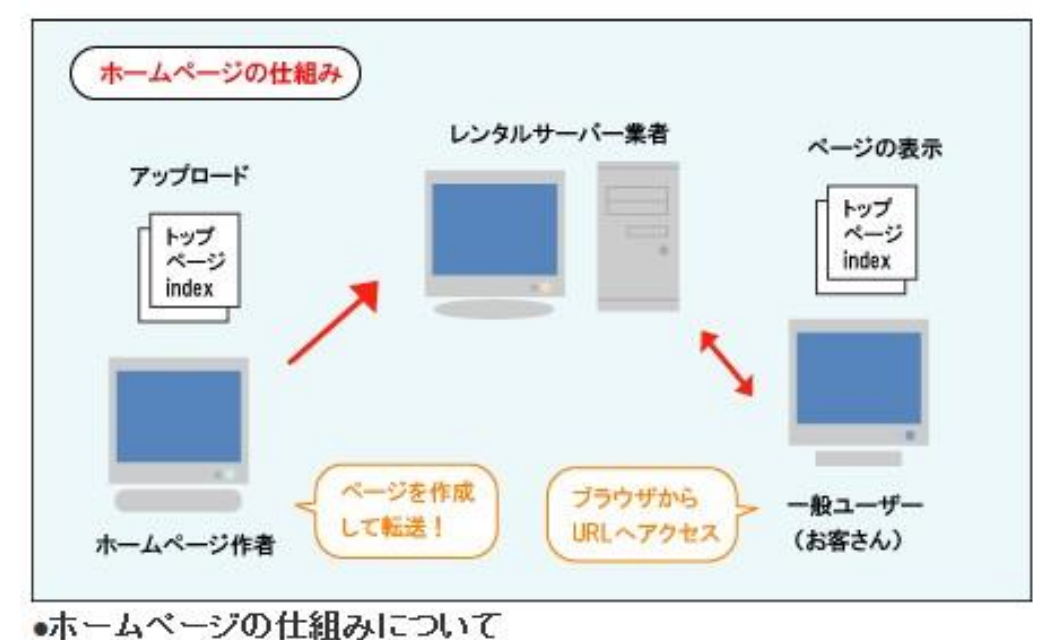

ここでは、レンタルサーバーについてご説明いたします。

レンタルサーバーとは、サーバーを貸し出すサービスのことです。

作成をしたホームページを、インターネットで一般公開するために 必要になります。

## **ホームページを開設する手順**

- **(1)**ホームページファイルを作成する
- **(2)**レンタルサーバを利用する
- **(3)**レンタルサーバーにホームページファイルを設置する
- **(4)**ホームページが表示されます

このように、まずホームページファイルを作成して、 レンタルサーバーを利用していただきます。

そして、ホームページファイルをサーバーに転送(アップロード) して設置をします。

これにより、ホームページが表示されるようになります。

## **レンタルサーバーの種類と特徴**

レンタルサーバーは、無料と有料のサービスがあります。

# **無料のレンタルサーバーについて**

#### それでは、まずは無料のレンタルサーバーをご案内させていただきます。

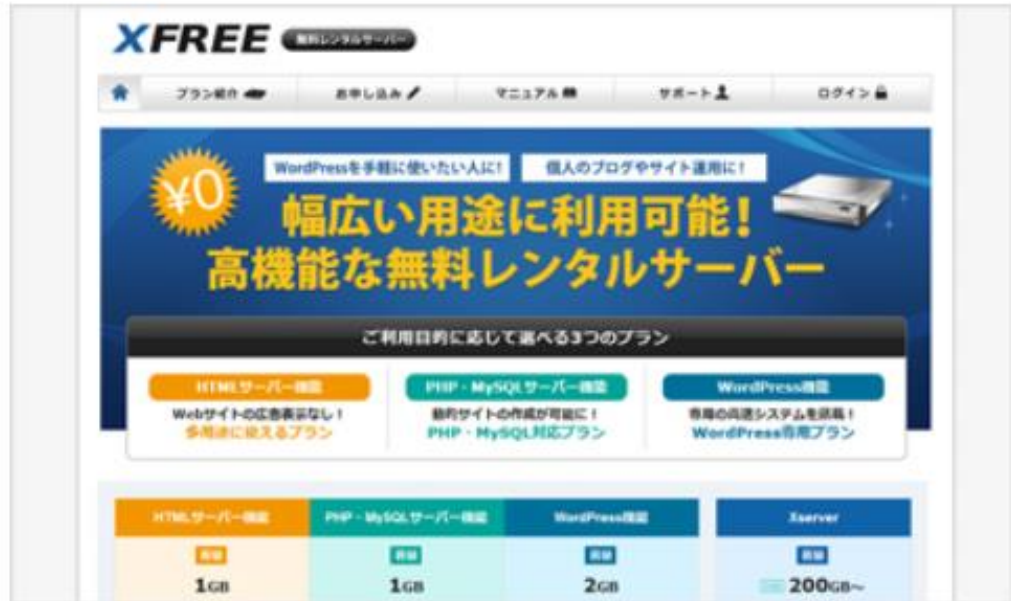

#### **EXFREE**

XFREEは、広告表示なしの無料レンタルサーバーです。有料レンタル サーバーで定評があるサーバー会社さんが運営されていますのでおすすめ です。

FTPアカウント (FTP情報) を取得できます。FTPとは (File Transfer Protocol)の略で、ファイルを送受信する通信の1つです。

作成したホームページファイルをサーバーに転送(アップロード)して設 置することができます。ちなみに、ファイルの転送(アップロード)は 「FFFTP」などのフリーソフトが便利です。

### **XFREE https://www.xfree.ne.jp/**

# **おすすめの有料レンタルサーバーのご案内**

長期運営する場合や、会社、お店などのホームページは、有料レンタル サーバーがおすすめです。まずはやり方がわかりやすいロリポップ(月額 100円)や、さくらレンタルサーバー(ライトプラン)のサービスを利用 してみると、スムーズにホームページが開設できますのでおすすめです。

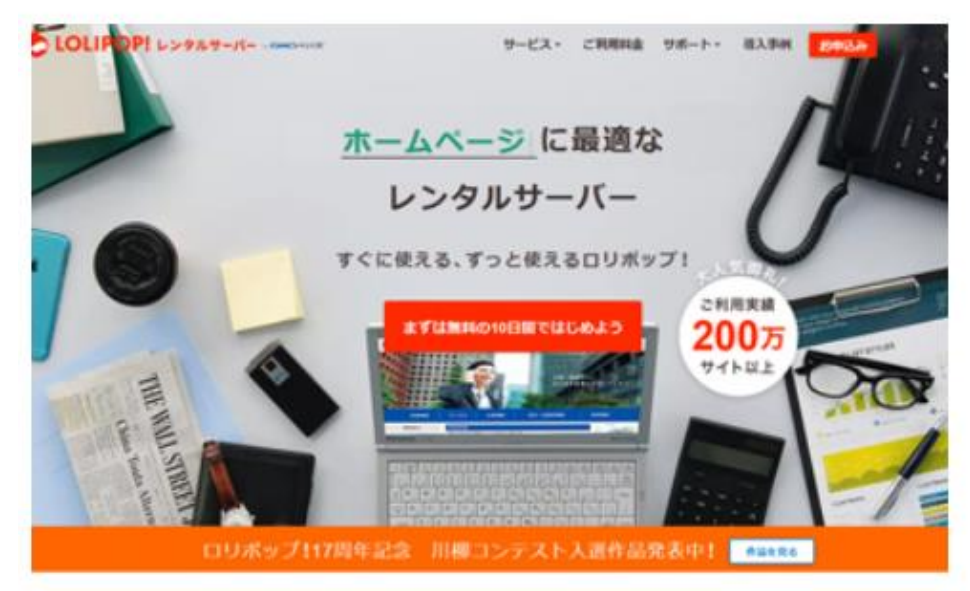

# **ロリポップ (月100円) https://lolipop.jp/**

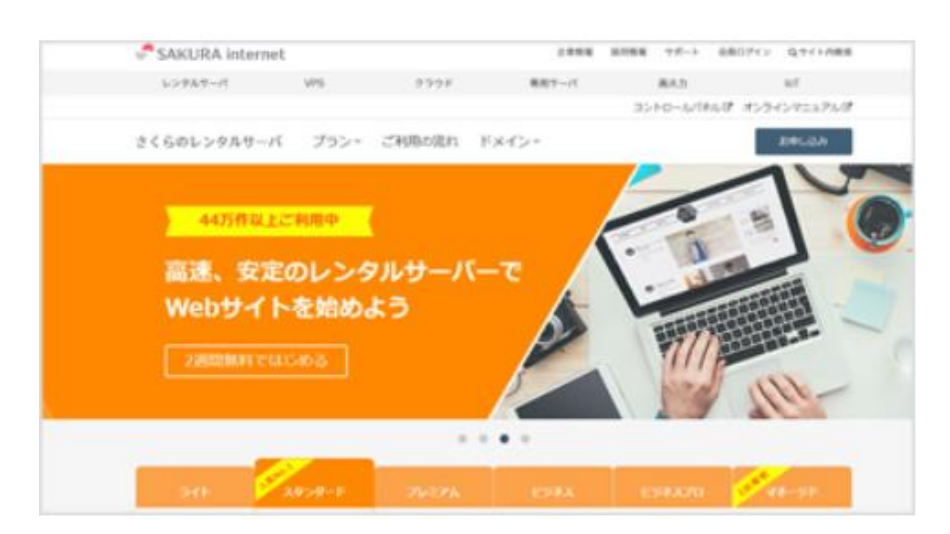

# **さくらのレンタルサーバー (月130円ほど) https://www.sakura.ne.jp/**

# **独自ドメインについて**

(※ムームードメイン引用)

「.com」などのホームページアドレスを取得したい場合は、 **「ムームードメイン」「お名前.com」**などのサービスが人気です。

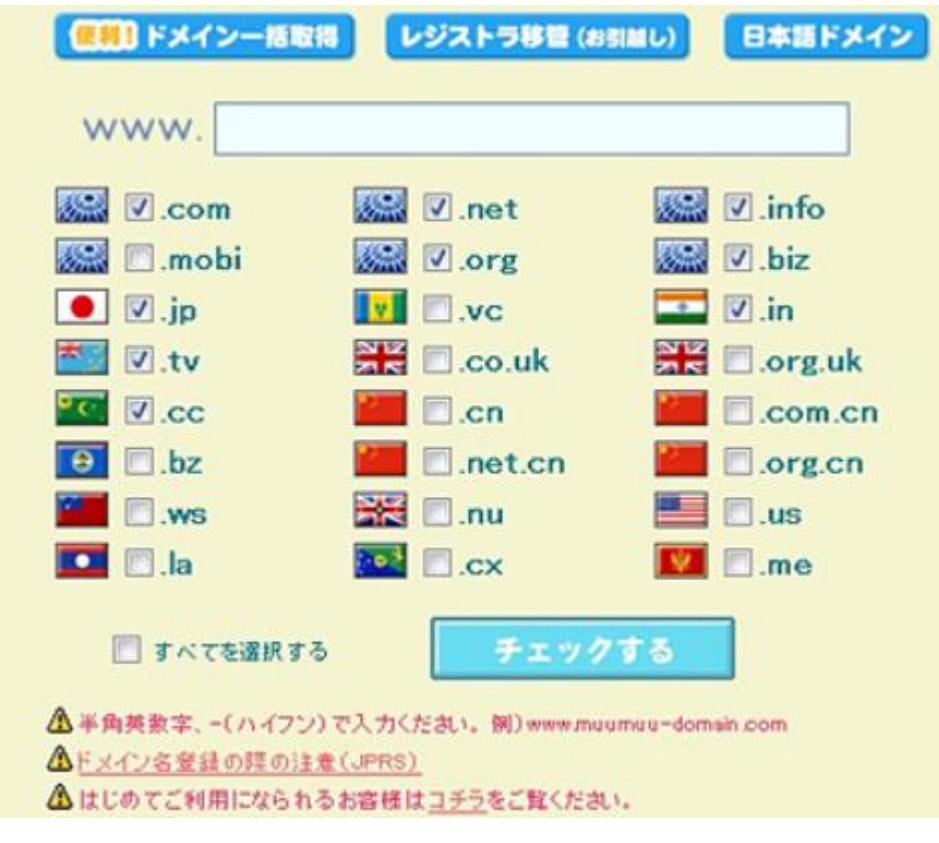

**ドメイン**とは、ホームページのURLアドレスの事です。 よく、「.com」とか、「価格コム」などの言葉を聞くと思います。 **「http://あなたのドメイン.com」**

この "あなたのドメイン" の部分を自由に決める事ができます。

さらに、**「.com」「.jp」「.net」**などが自由に選べます。

費用は**「.com」**なら年間で1000円程度です。

商用などのホームページでは、最低限必要な料金になります。

**「ムームードメイン」「お名前.com」**などのサービスが人気です。

ドメインを取得されるさいは、このどちらかのサービスを利用してみ てください。

**ムームードメイン**

**https://muumuu-domain.com/**

**お名前.com**

**https://www.onamae.com/**

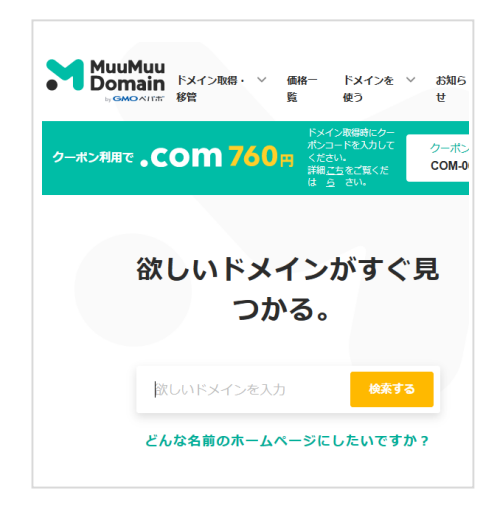

なお、ドメインまでは必要ないという場合は、 レンタルサーバーのドメインをご利用いただけます。

レンタルサーバーでは、最初に**サブドメイン**と呼ばれる 専用ドメインが用意されています。 そちらをホームページのアドレスとしてご利用いただけます。

# **ホームページファイル のアップロード方法**

# **無料のファイル転送ソフト「FFFTP」**

無料のファイル転送ソフトで人気ソフトの「 **FFFTP** 」をご紹介いたします。 下記URLからダウンロードしていただけます。

●**FFFTP**(フリーソフト) **https://forest.watch.impress.co.jp/library/software/ffftp/**

→ 老舗のフリーソフト紹介サイト「窓の杜」からダウンロードできます。

#### **FFFTPを開いた時の表示例です。**

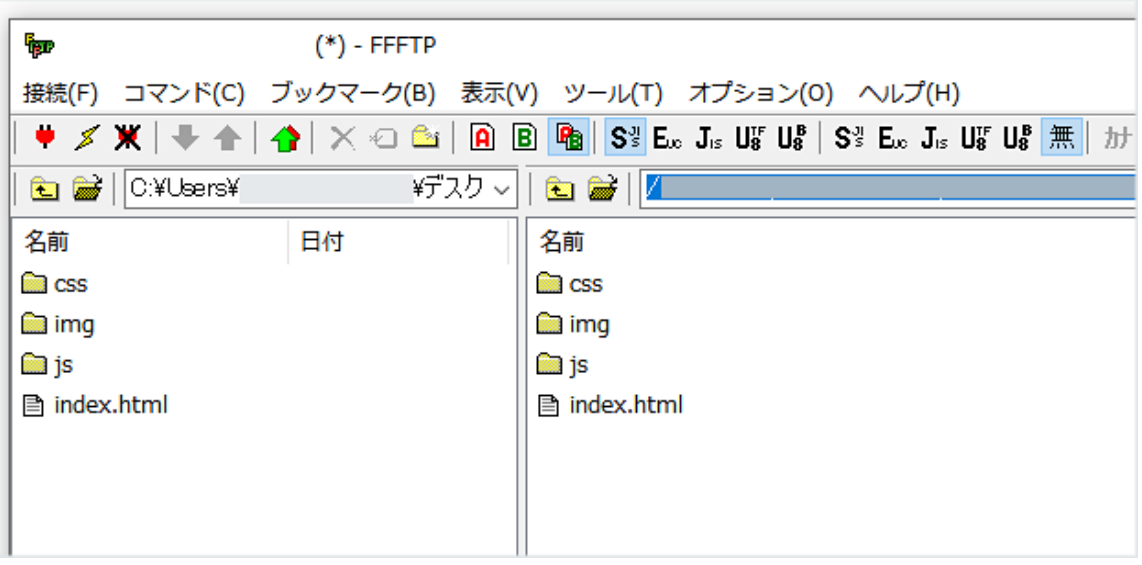

# FFFTP

ここでは、**FFFTP**を活用したホームページファイルのサーバーへの アップロード方法をご紹介いたします。

●まず初めに、**FFFTP**を開いてください。

●上メニューの**「接続」**から**「ホストの設定」**をクリック。

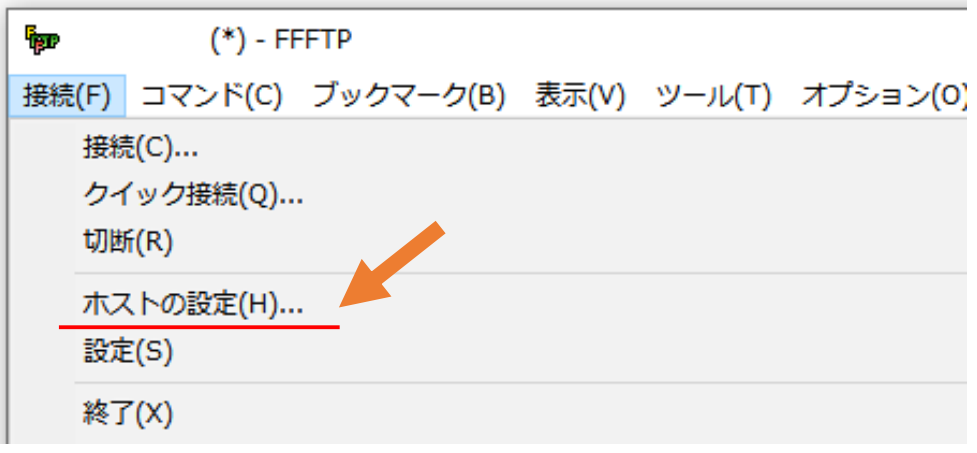

#### ●すると、このような画面が表示されます。

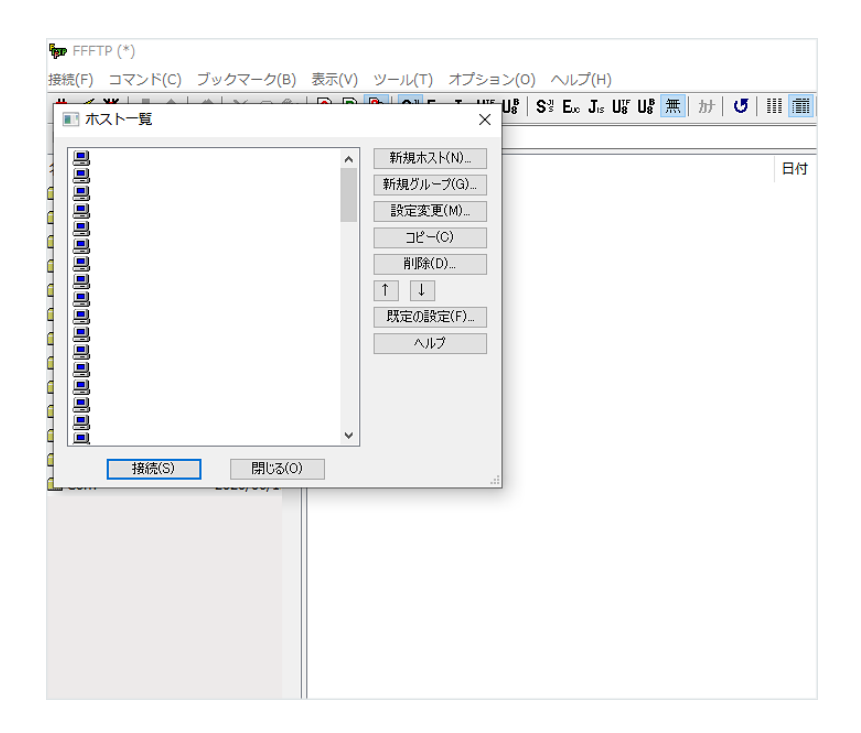

### **● 「新規ホスト」**をクリックしてください。

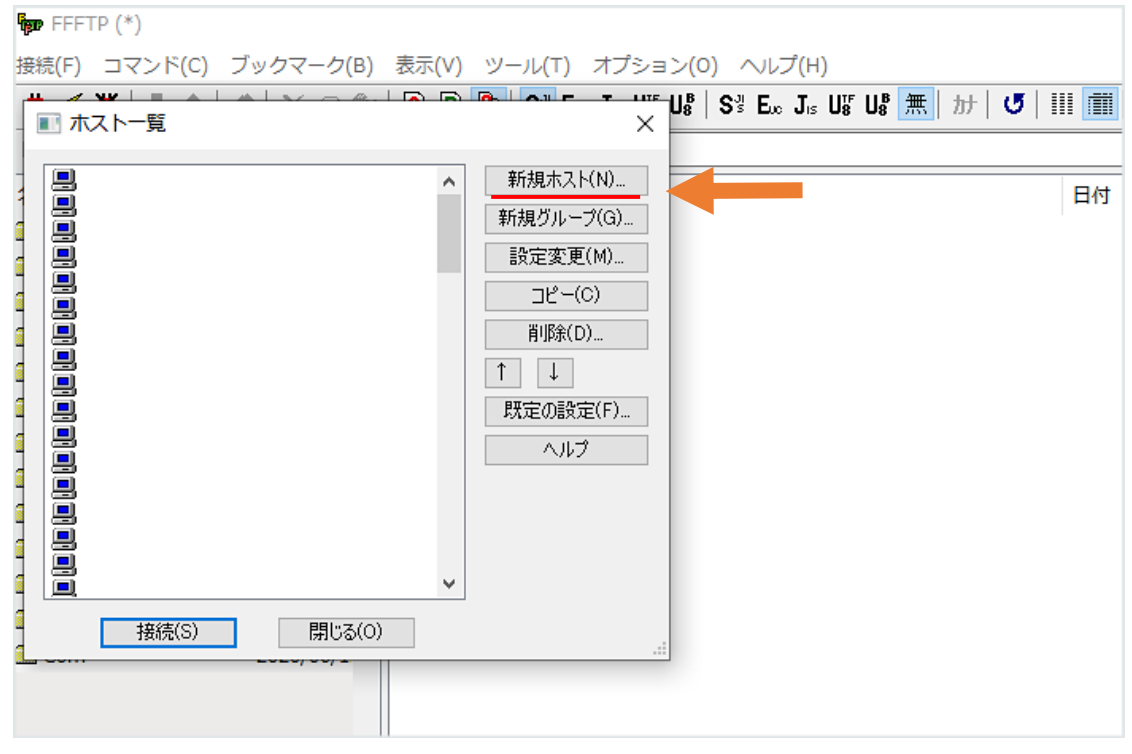

#### ●すると下記のような画面が表示されます。

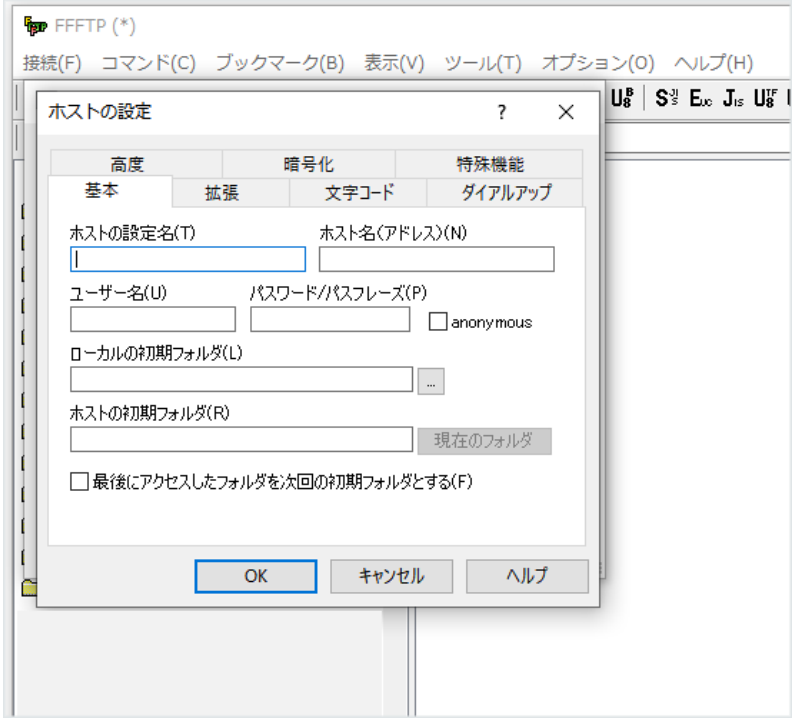

●サーバーに接続するために、**「FTP」**情報を入力してください

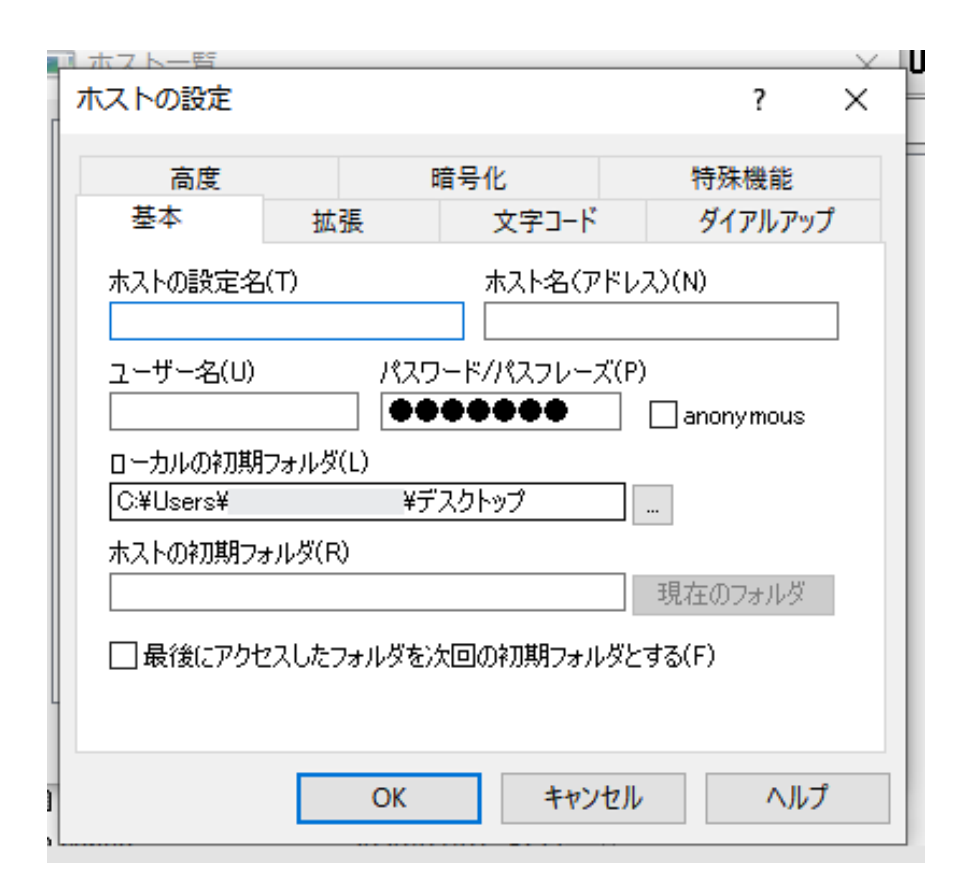

※サーバーに接続するには、ご利用のレンタルサーバーに接続す るための情報が必要です。FTP情報などと呼ばれています。

現在ご利用のレンタルサーバーの管理画面から確認してください。

### **【さくらのレンタルサーバーをご利用の場合】**

さくらの管理画面である コントロールパネルにログインしてください。

※さくらサーバーにお申し込みの際に、 ログイン情報がメールで届いていると思います。

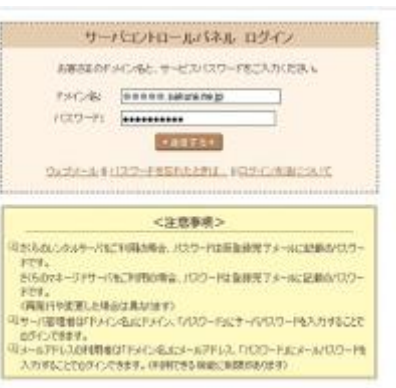

左メニューにある

### 「サーバー情報の表示」→「サーバーに関する情報」をクリック

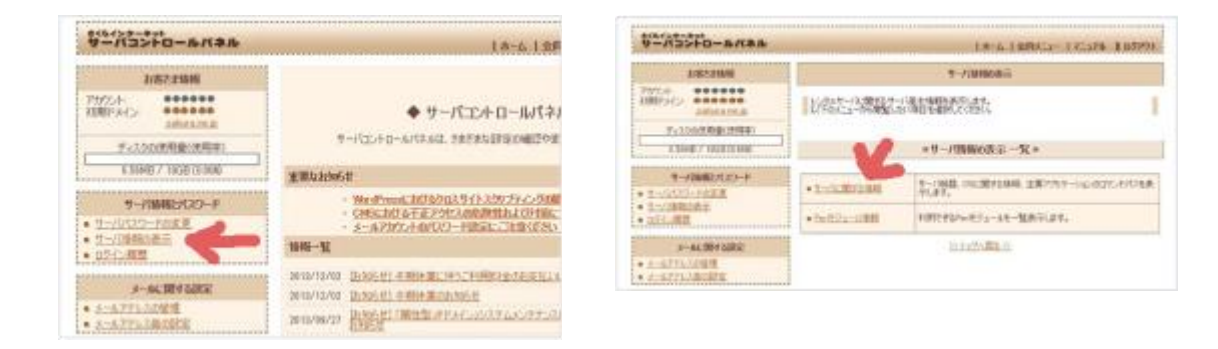

#### 「**FTP**設定に関する情報」からFTP情報をみる事ができます。

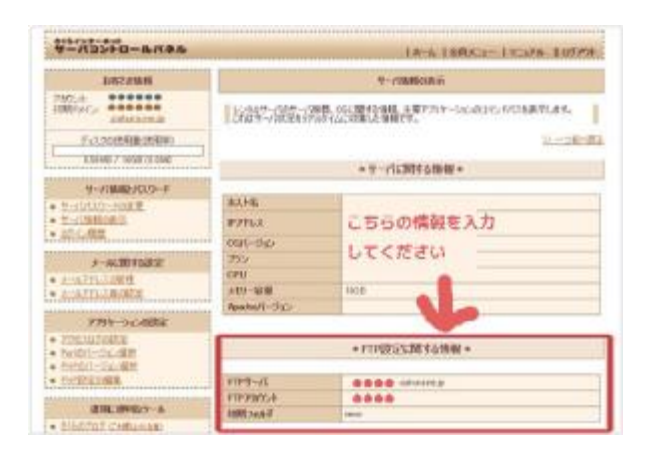

※パスワード情報が記載されていませんが、 パスワードはログイン時のパスワードと同じ 事が多いです。 (ローマ字の羅列など)

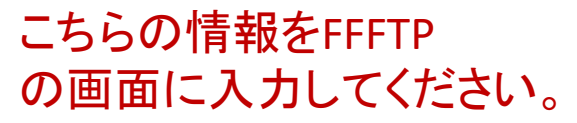

# 【ロリポップレンタルサーバーをご利用の場合】

ロリポップの管理画面(ユーザー専用ページ)にログインしてください。

\*ロリポップにお申し込みしていただいた 際にログイン情報がメールで届いています。

**ロリポップ・ユーザー専用ページ https://user.lolipop.jp/**

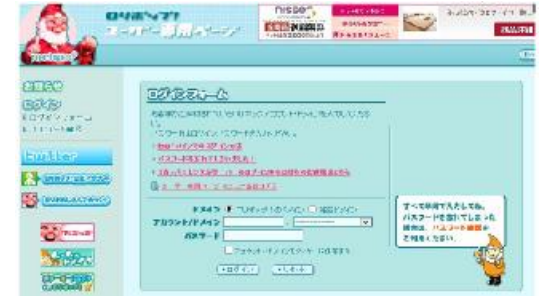

ユーザー専用ページの左メニューにある 「アカウント情報」をクリックしてください。

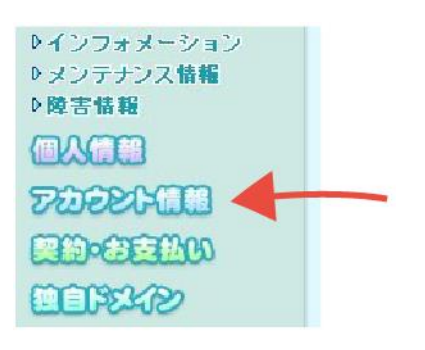

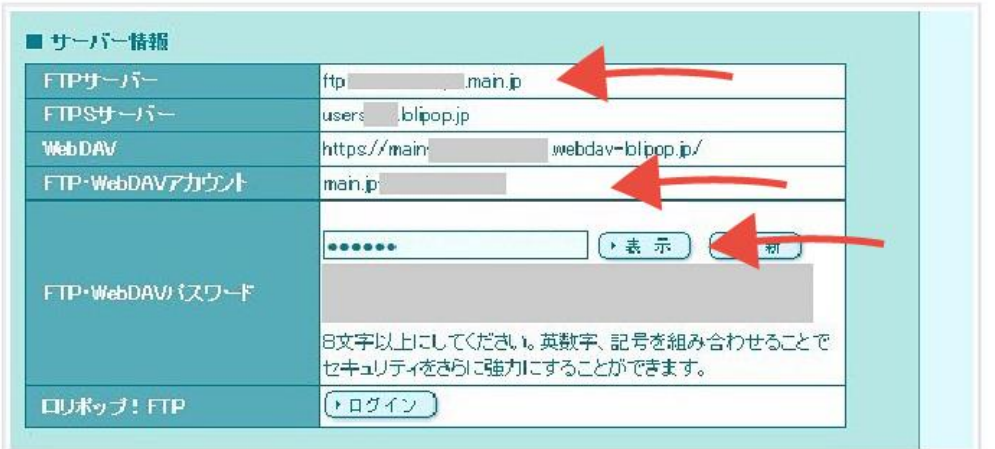

**「サーバー情報」**という項目にFTPサーバー情報が記載されています。

その中の**「FTPサーバー」「FTP・WebDAVアカウント」**

**「FTP・WebDAVパスワード」**という3つの項目をご覧下さい。

こちらの**FTP情報**を、FFFTPソフトの画面に入力してください。

## 【**XFREE**サーバーをご利用の場合】

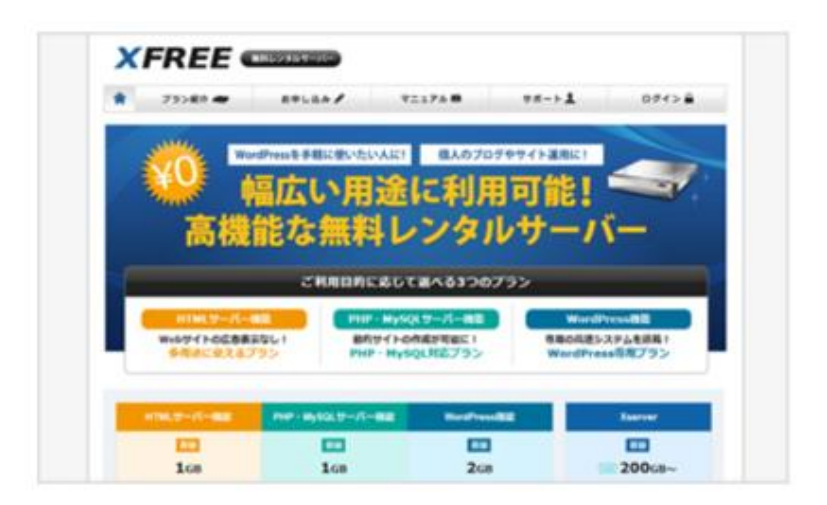

### **XFREE https://www.xfree.ne.jp/**

まずはXFREEに登録してください。 そして管理画面にログインしてください。

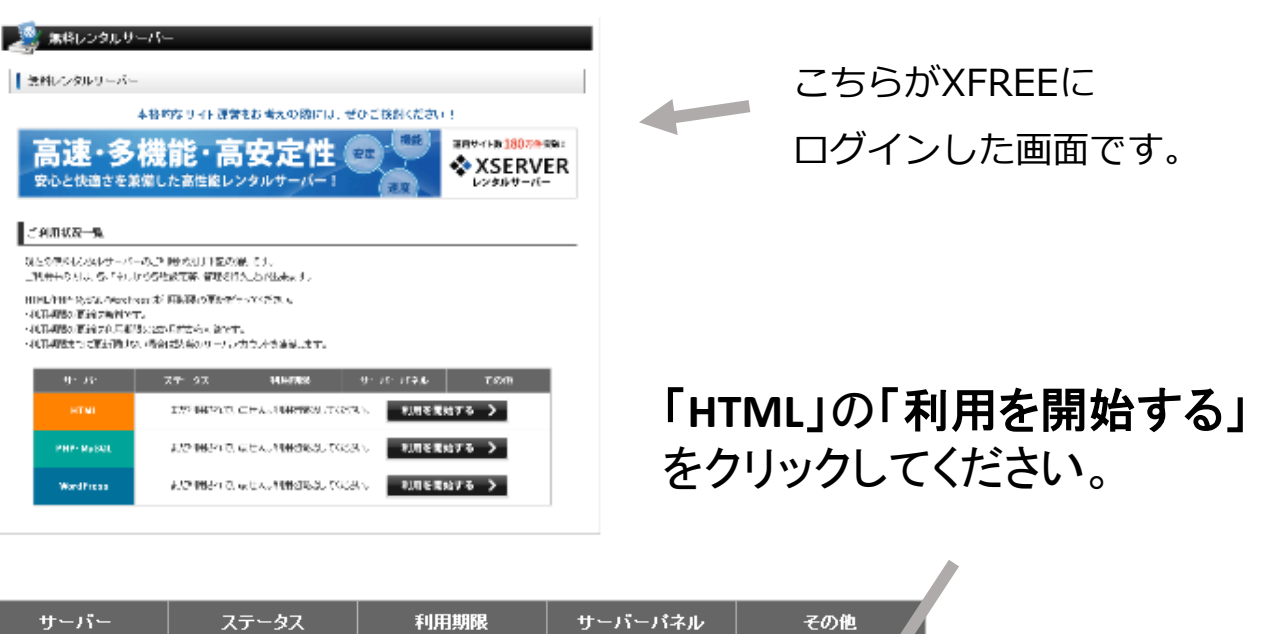

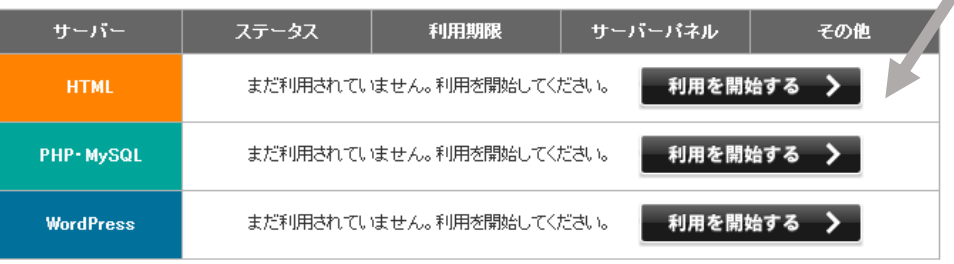

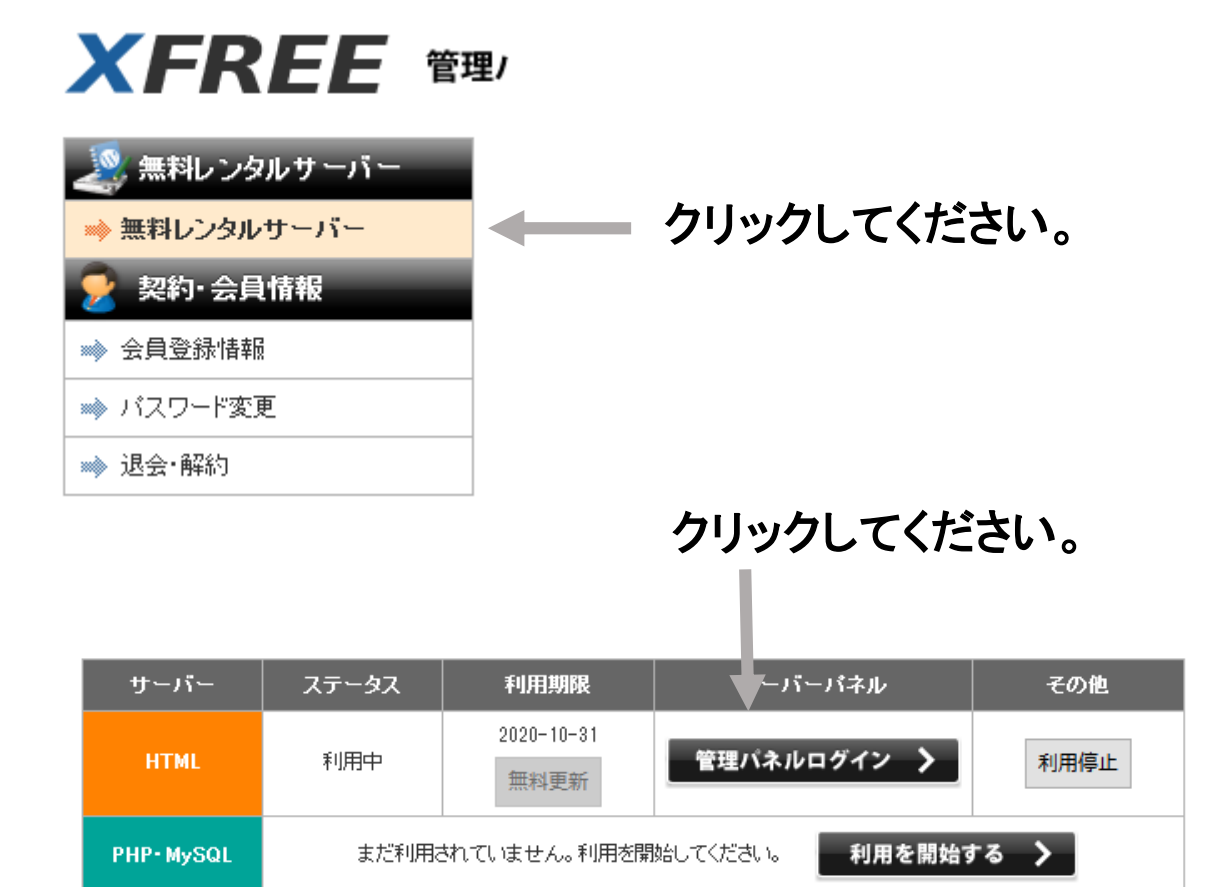

まだ利用されていません。利用を開始してください。

# サーバー管理パネルが表示されます。

**WordPress** 

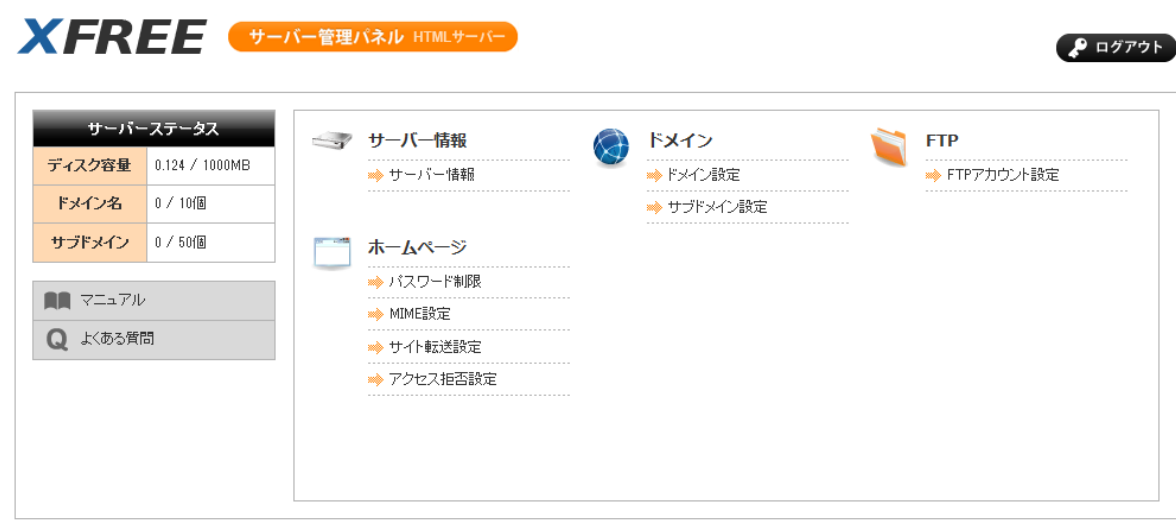

利用を開始する >

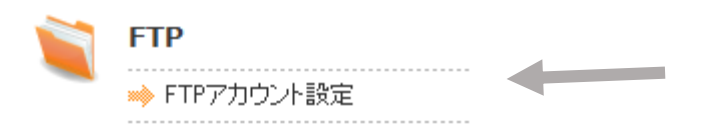

## 「FTPアカウント設定」をクリックしてください。

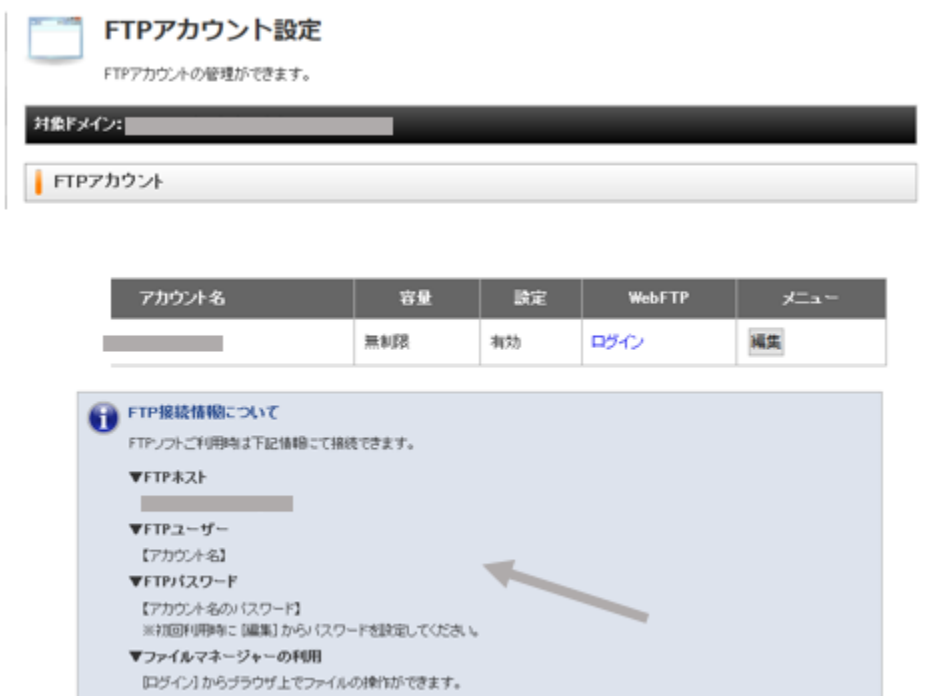

### こちらに**FTP**情報が表示されています。

FFFTPソフトで情報を入力してサーバーに接続できます。

ホームページファイル一式をアップロードすることで サイトが表示されます。

※詳細はXFREEのサイトをご参照ください。

# **FTP情報の入力方法**

### FFFTPを立ち上げて、上メニューの**「接続」→「ホストの設定」**を クリックしてください。

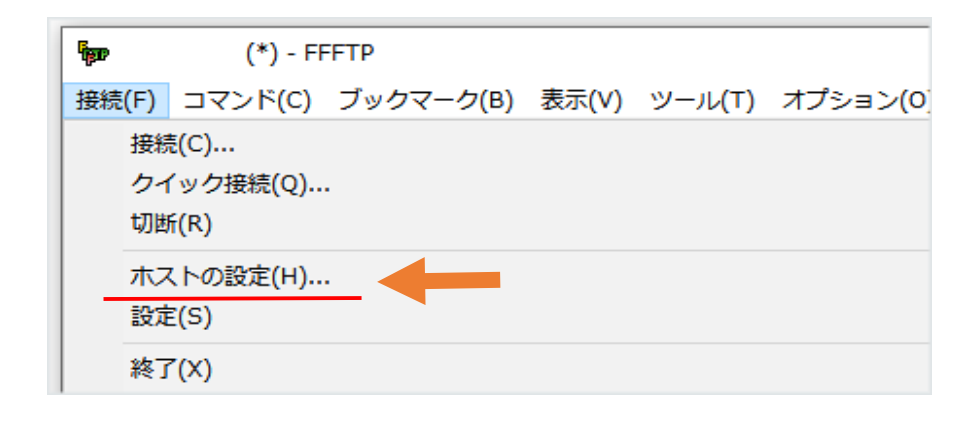

### **「新規ホスト」**をクリックしてください。

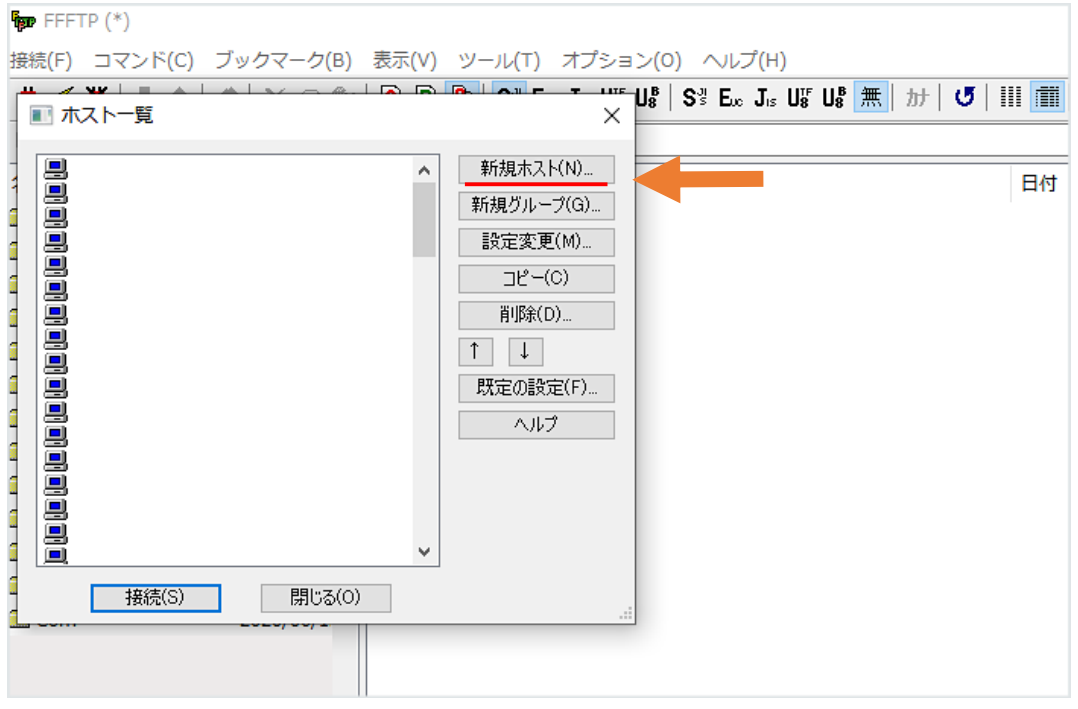
この画面で、サーバーに接続するための

**FTP情報**を入力してOKをクリックしてください。

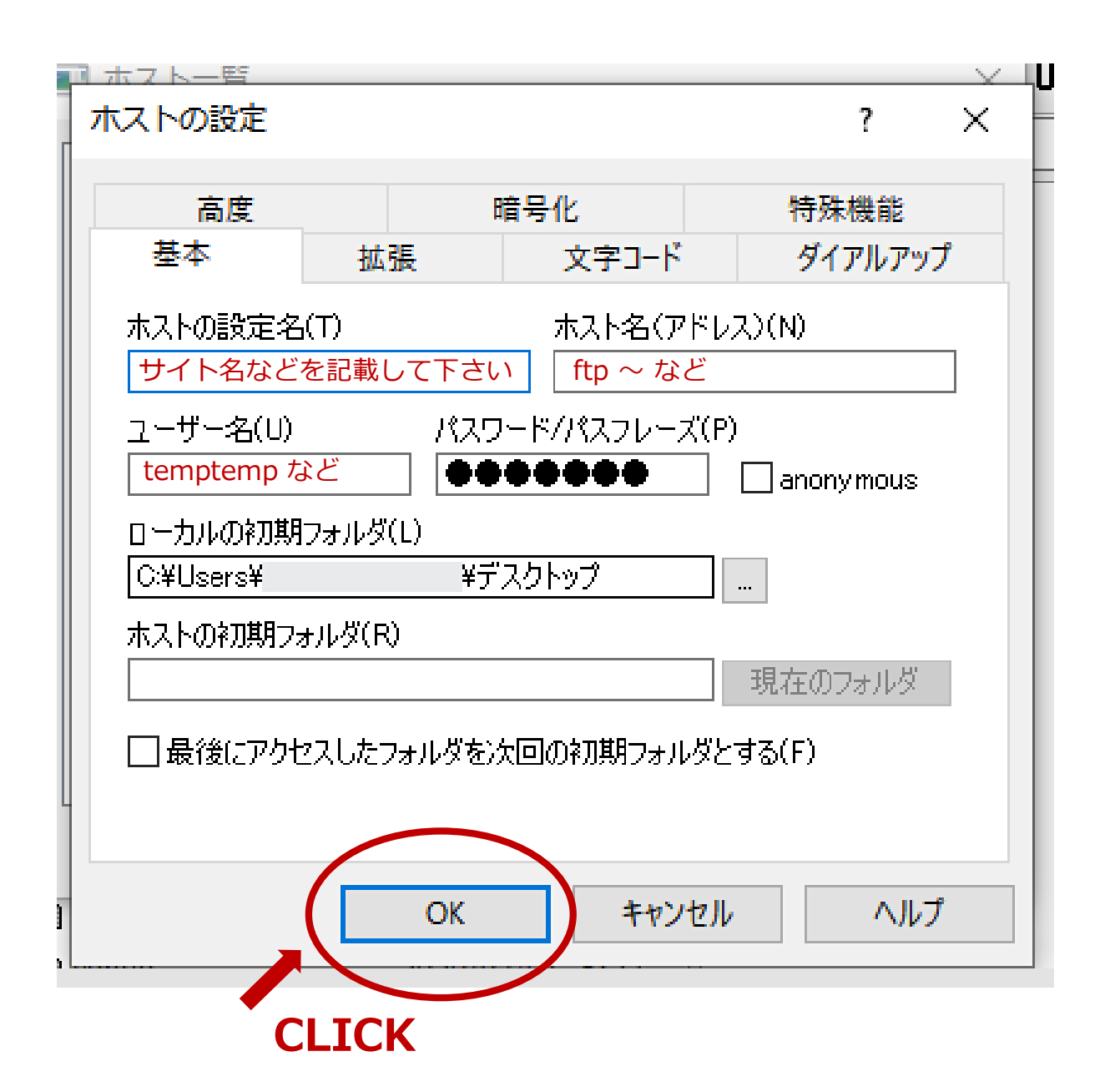

·ホストの設定名 → サイト名などでOK。こちらは自由に設定していただけます。 ・ホスト **(**アドレス**)** → レンタルサーバーのFTP情報を記入してください ・ユーザー名 **(**ユーザーID**)** → レンタルサーバーのFTP情報を記入してください ・パスワード → レンタルサーバーのFTP情報を記入してください

## そしてメニューの**「接続」**から、先ほど作成した **ホスト名** を選択し て**「接続」**をクリックしてください。

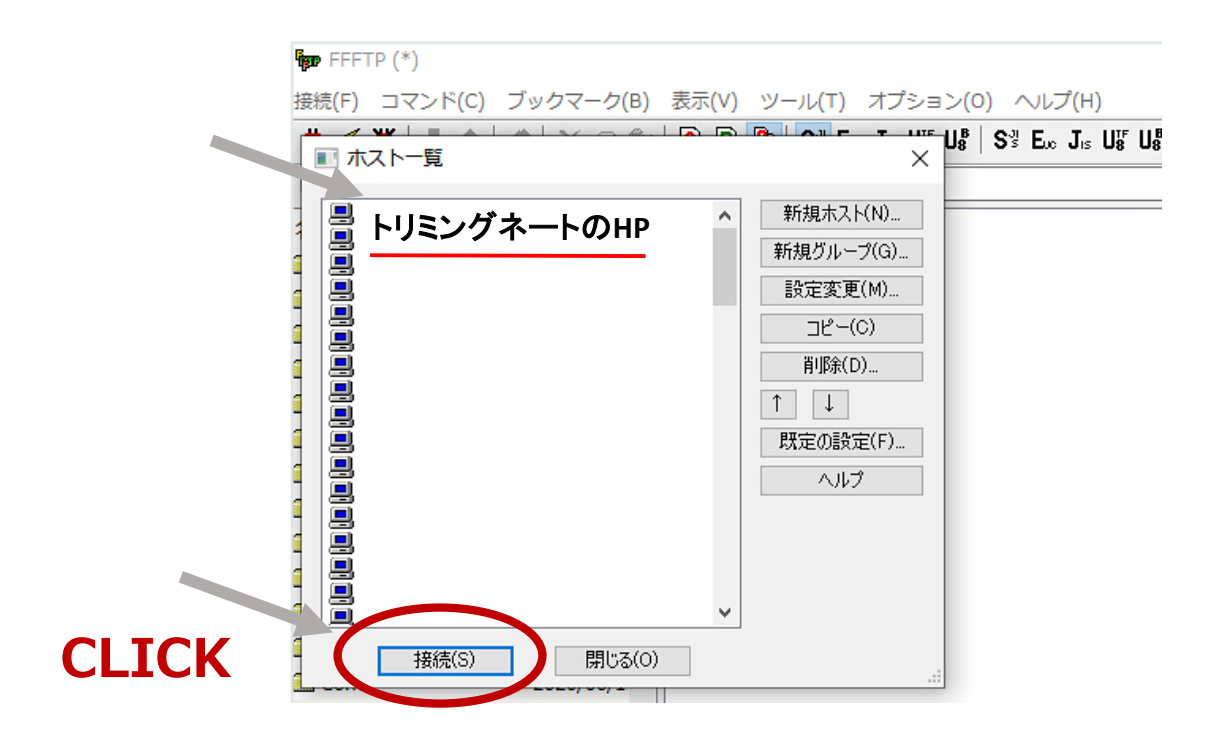

## **サーバーに接続されます。**下記のような画面が表示されます。

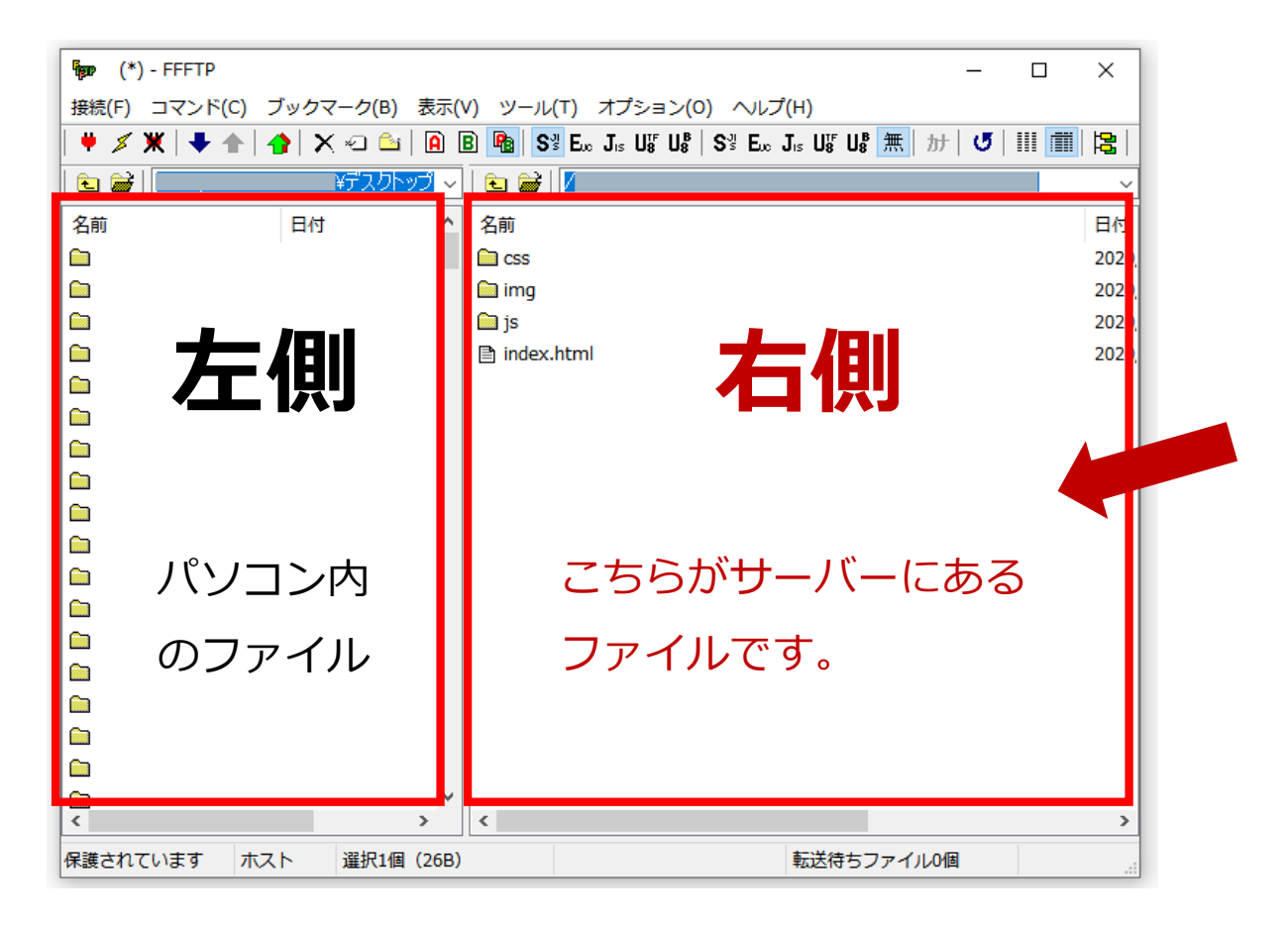

Copyright (C) TempNate All Rights Reserved.

## **右側がサーバーにあるファイル**になります。 右側にファイルをアップロードして下さい。

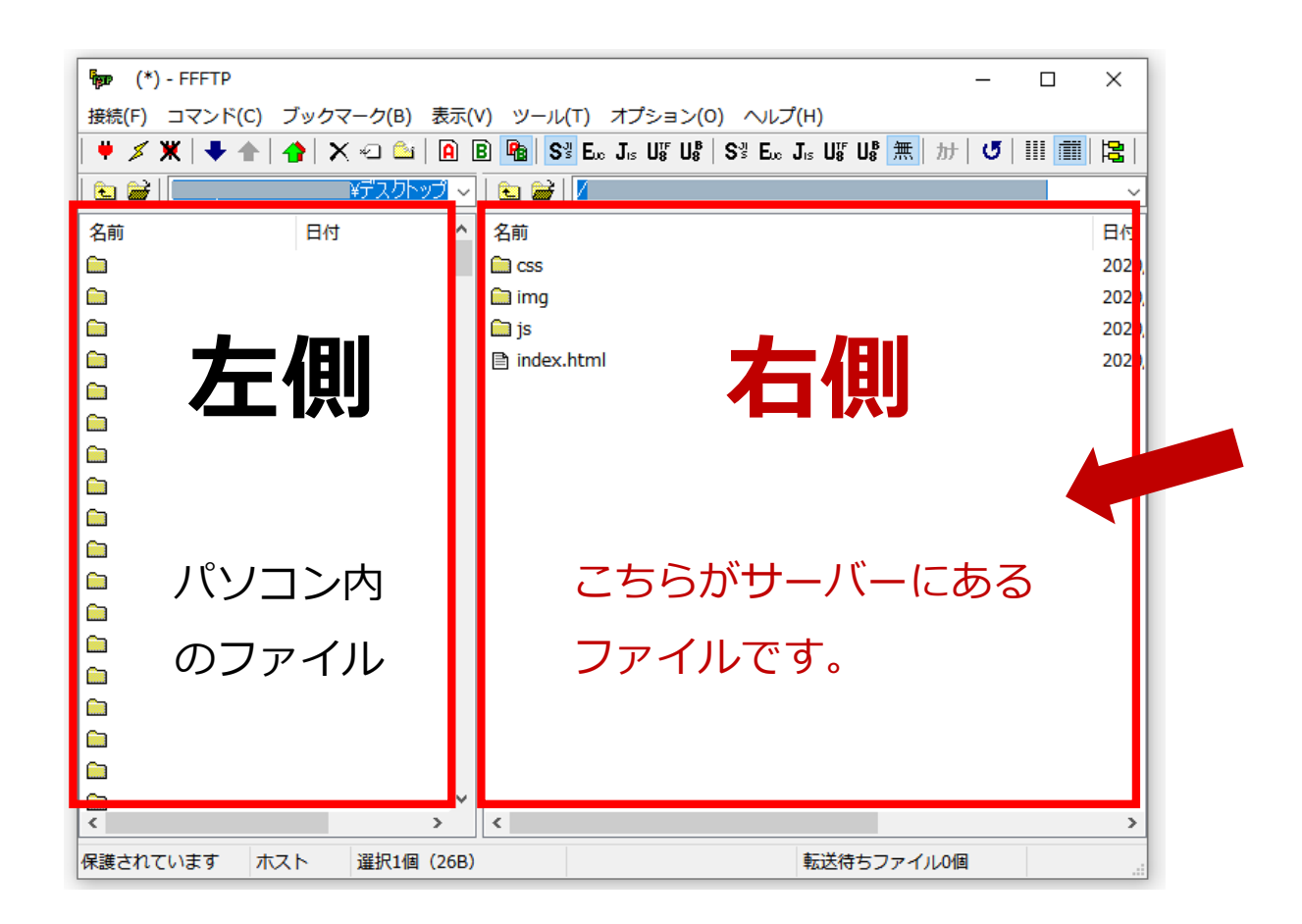

実際にホームページ・ファイルをサーバーにアップロード しましょう。

デスクトップなどに用意してあった、ホームページファイル一式 のフォルダの中身をまとめて選択しましょう。

**(index、imgフォルダ、cssフォルダ、jsフォルダ)**

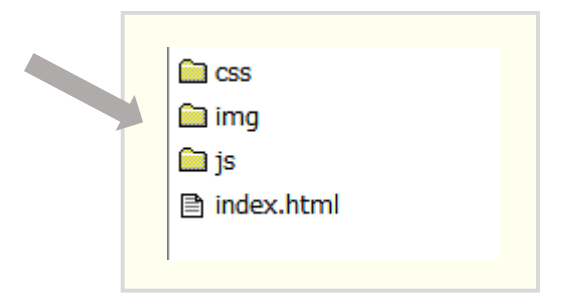

Copyright (C) TempNate All Rights Reserved.

# **③右側に、フォルダの中身をドラッグして入れてください**

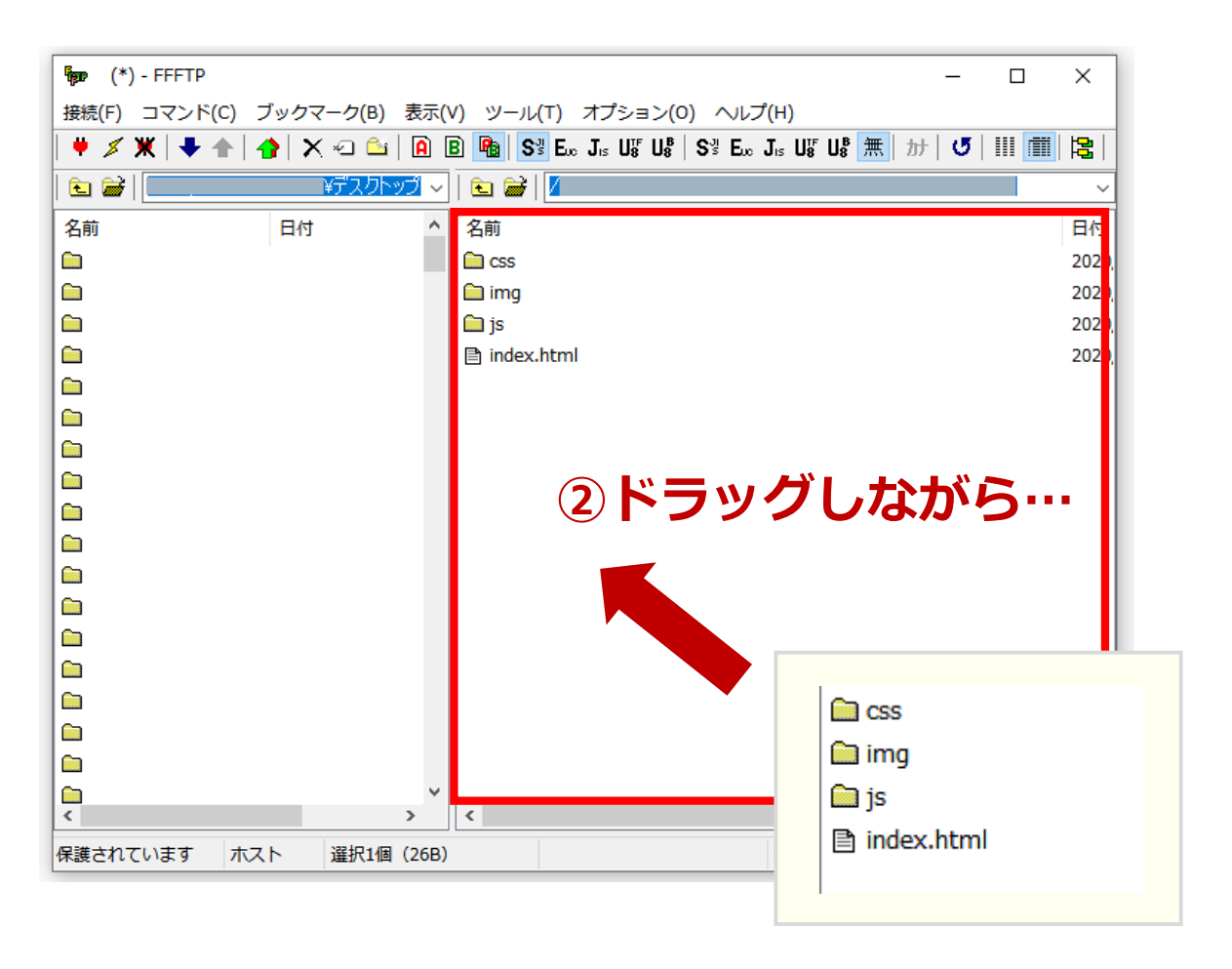

## **①ファイルを全部選択します**

そのまま、FFFTPソフトの画面の右側に、 ドラッグする(マウスの左クリックを押したまま、 FTPソフトの右側で離す)だけでアップロードできます。

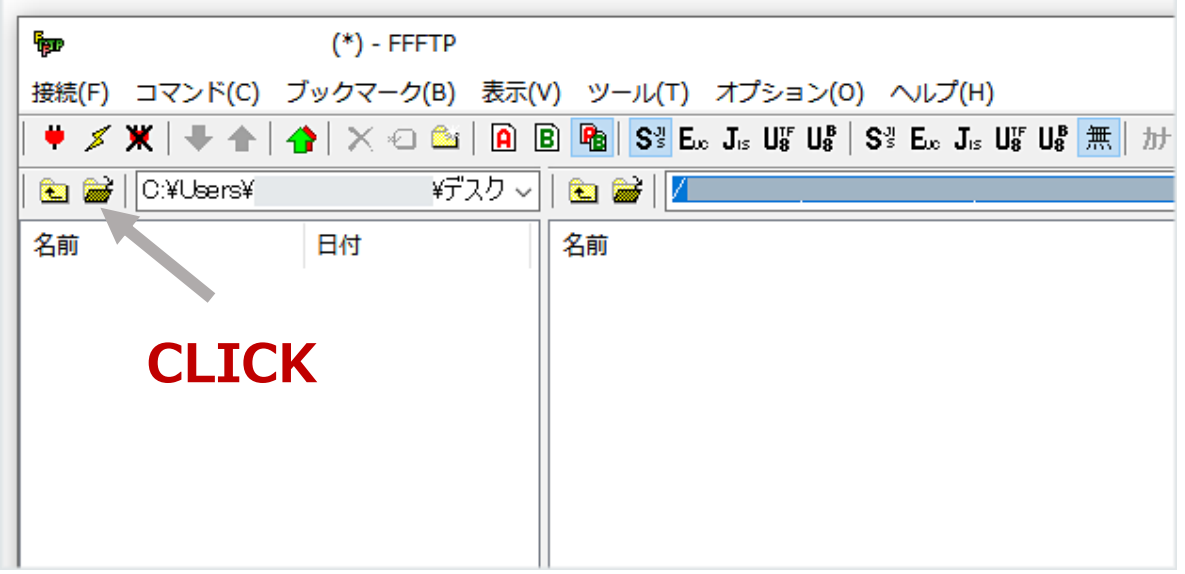

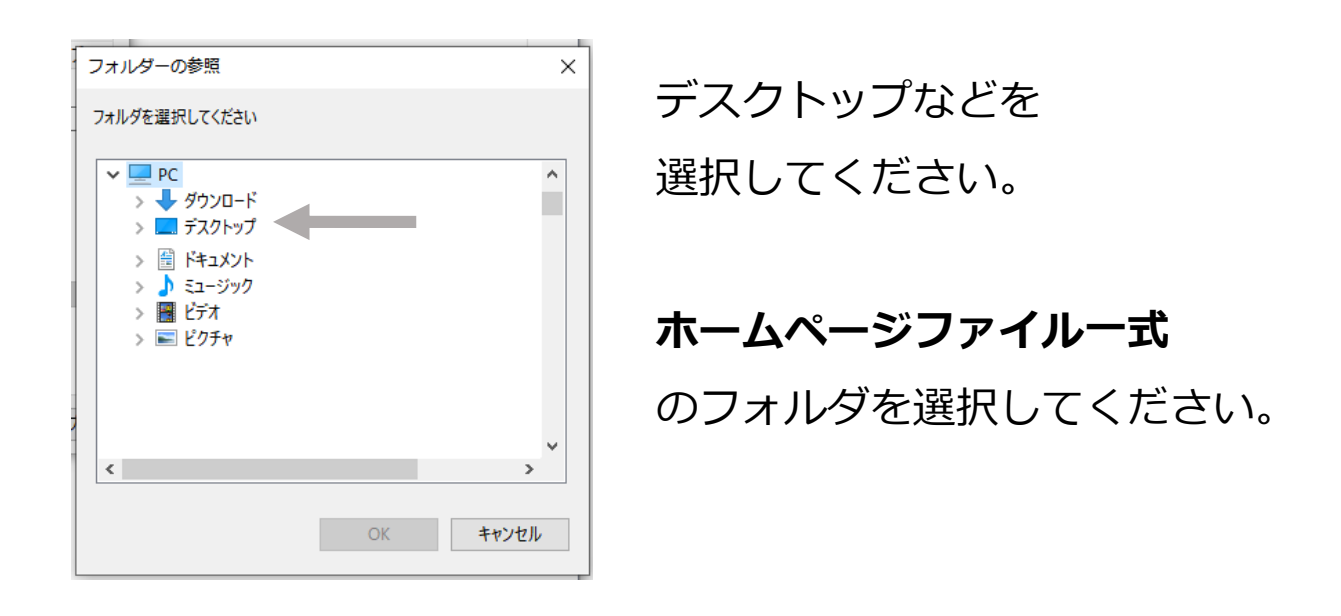

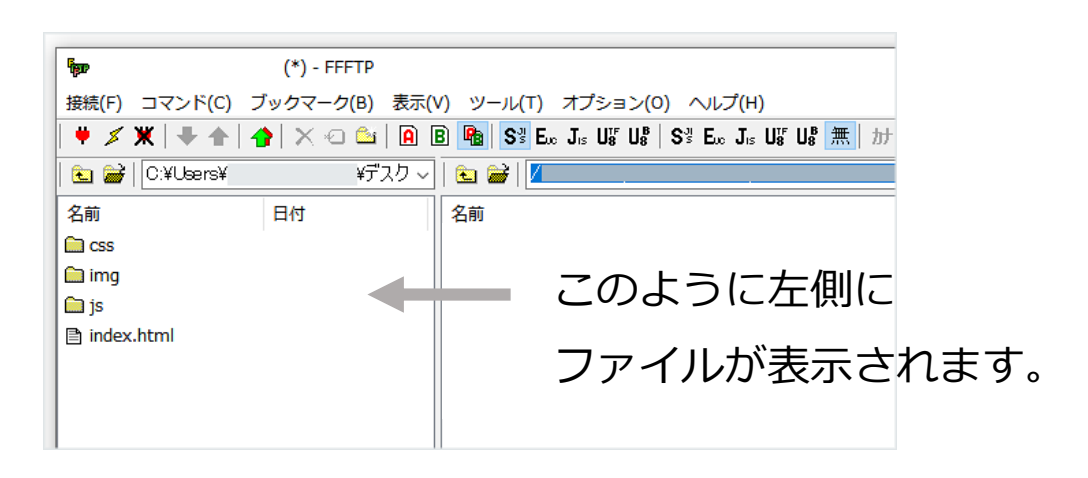

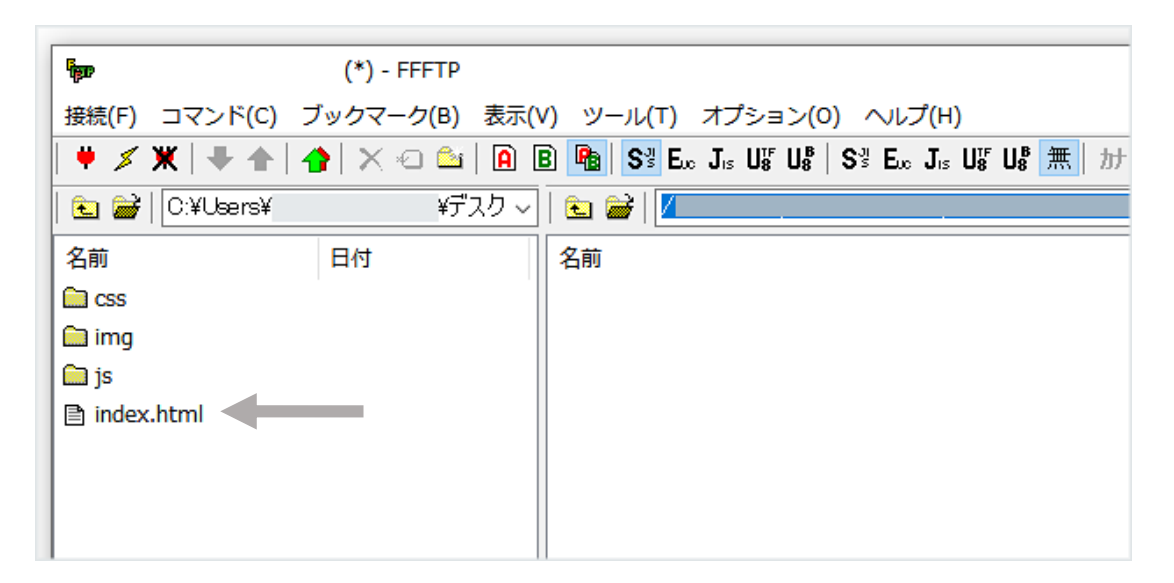

## ファイルを選択してください。

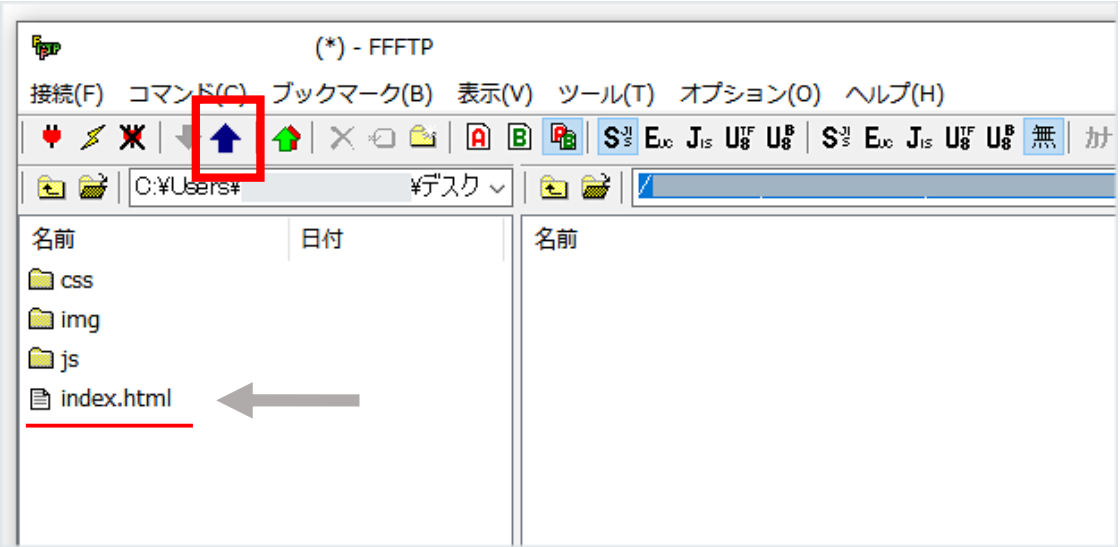

**上矢印のアイコン**をクリックするとファイルを**アップロード** することができます。

※左側のアップしたいファイル名をクリックして選択すると アップロードできる状態になります。(矢印の色が変わります)

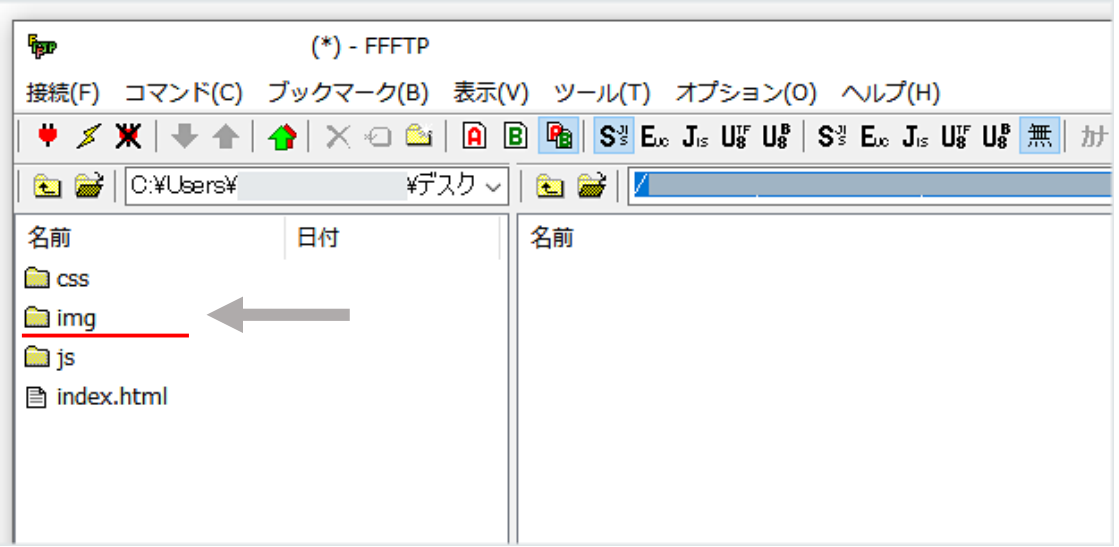

# imgフォルダを選択すると、画像ファイルをまとめて アップロードできます。

cssフォルダ、jsフォルダも同じようにアップしてください。

すべてのファイルをアップロードして完了になります。

下記のようになっていれば成功です。左側と同じ状態にして下さい。

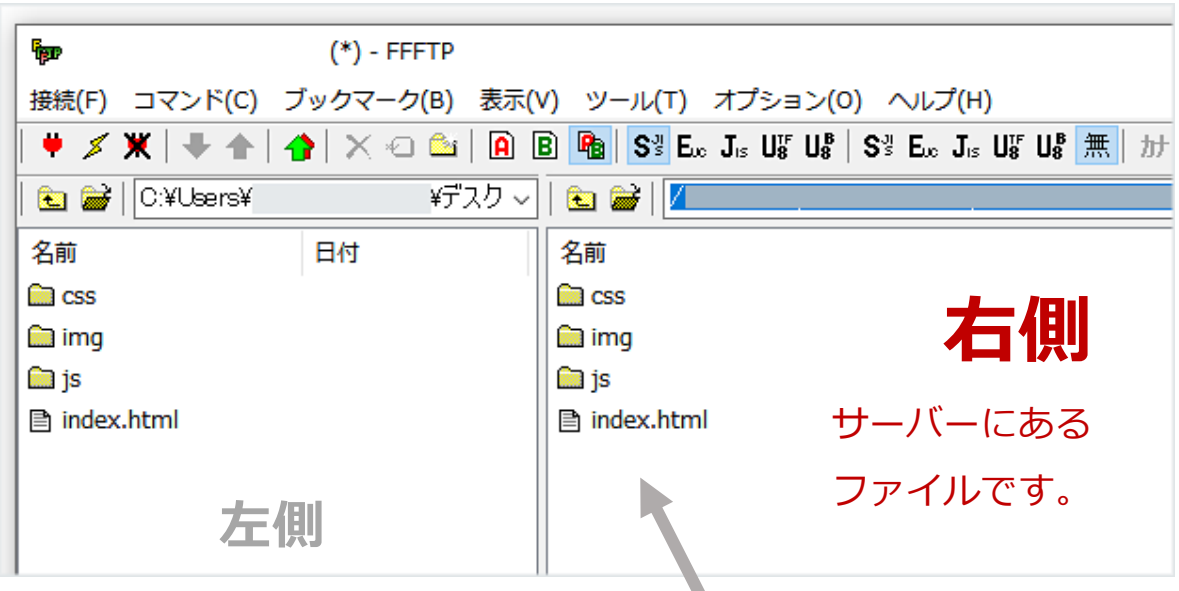

# ホームページ・ファイルをサーバーに**転送(アップロード)** した後は、アップロードしたサーバーのURLアドレスを入力して、 お使いのブラウザでホームページの表示を確認してみてください。 **無事表示されれば完成です**

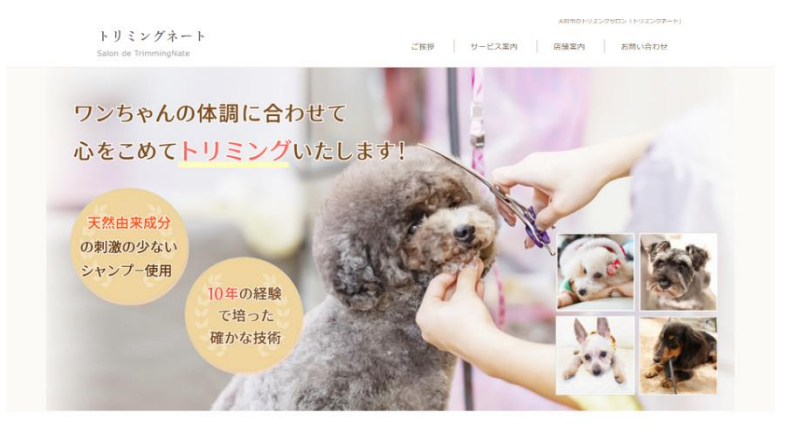

トリミングネートが選ばれている6つの理由

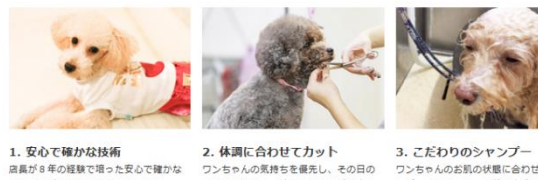

1: ミル こにい へいいね<br>店長が8年の経験で培った安心で確かな<br>トリミング技術をご提供いたします。 様々なカットに対応しております。

3. とたわりのシャンプ<br>ワンちゃんのお肌の状態に合わせてシャ<br>ンプーいたします。天然由来成分の刺激<br>の少ないシャンプーを使用いたします。

## **http://triming**~**.com**

## **注意点です**

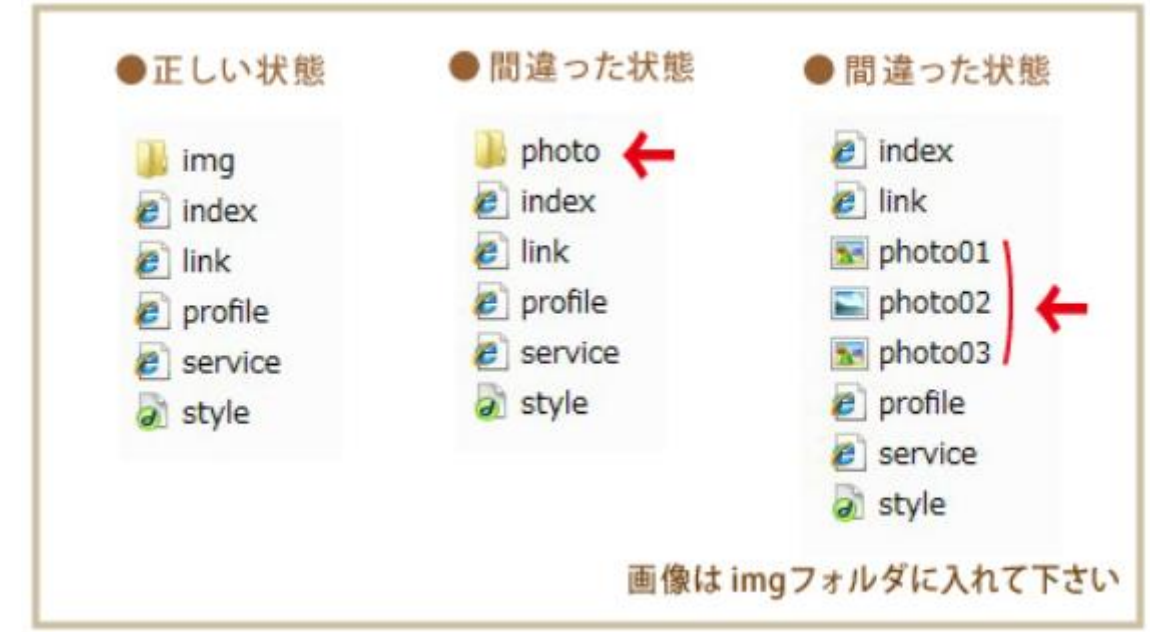

# **便利な機能紹介**

# **さくらのレンタルサーバー のファイルマネージャー**

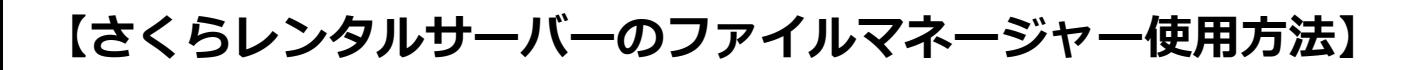

## さくらのレンタルサーバーをご利用の方はコントロールパネルから ファイルマネージャーというツールでサーバーに接続できます。

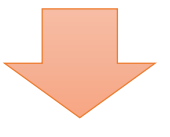

\*ファイルマネージャーの画面例

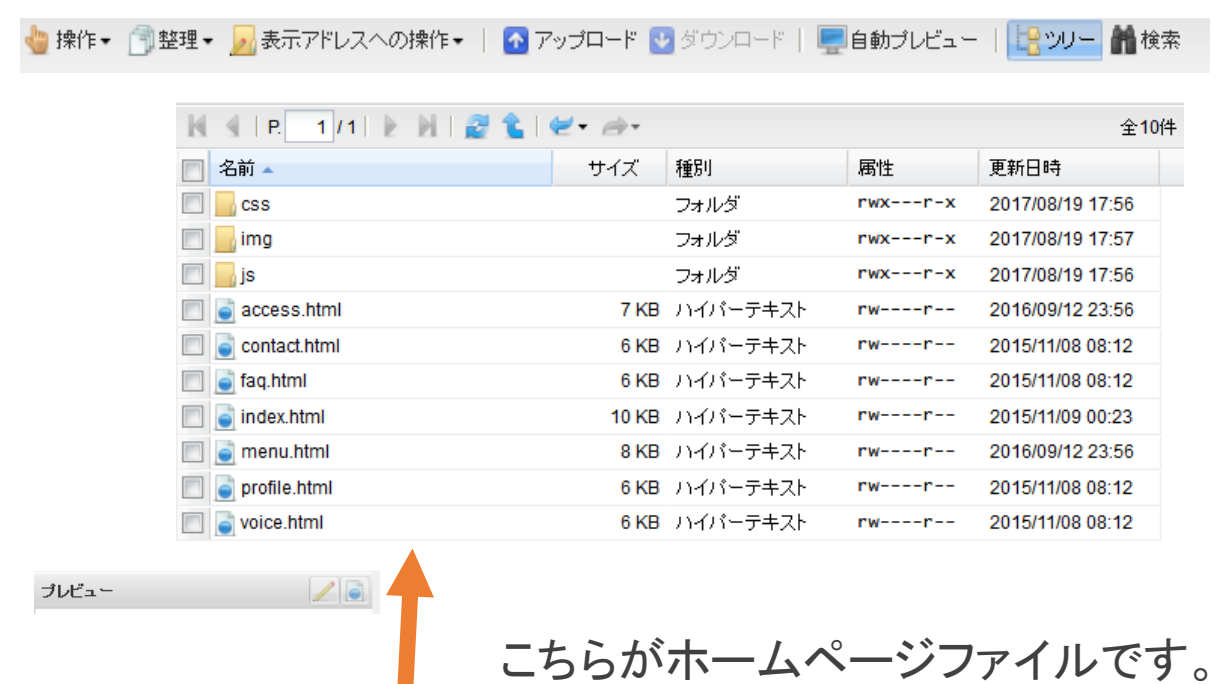

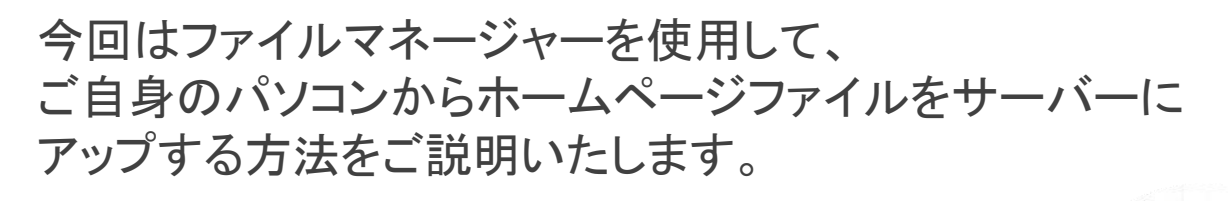

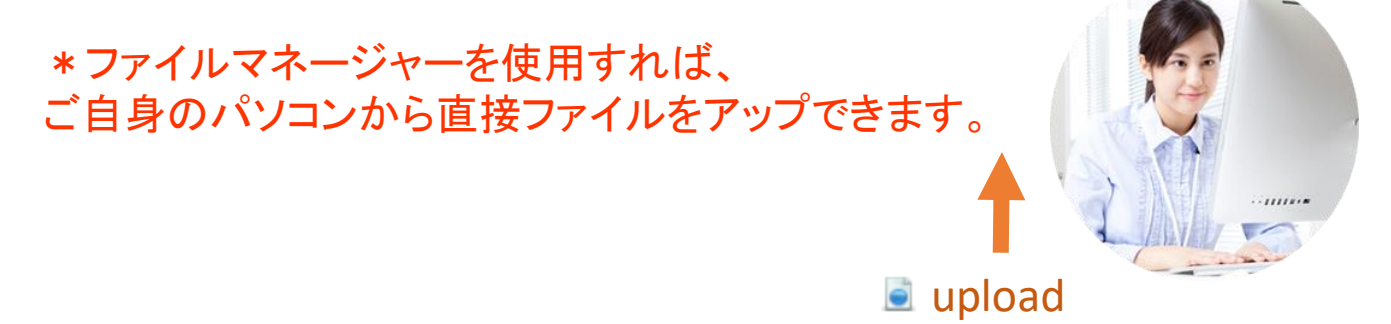

## 1**.** さくらのレンタルサーバーのコントロールパネルにログインしてください。

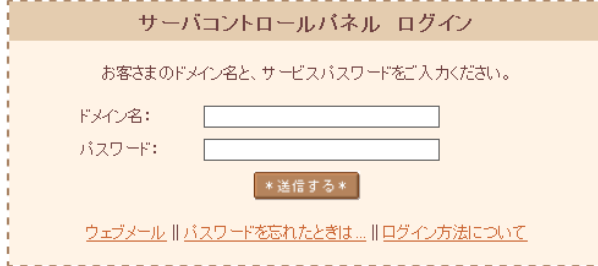

さくらのレンタルサーバー コントロールパネル

https://secure.sakura.ad.jp/rscontrol/

## 2**.** ログインをするとこのような画面が表示されます。

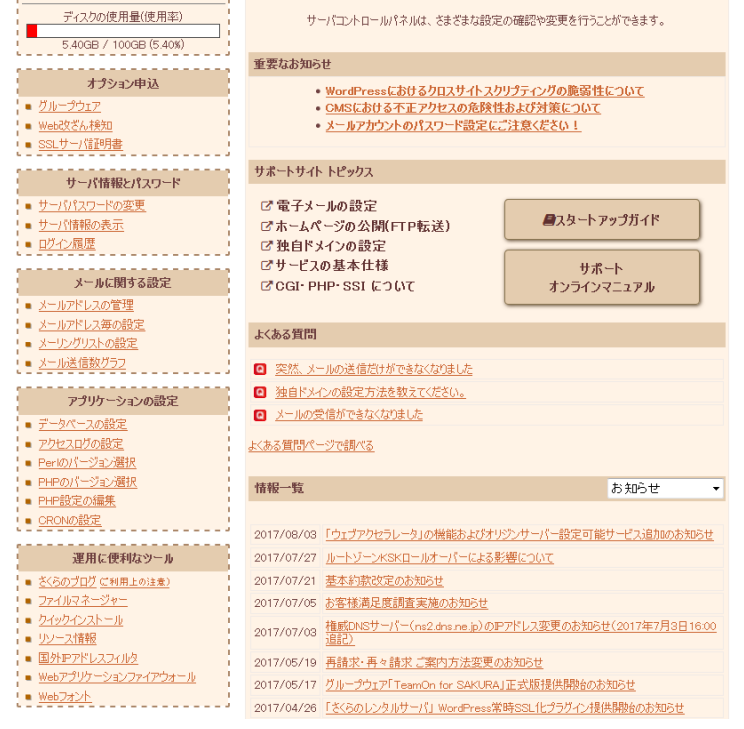

3**.** 「運用に便利なツール」からファイルマネージャーをクリックしてください。

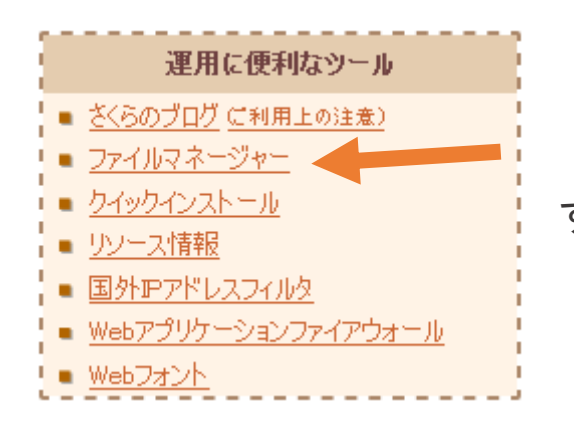

すると、下記のような画面が開きます。

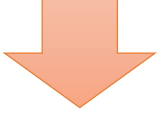

\*ファイルマネージャーの画面例

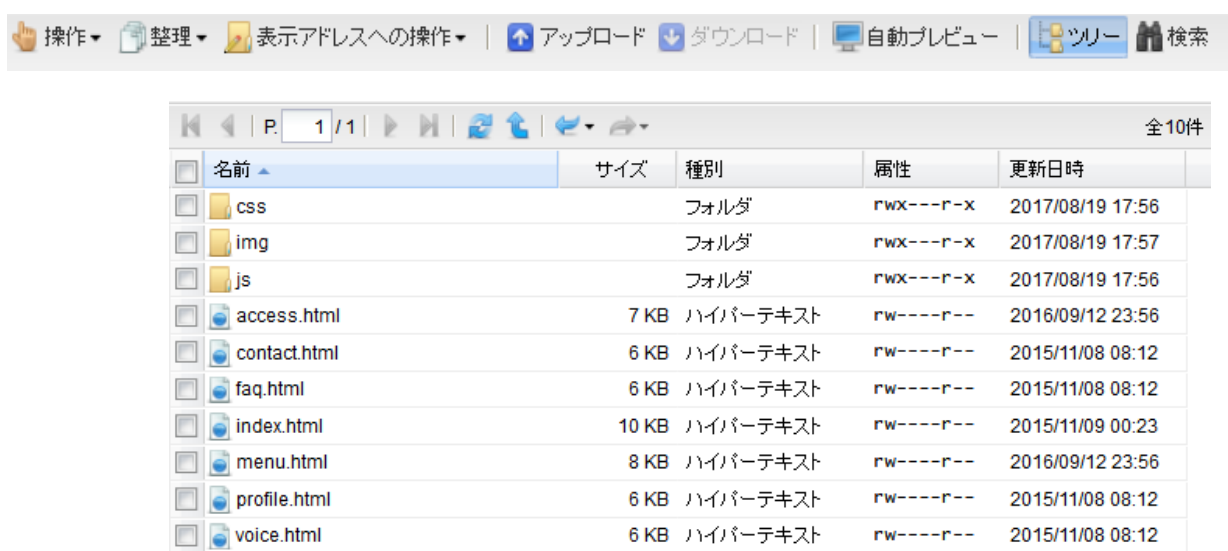

こちらがサーバーに設置されている ホームページファイルです。

 $\Box$  index.html

index.html というファイルが ホームページのトップページにあたるファイルです。

## **【サーバーにファイルをアップする方法】**

ファイルマネージャーを使用して、サーバーにファイルをアップする手順です。

\*今回は、index.html ファイルを上書きしてアップする方法をご説明いたします。

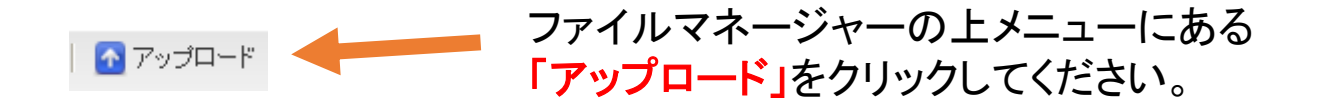

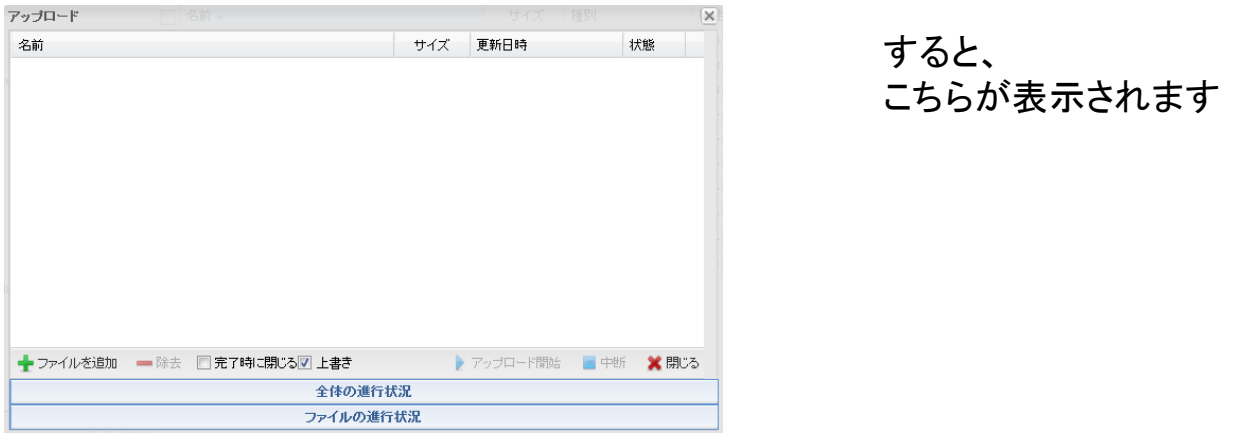

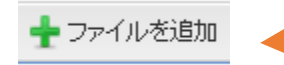

左下の「ファイルを追加」をクリックしてください

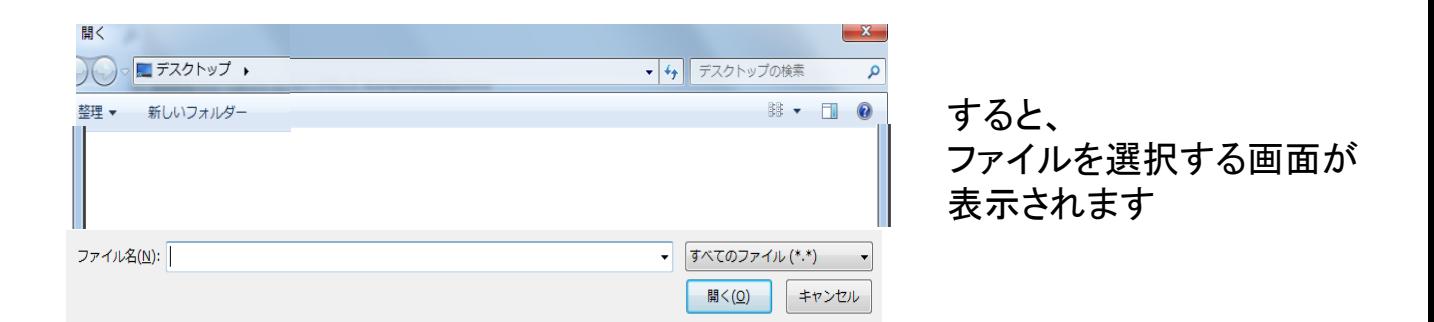

\*ご自身のパソコンの中にあるファイルをアップできる状態になります。

次に、ホームページファイル一式が入ったフォルダを選択して、 **index.html** ファイルを選択してください。

index.html ファイルを選択して「開く」をクリックしてください

|                | contact         | 2015/11/08 8:12  | Firefox HTML D      | 7 KB  |
|----------------|-----------------|------------------|---------------------|-------|
| U.             | faq             | 2015/11/08 8:12  | Firefox HTML D      | 7 KB  |
|                | $\bullet$ index | 2015/11/09 0:23  | Firefox HTML D      | 10 KB |
| Ú,             | link            | 2015/11/08 8:12  | Firefox HTML D      | 7 KB  |
| Ø.             | menu            | 2016/09/12 23:56 | Firefox HTML D      | 9 KB  |
|                | profile         | 2015/11/08 8:12  | Firefox HTML D      | 7 KB  |
| U.             | sitemap         | 2015/11/08 8:12  | Firefox HTML D      | 7 KB  |
|                | voice           | 2015/11/08 8:12  | Firefox HTML D      | 7 KB  |
|                |                 |                  |                     |       |
| ≧( <u>N</u> ): | index           |                  | すべてのファイル (*.*)<br>٠ |       |
|                |                 |                  | 開<(0)               | キャンセル |
|                |                 |                  |                     |       |
|                |                 |                  |                     |       |

\***Ctrl**キーを押しながら複数のファイルを選択することもできます。

今回は、index.html ファイルだけをアップしたいので、「開く」をクリックすると 下記のように「アップロード」画面に1つだけファイルが表示されます。

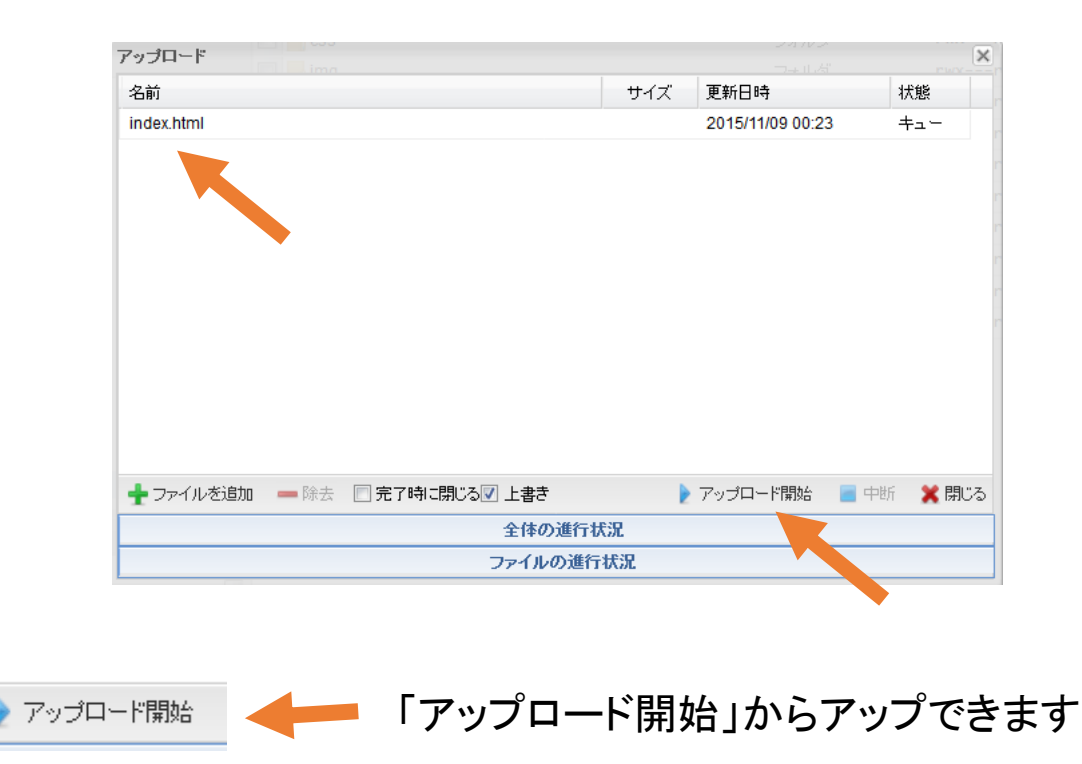

### 同名のファイルを上書きしてアップロードしますか? と表示されるので、「はい」をクリックしてください。

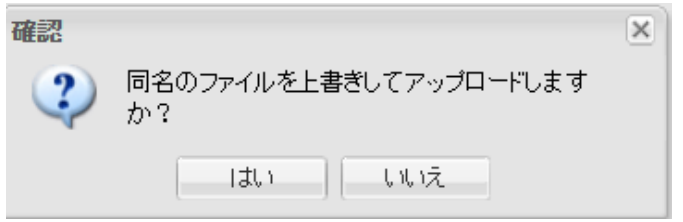

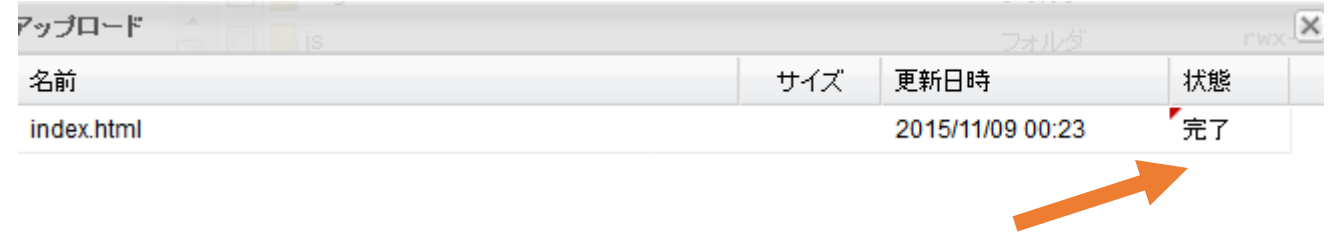

#### 「完了」と表示されれば無事にアップが完了です。

\*アップが完了しない場合、サーバーの状態や、 ファイルサイズ、ネット接続状態など何らかの原因でアップができない状態です。 お時間を置いてから再度アップを行なってみてください。

ファイルマネージャーの画面で、更新日時を確認してください。 注意点としまして、indexファイルを編集して上書き保存をした時間が 表示されています。(アップした時間ではない場合があります)

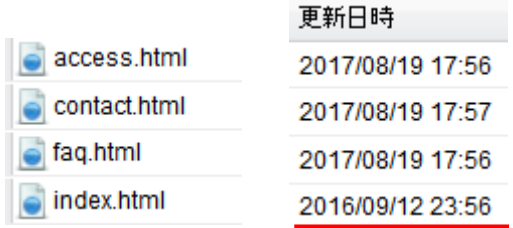

## **【画像ファイルをアップする方法】**

### 次に、画像ファイルをアップする手順です。

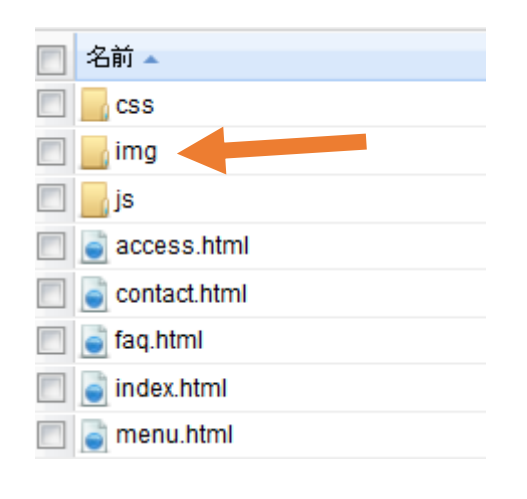

まず初めに、 「img」フォルダをダブルクリックしてください。

#### すると、画像ファイルがすべて表示されます。

#### \*imgフォルダに画像ファイルがあるテンプレートの場合です。

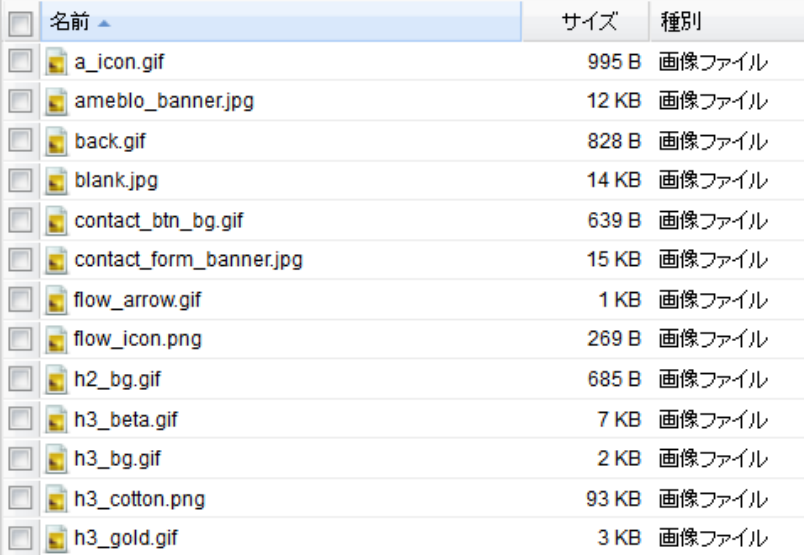

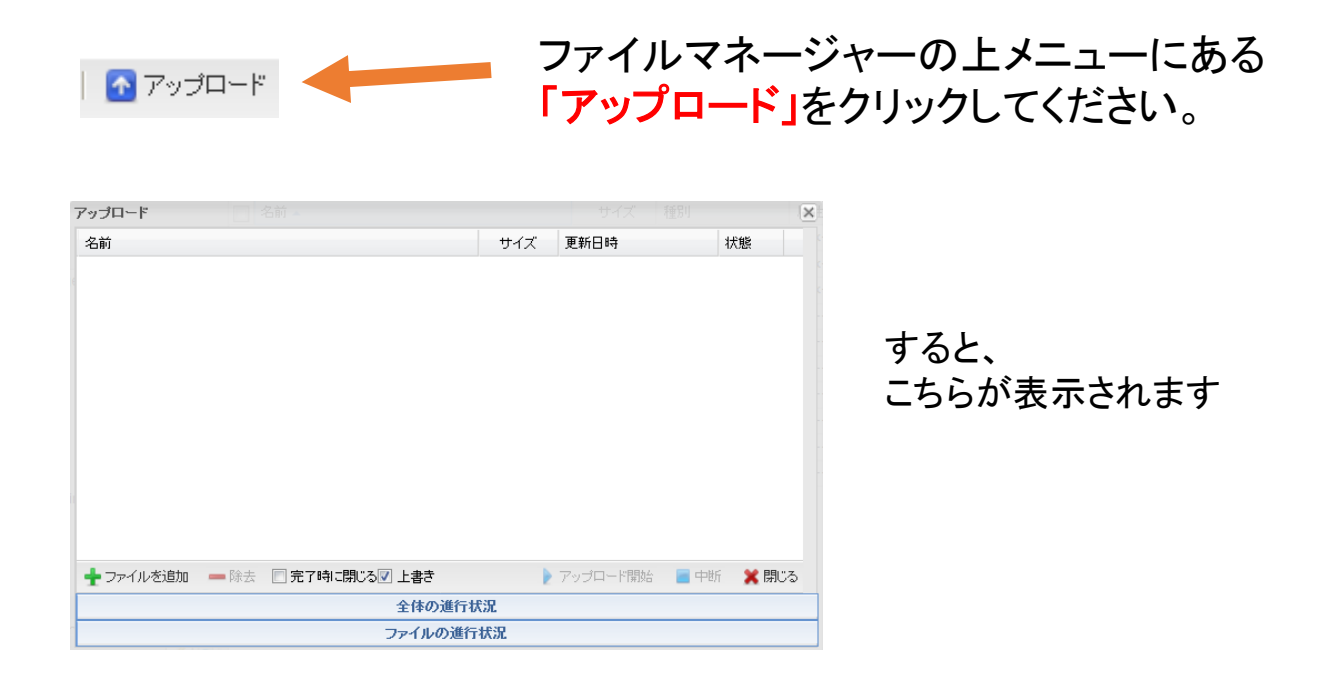

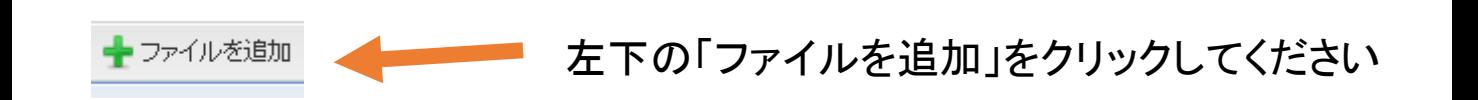

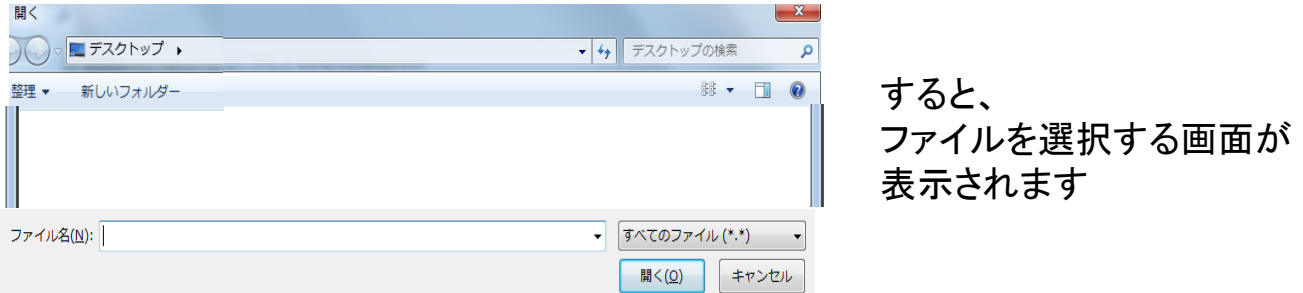

\*ご自身のパソコンの中にあるファイルをアップできる状態になります。

次に、ホームページファイル一式が入ったフォルダを選択して、 **img**フォルダをダブルクリックして開いてください。

## 画像ファイルを選択して「開く」をクリックしてください

## \***Ctrl**キー **+ A** ですべてのファイルを選択できます。

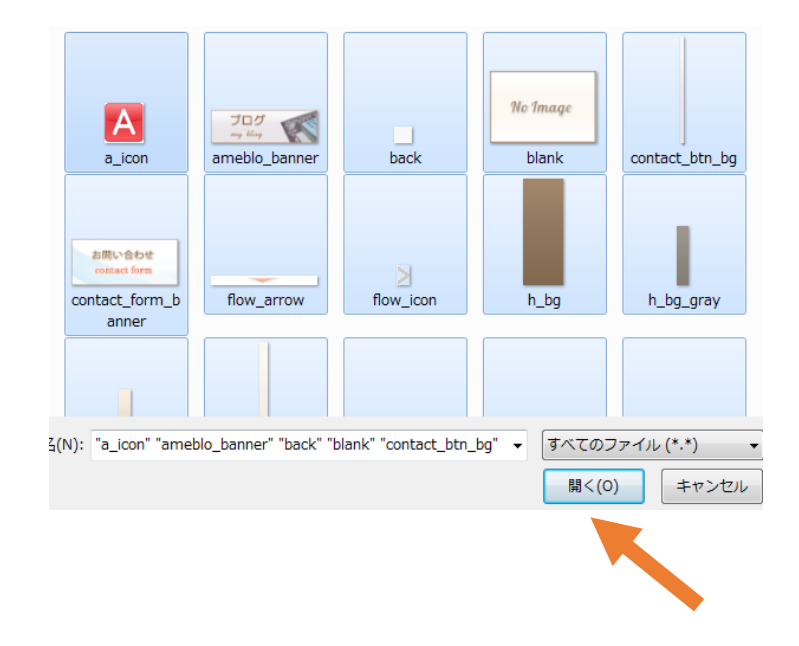

## 「開く」をクリックすると下記のように 「アップロード」画面にすべての画像ファイルが表示されます。

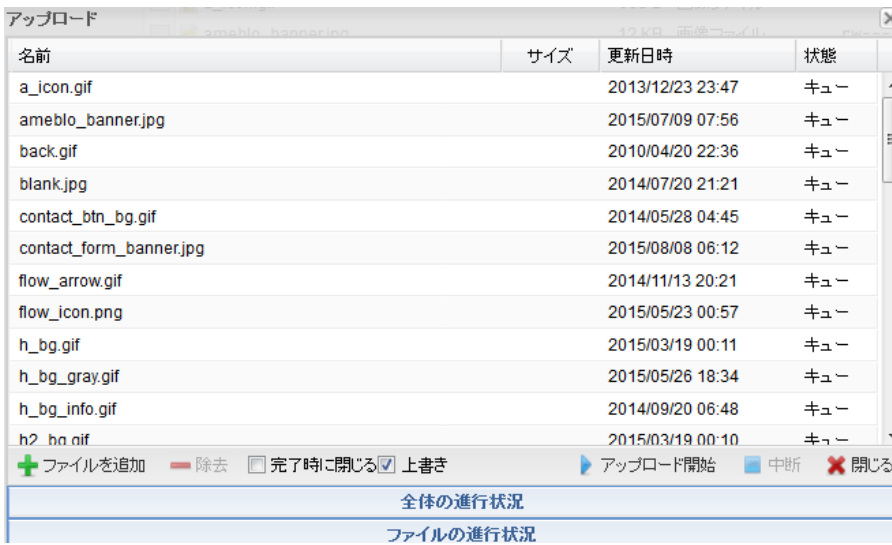

\*ファイル数が多すぎて、一度にアップできない場合、2回にわけて 半分ずつ画像を選択してアップしてください。

## ドラッグをして複数ファイルを選択できます。

最初に左上の空白あたりをクリックして、複数の画像を選択できます

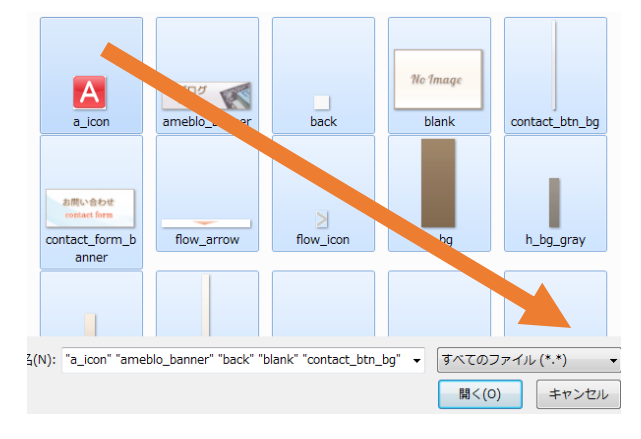

| アップロード<br>amahlo hannaring            |     | 12KB 画像コーズル      | $\rightarrow$ |
|---------------------------------------|-----|------------------|---------------|
| 名前                                    | サイズ | 更新日時             | 状態            |
| a_icon.gif                            |     | 2013/12/23 23:47 | キュー           |
| ameblo_banner.jpg                     |     | 2015/07/09 07:56 | $+2 -$        |
| back.gif                              |     | 2010/04/20 22:36 | キュー           |
| blank.jpg                             |     | 2014/07/20 21:21 | キュー           |
| contact_btn_bg.gif                    |     | 2014/05/28 04:45 | キュー           |
| contact_form_banner.jpg               |     | 2015/08/08 06:12 | キュー           |
| flow_arrow.gif                        |     | 2014/11/13 20:21 | キュー           |
| flow_icon.png                         |     | 2015/05/23 00:57 | キュー           |
| h_bg.gif                              |     | 2015/03/19 00:11 | キュー           |
| h_bg_gray.gif                         |     | 2015/05/26 18:34 | $+2 -$        |
| h_bg_info.gif                         |     | 2014/09/20 06:48 | キュー           |
| h <sub>2</sub> ha aif                 |     | 2015/03/19 00:10 | $+ -$         |
| 完了時に閉じる   上書き<br>←ファイルを追加<br>一除去<br>m |     | ▶ アップロード開始<br>×  | ※ 閉じる<br>中断   |
| 全体の進行状況                               |     |                  |               |
| ファイルの進行状況                             |     |                  |               |

ファイルの進行状況

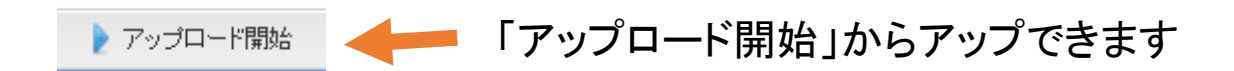

#### 同名のファイルを上書きしてアップロードしますか? と表示されるので、「はい」をクリックしてください。

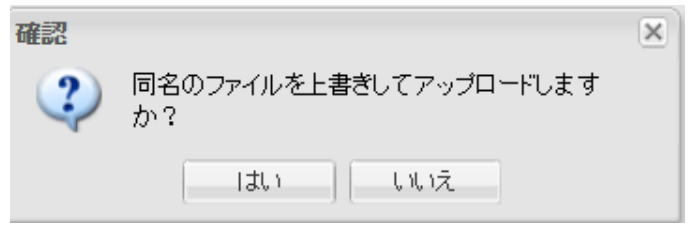

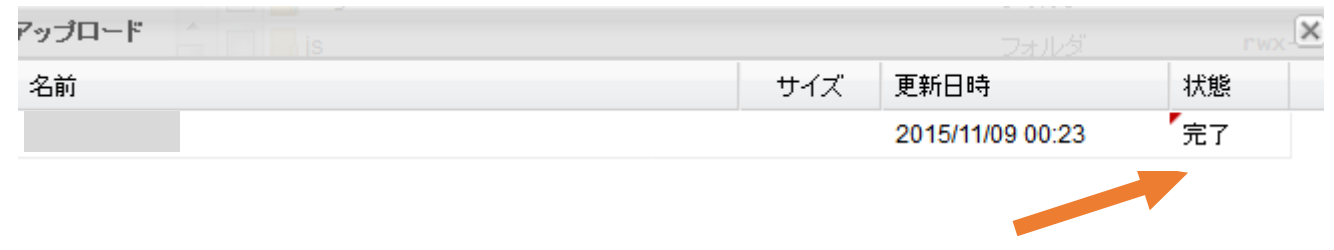

「完了」と表示されれば無事にアップが完了です。

\*アップが完了しない場合、サーバーの状態や、 ファイルサイズ、ネット接続状態など何らかの原因でアップができない状態です。 お時間を置いてから再度アップを行なってみてください。

以上の手順でファイルマネージャーからファイルをアップできます。 こちらのマニュアルを参考にホームページファイルをアップして みてください。

# **HTMLタグのご説明**

# ■**HTMLタグについて**

ホームページのレイアウトはHTML というマークアップ言語 (プログラム)で構成されています。

ホームページは、Internet Explorer などのブラウザでアクセスすると、 見やすくきれいに表示されていますが、実際は、裏でHTML という言語で 指令を出して構成されています。

「表」がGoogleクロームやFireFox(ブラウザ)などで見たホームページ 画面です。「裏」がHTML ソースです。

#### ●**タイトルタグ**

<title>~</title> タイトルタグです。ここにはサイト名を記載し、 メインキーワードを配置しましょう。メインキーワードを先にもってくる、 というのも1つの方法です。また、テキストは35文字程度までに 抑えてください。こちらはSEOでは大変重要な項目です。

●**見出しタイトルタグ**

<h2>~</h2> これはブログでいう記事の見出し部分です。

「ごあいさつ」「更新情報」などコンテンツの見出しタイトルが入ります。

<p>~</p> これはコンテンツ部分です。こちらに本文を記載しましょう。 本文はなるべくこの「ピィ」のタグで囲んで下さい。

#### ●画像表示タグ

<img> これは画像を表示するタグです。「.gif」「.jpg」でサーバーにある画像ファイルを 指定します。その際は、かならず alt属性にキーワードを入れてください。

<img src="http://●●●" border="0" alt="画像のタイトル" / >

#### ●強調タグ

<b> ~ </b> は文字を太字で強調するタグです。検索エンジンでは、普通の 太字として認識されるようです。

●改行タグ

<br /> は改行です。

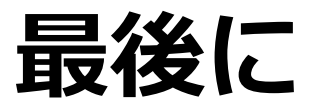

以上になります。 最後までご覧いただき誠にありがとうございます。

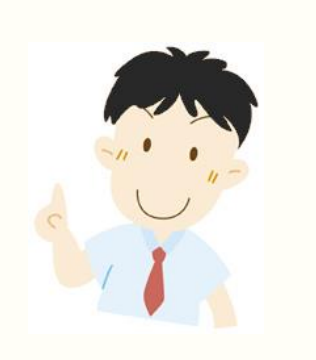

ホームページ作成の参考になれば幸いです。 宜しくお願いいたします。

## テンプレートを編集して完成したホームページの例

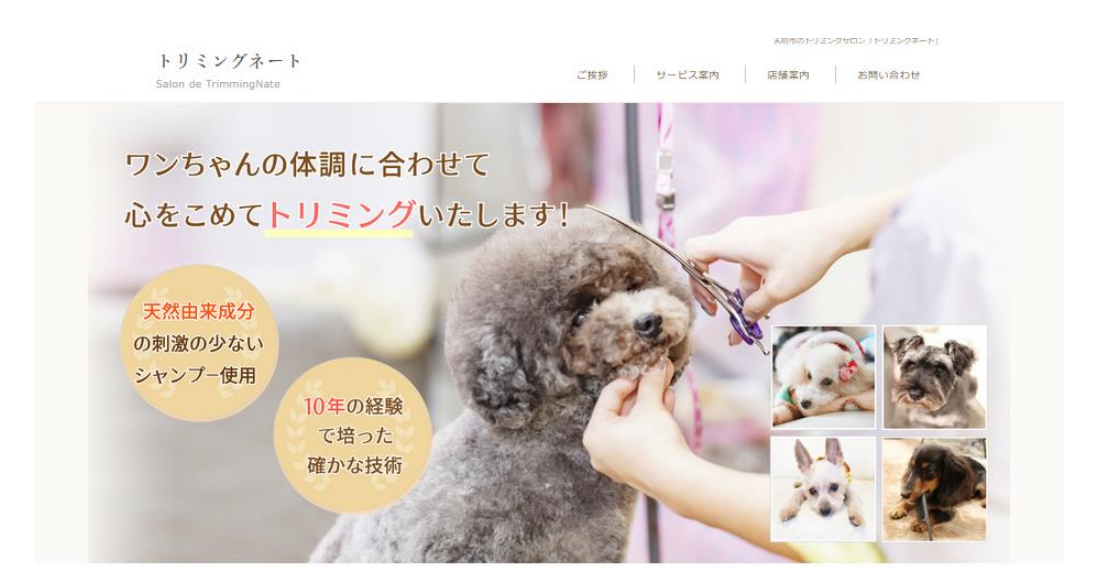

トリミングネートが選ばれている6つの理由

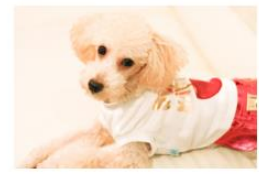

1. 安心で確かな技術 店長が8年の経験で培った安心で確かな ワンちゃんの気持ちを優先し、その日の ワンちゃんのお肌の状態に合わせてシャ<br>トリミング技術をご提供いたします。 体調に合わせて、時間をかけながら真心 ンプーいたします。天然由来成分の刺激 トリミング技術をご提供いたします。 様々なカットに対応しております。

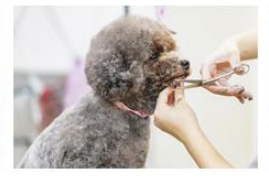

2. 体調に合わせてカット こめてトリミングいたします。

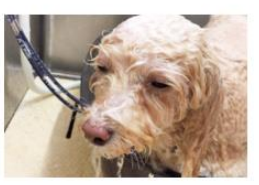

3. こだわりのシャンプー の少ないシャンプーを使用いたします。

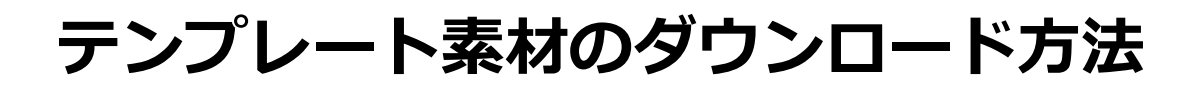

# まず初めに、**TempNate**にアクセスして、 お好みのテンプレートをダウンロードしてください。(無料)

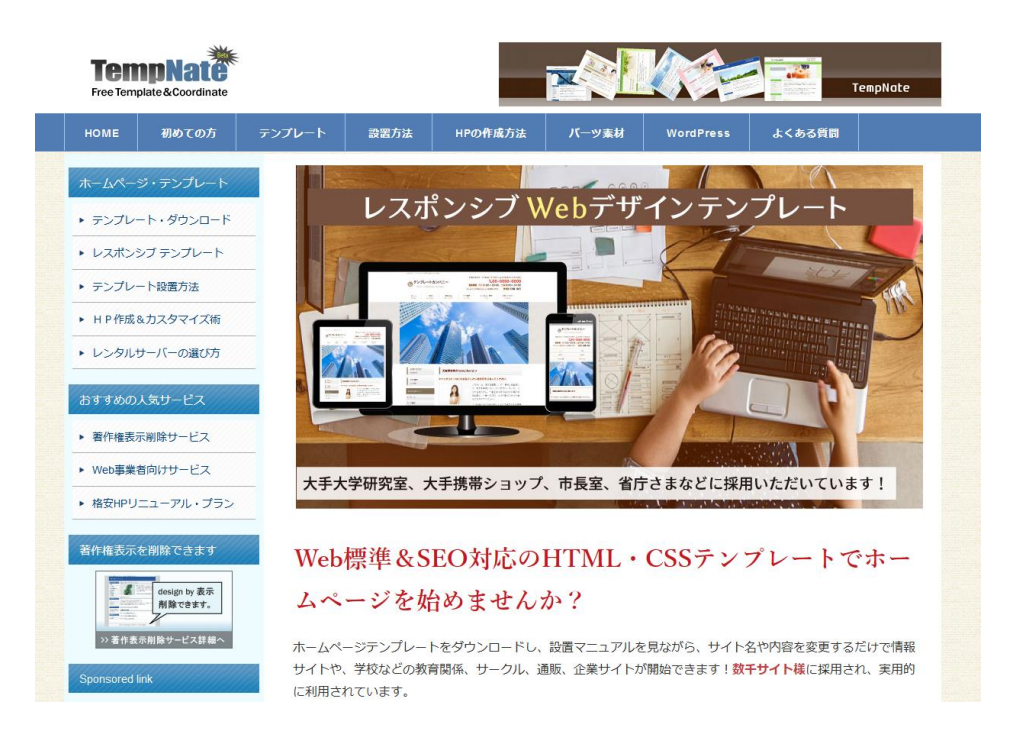

# http://tempnate.com/ **TempNate**

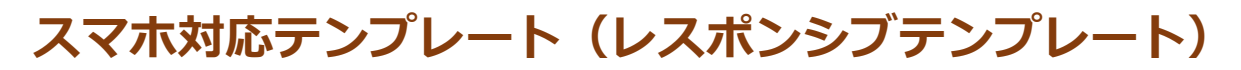

# http://tempnate.com/responsive/

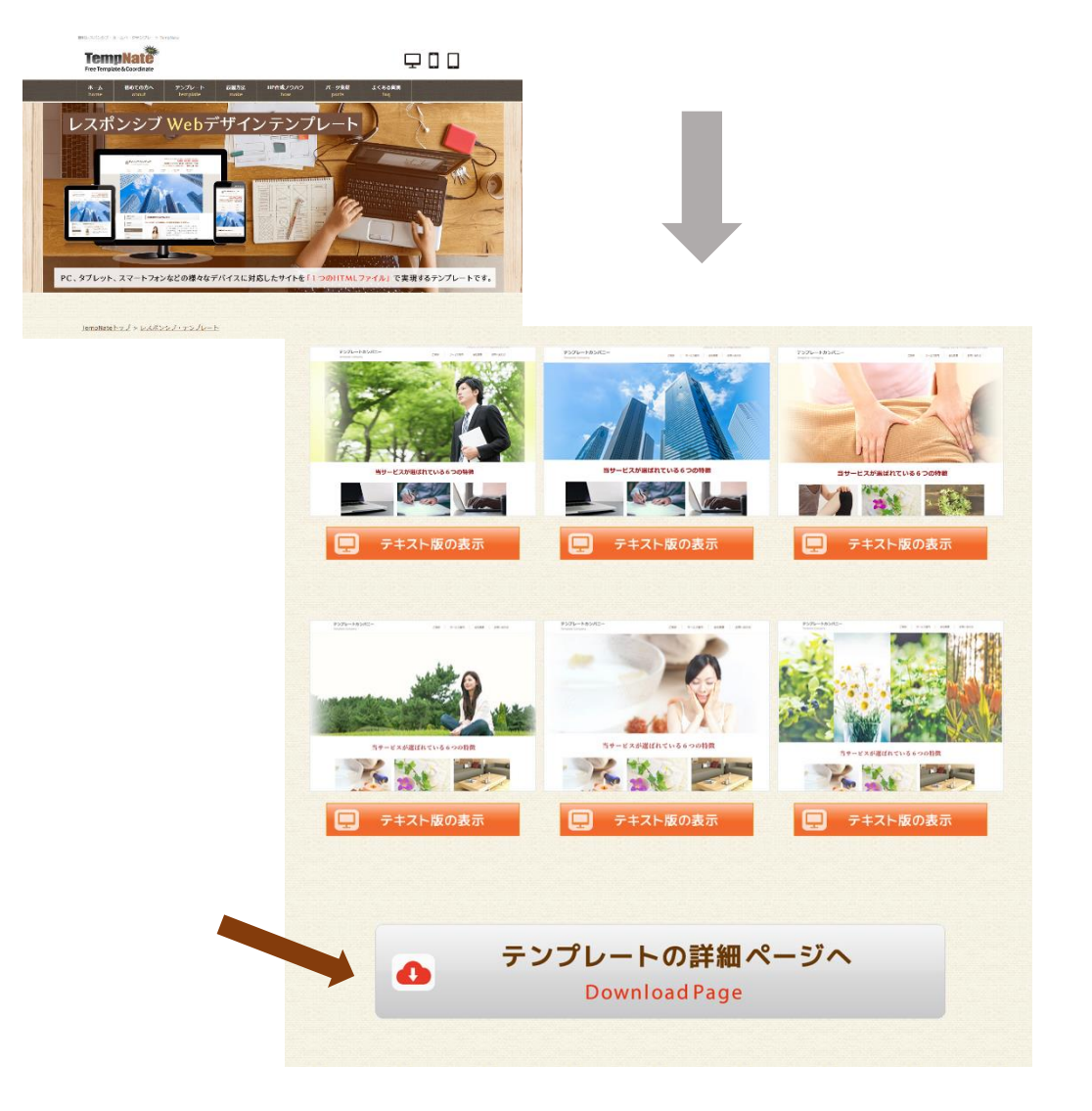

## **コチラの詳細ページから素材をダウンロードできます**

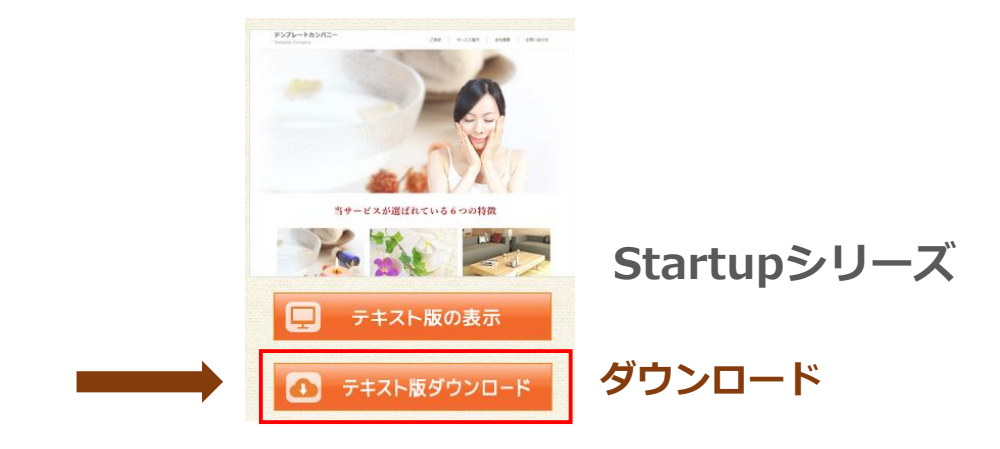

## **ホームページファイルの取り扱いについて**

ダウンロードしていただいた テンプレート素材のファイルは、 ZIPファイル形式になっています。

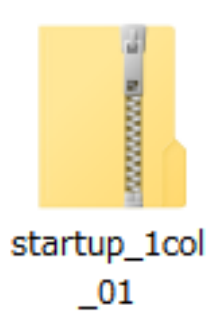

※ZIPファイルとは、ファイルのサイズを小さくするために 圧縮されたファイルのこと。

そのままではファイルを使用できないため、 中身のフォルダをコピーして デスクトップなどにペーストしておいてください。

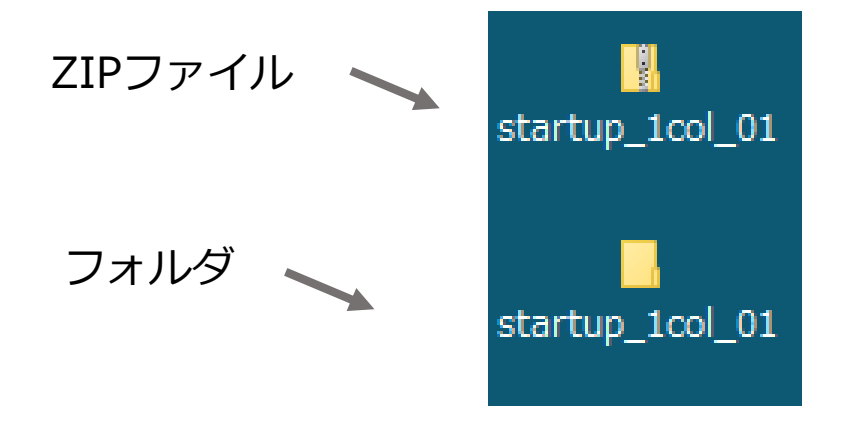

上記のように、デスクトップなどに、 中身のフォルダを取り出して保管してください。 (ZIPファイルとフォルダが2つある状態)

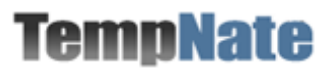

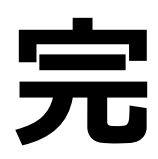

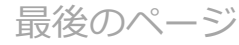